Контроллер Dell PowerEdge RAID (PERC) S100, PERC S300

# Руководство пользователя

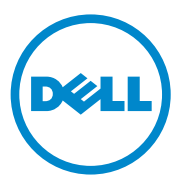

### Примечания, предупреждения и предостережения

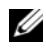

ПРИМЕЧАНИЕ. Указывает на важную информацию, которая поможет использовать компьютер более эффективно.

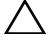

 $\wedge$  ВНИМАНИЕ. Указывает на риск повреждения оборудования или потери данных в случае несоблюдения инструкций.

ПРЕДУПРЕЖДЕНИЕ. Указывает на потенциальную опасность повреждения оборудования, получения травмы или на угрозу для жизни.

Товарные знаки, использованные в данном тексте: Dell™, логотип DELL, PowerEdge™ и OpenManage™ являются товарными знаками Dell Inc. Intel™ является охраняемым товарным знаком корпорации Intel Corporation в США и других странах. AMD® — охраняемый товарный знак, а AMD Opteron™, AMD Phenom™ и AMD Sempron™ — товарные знаки корпорации Advanced Micro Devices, Inc. Microsoft<sup>®</sup>, Windows<sup>®</sup> и Windows Server<sup>®</sup> — товарные знаки или охраняемые товарные знаки Microsoft Corporation в США и/или других странах.

Прочие товарные знаки и названия продуктов могут использоваться в данной публикации для обозначения компаний, заявляющих права на эти товарные знаки и названия, или продуктов этих компаний. Dell Inc. не претендует на права собственности в отношении каких-либо товарных знаков и торговых наименований, кроме своих собственных.

Модели: UCS61, UCS60

Февраль 2011 г. Ред. A01

<sup>—&</sup>lt;br>Информация, содержащаяся<br>© 2008–2011 Dell Inc. Все пр<br>Востроиррадение меториалор Информация**,** содержащаяся в данной публикации**,** может быть изменена без уведомления**. © 2008–2011 Dell Inc.** Все права защищены**.**

Воспроизведениематериалов данного руководства в любойформе безписьменного разрешения корпорации Dell Inc. строго запрещается.

# Содержание

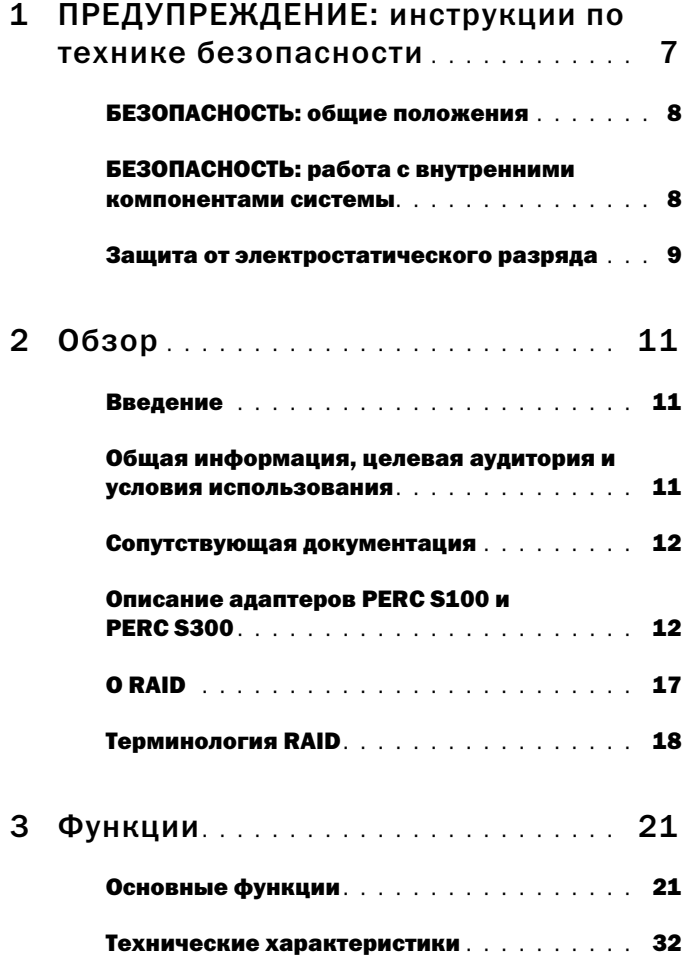

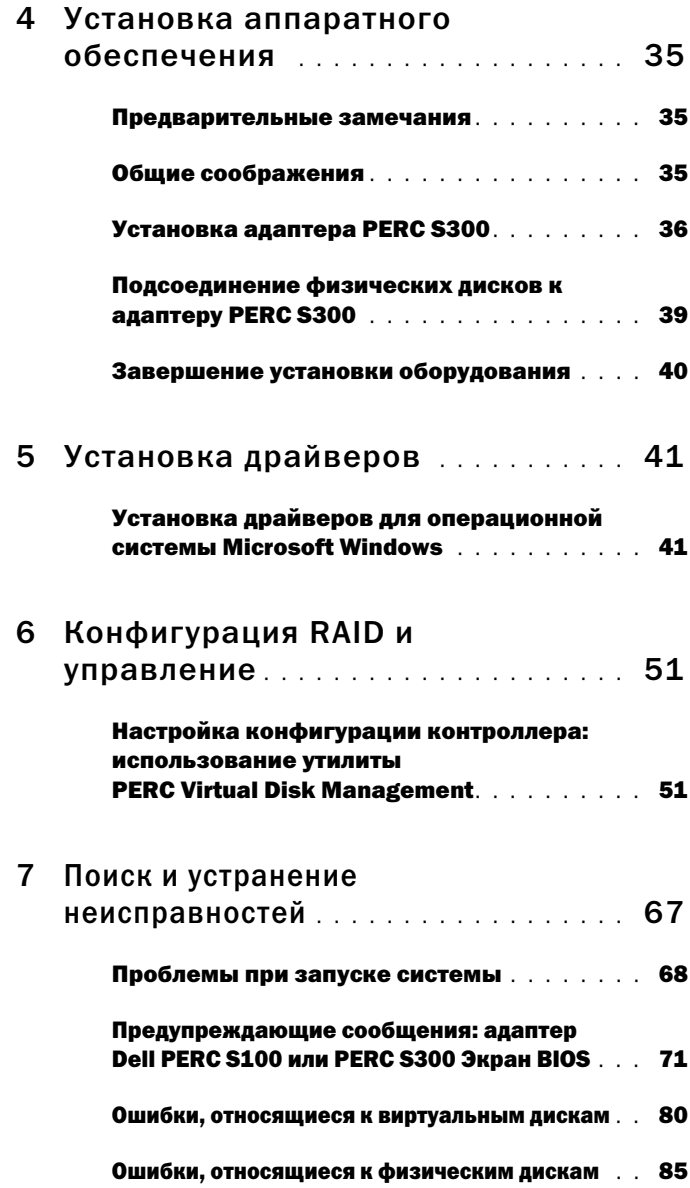

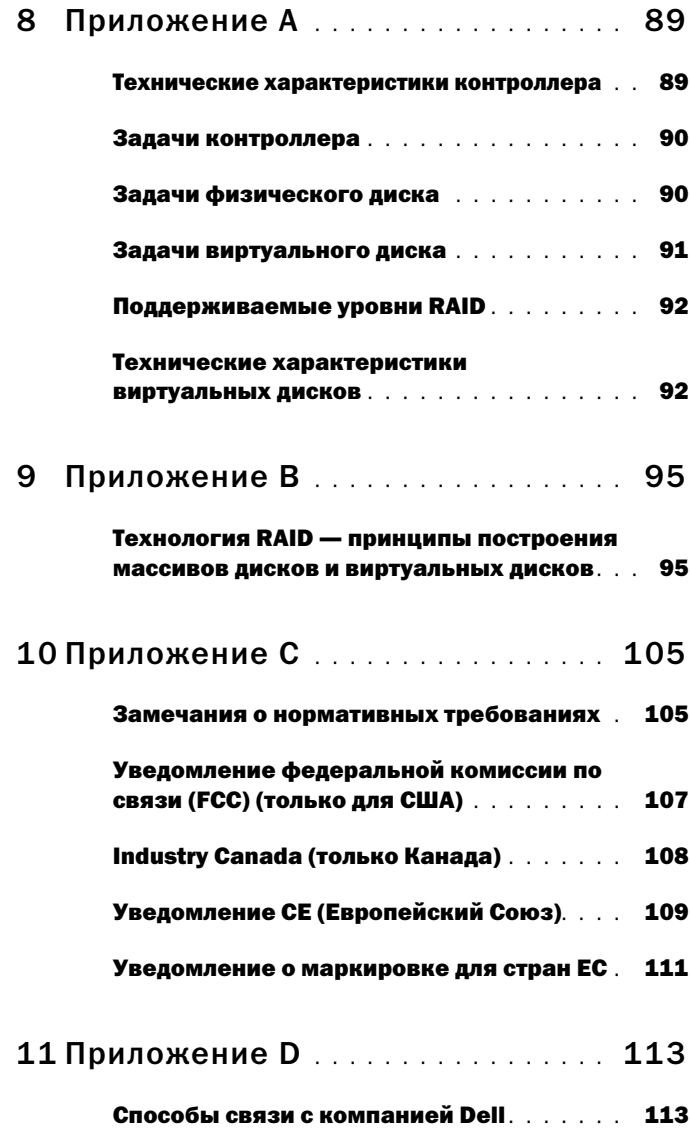

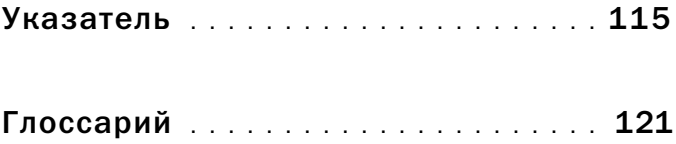

# <span id="page-6-0"></span>ПРЕДУПРЕЖДЕНИЕ: инструкции по технике безопасности

С целью обеспечения личной безопасности, а также защиты системы и рабочей среды от возможного повреждения соблюдайте следующие инструкции по технике безопасности.

 $\sqrt{N}$  ПРЕДУПРЕЖДЕНИЕ. Не подвергайте адаптер Dell PowerEdge RAID Controller (PERC) S300 воздействию жидкостей. Чтобы уменьшить опасность пожара, не накрывайте и не преграждайте вентиляционные отверстия системы, в которой установлен контроллер. При установке контроллера в закрытые отсеки оставляйте зазоры между ним и стенками. В противном случае возможен перегрев контроллера.

ПРЕДУПРЕЖДЕНИЕ. Не эксплуатируйте контроллер после его падения или какого-либо повреждения.

ПРЕДУПРЕЖДЕНИЕ. Контроллер, как и любой другой электронный компонент системы, может получить повреждение от статического электричества. Всегда обеспечивайте надлежащее заземление. При установке контроллера рекомендуется использовать заземленный антистатический браслет. Не забывайте перед установкой отсоединить систему от источника питания.

ВНИМАНИЕ. Вилки кабелей следует аккуратно соединять с соответствующими разъемами на адаптере PERC S300. Во избежание неправильного соединения используется кодировка разъемов.

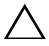

ВНИМАНИЕ. Перед тем, как отключать используемый контроллер RAID (если таковой имеется) для модернизации системы, убедитесь, что он не занят никакими задачами (например, реструктуризацией данных).

 $\wedge$  ВНИМАНИЕ. При обновлении микропрограммного обеспечения не перезагружайте систему, в состав которой входи адаптер PERC S300. Обновление одного контроллера может занять до пяти минут.

# <span id="page-7-0"></span>БЕЗОПАСНОСТЬ: общие положения

Обращайте внимание на сервисную маркировку.

- Обслуживание любого продукта необходимо осуществлять только в соответствии с пользовательской документацией. Открывая или снимая крышки с символом молнии в треугольнике, помните о возможности поражения электрическим током. Компоненты, находящиеся за этими крышками, должны обслуживаться только специалистами по техническому обслуживанию.
- Используйте только сертифицированные компанией Dell компоненты и оборудование.
- Требуемый тип внешнего источника питания указан на ярлыке с номинальными электрическими параметрами. Если требуемый тип источника питания точно неизвестен, обратитесь в центр технического обслуживания или в местную электроэнергетическую компанию.

## <span id="page-7-1"></span>БЕЗОПАСНОСТЬ: работа с внутренними компонентами системы

Перед снятием крышек системы выполните следующие шаги в указанной последовательности.

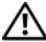

ПРЕДУПРЕЖДЕНИЕ. Компания Dell рекомендует привлекать для снятия крышек системы и доступа к любым внутренним компонентам только квалифицированных технических специалистов – кроме случаев, когда в документации Dell явным образом разрешено иное.

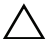

 $\wedge$  ВНИМАНИЕ. Чтобы избежать возможного повреждения системной платы, отсоединяйте контроллер не ранее чем через пять секунд после выключения системы.

- 1 Выключите систему и все устройства.
- 2 Если вам нужно коснуться внутренних компонентов системы, наденьте надлежащим образом заземленный браслет.
- 3 Во время работы периодически прикасайтесь к неокрашенной металлической поверхности корпуса системы, чтобы снять статический заряд, который может повредить внутренние компоненты.
- 4 Отключите систему и устройства от их источников питания. Во избежание травм или поражения электрическим током отключите от системы все телекоммуникационные линии.

Кроме того, придерживайтесь следующих правил техники безопасности: •

- При отключении кабеля беритесь за вилку или за специальную петлю кабеля для компенсации натяжения. Не тяните сам за кабель. Некоторые кабели имеют фиксаторы на разъемах. Чтобы отсоединить такие кабели, нужно предварительно нажать на эти фиксаторы. Разъединяя разъемы, держите их прямо, чтобы не погнуть контакты. Кроме того, при подключении кабеля оба разъема должны быть правильно сориентированы и выровнены один относительно другого.
- • При работе с контроллером соблюдайте осторожность. Не следует дотрагиваться до компонентов и контактов контроллера.

### <span id="page-8-0"></span>Защита от электростатического разряда

Электростатический разряд может повредить внутренние электронные компоненты системы. Электростатический разряд — это процесс, посредством которого статическое электричество, которое накопилось в теле человека или в предмете, разряжается на другой объект. Электростатические разряды могут повредить адаптер PERC S300, компьютерную систему и другие электрические компоненты. Во избежание поражения электростатическим разрядом, прежде чем прикасаться к какому-либо внутреннему электронному компоненту системы, следует снять с себя заряд электростатического электричества. Чтобы снять электростатический разряд, дотроньтесь до металлического заземленного предмета (например, до неокрашенной металлической поверхности панели ввода/вывода системы) перед тем, как прикасаться к электронным компонентам. Кроме того, при работе внутри компьютерной системы периодически касайтесь разъемов ввода-вывода, чтобы снять с себя накопленный электростатический заряд.

Во избежание повреждения электростатическим разрядом можно также предпринять следующие шаги по обеспечению безопасности:

- • При распаковке контроллера не извлекайте его из антистатического чехла до его установки. Прежде чем удалять антистатическую упаковку, не забудьте снять с себя статическое электричество.
- • Выполняйте любую работу с чувствительными к статическому электричеству компонентами только в местах, защищенных от статического электричества. По возможности используйте напольные и настольные антистатические коврики.

# 7

# <span id="page-10-0"></span>Обзор

## <span id="page-10-1"></span>Введение

Контроллер Dell PowerEdge RAID (PERC) S300 – это интегрированное программное RAID-решение для серверов Dell PowerEdge Value. Контроллеры PERC S300 поддерживают интерфейсы SAS и SATA. Благодаря двум внутренним разъемам с четырьмя портами на каждом адаптер PERC S300 предусматривает 8 портов для подключения дисков с максимальной пакетной скоростью до 3 Гбайт/сек на порт.

Адаптер PERC S100 позиционируется как RAID-решение в нижнем ценовом сегменте для серверов Dell PowerEdge Value. Адаптер PERC S100 поддерживает накопители на жестких магнитных дисках (НЖМД) SATA и твердотельные диски. Адаптер PERC S100 не требует дополнительного аппаратного обеспечения, работая от чипсета концентратора контроллеров ввода-вывода (ICH) или от концентратора контроллеров платформы (PCH) на материнской плате платформы.

Адаптеры PERC S100 и PERC S300 обеспечивают одинаковый уровень поддержки RAID и аналогичные функциональные возможности, в том числе поддержку до 8 физических дисков.

## <span id="page-10-2"></span>Общая информация, целевая аудитория и условия использования

Данный документ содержит информацию о следующих элементах:

- • адаптеры PERC S100 и PERC S300, в том числе техническая поддержка сервера, операционной системы и ПО;
- •конфигурация контроллера и процедуры запуска в эксплуатацию;
- режимы эксплуатации контроллера.

Данный документ рассчитан на использование системными администраторами и техническими специалистами, имеющими представление об установке и настройке конфигурации систем хранения данных.

Условия настройки и использования контроллера включают в себя наличие представления о следующих элементах:

- •серверы и компьютерные сети;
- •технология RAID;
- •технология интерфейса хранилища данных, такая как SAS и SATA.

## <span id="page-11-0"></span>Сопутствующая документация

Дополнительные сведения о контроллерах PERC S100 и PERC S300, а также о их отношению к документации Dell OpenManage Server Administrator Storage Management. см. в документации Storage Management на веб-сайте технической поддержки Dell по адресу **support.dell.com/manuals**.

# <span id="page-11-1"></span>Описание адаптеров PERC S100 и PERC S300

Следующий перечень описывает все рассматриваемые типы контроллеров: •

- PERC S300 включает два внутренних разъема с портами SAS x4.
- • PERC S300 Modular включает два внутренних разъема с портами SAS x4.
- Адаптер PERC S100 работает на чипсете ICH или PCH на материнской плате платформы.

#### Поддерживаемые платформы

Таблица 2-1. Таблица систем Dell и техподдержки для адаптеров PERC S100 и PERC S300

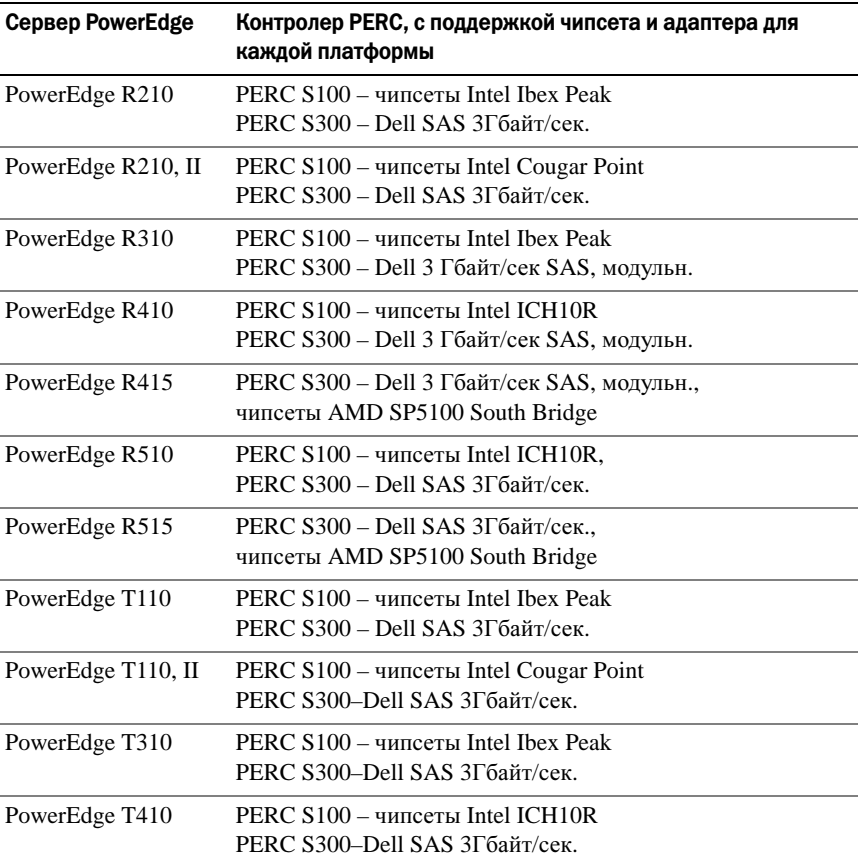

#### Требования к платформе для контроллеров PERC S100 и PERC S300

#### Таблица 2-2. Требования к платформе — контроллеры PERC S100 и PERC S300 Контроллер

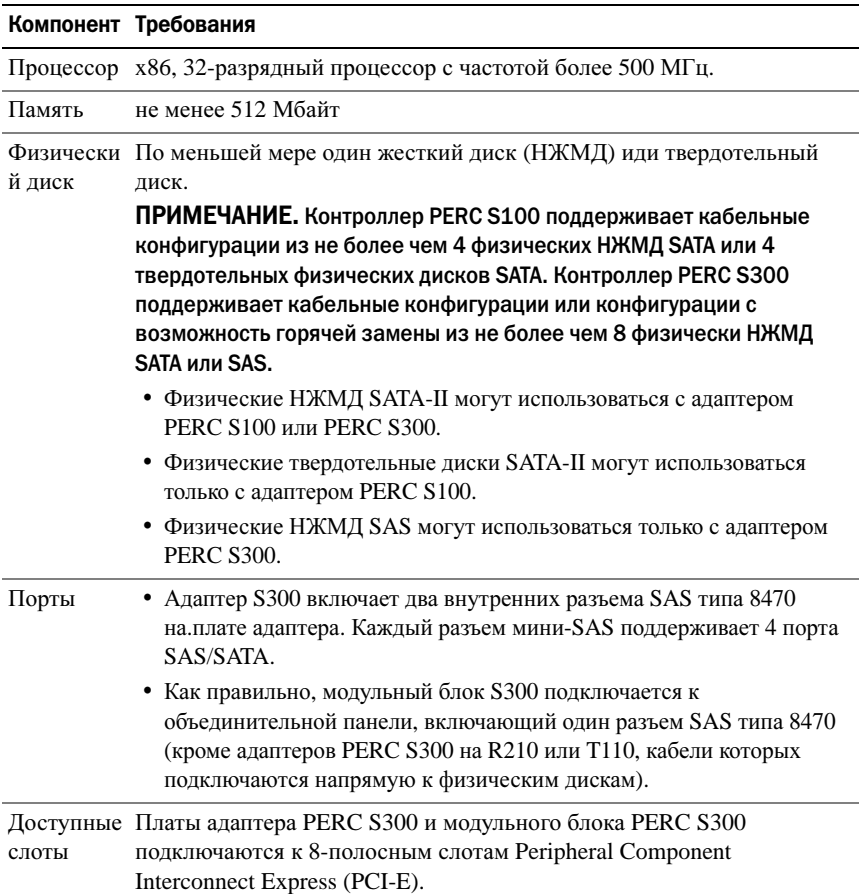

Таблица 2-2. Требования к платформе — контроллеры PERC S100 и PERC S300 Контроллер (продолжение)

|           | Компонент Требования                                                          |
|-----------|-------------------------------------------------------------------------------|
| Операцион | • Microsoft Windows Essential Business Server (x64)                           |
| ные       | • Microsoft Windows Server 2008 Datacenter Edition (x64)                      |
| системы   | • Microsoft Windows Server 2008 Enterprise Edition (x64)                      |
|           | • Microsoft Windows Server 2008 Enterprise Edition (x86)                      |
|           | • Microsoft Windows Server 2008 Foundation                                    |
|           | • Microsoft Windows Server 2008 HPC Edition                                   |
|           | • Microsoft Windows Server 2008 R2 Datacenter                                 |
|           | • Microsoft Windows Server 2008 R2 Datacenter SP1                             |
|           | • Microsoft Windows Server 2008 R2 Enterprise                                 |
|           | • Microsoft Windows Server 2008 R2 Enterprise SP1                             |
|           | • Microsoft Windows Server 2008 R2 Foundation                                 |
|           | • Microsoft Windows Server 2008 R2 Foundation SP1                             |
|           | • Microsoft Windows Server 2008 R2 HPC Edition                                |
|           | • Microsoft Windows Server 2008 R2 Standard                                   |
|           | • Microsoft Windows Server 2008 R2 Standard SP1                               |
|           | • Microsoft Windows Server 2008 SP2 Datacenter Edition (x64)                  |
|           | • Microsoft Windows Server 2008 SP2 Enterprise Edition (x64)                  |
|           | • Microsoft Windows Server 2008 SP2 Enterprise Edition (x86)                  |
|           | • Microsoft Windows Server 2008 SP2 Standard Edition (x64)                    |
|           | • Microsoft Windows Server 2008 SP2 Standard Edition (x86)                    |
|           | • Microsoft Windows Server 2008 SP2 Web Edition (x64)                         |
|           | • Microsoft Windows Server 2008 SP2 Web Edition (x86)                         |
|           | • Microsoft Windows Server 2008 Standard Edition (x64)                        |
|           | • Microsoft Windows Server 2008 Standard Edition (x86)                        |
|           | • Microsoft Windows Server 2008 R2 64-pa3p., Standard и Enterprise<br>Edition |
|           | • Microsoft Windows Server 2008 64-pa3p. Web Edition.                         |

Таблица 2-2. Требования к платформе — контроллеры PERC S100 и PERC S300 Контроллер (продолжение)

|                                  | Компонент Требования                                                                                                    |
|----------------------------------|----------------------------------------------------------------------------------------------------|
|                                  | • Microsoft Windows Server 2008 Web Edition (x64)                                                                                                    |
|                                  | • Microsoft Windows Server 2008 Web Edition (x86)                                                                                                    |
|                                  | • Microsoft Windows Small Business Server 2008                                                                                                    |
|                                  | • Microsoft Windows Small Business Server 2008 SP2                                                                                                    |
|                                  | • Microsoft Windows Small Business Server 2003, R2 SP2 (x86 или x64)                                                                                                    |
|                                  | • Microsoft Windows Small Business Server 2011                                                                                                    |
|                                  | · Microsoft Windows Web Server 2008 R2                                                                                                    |
|                                  | • Microsoft Windows Web Server 2008 R2 SP1                                                                                                    |
|                                  | • Microsoft Windows Server 2003 SP2 (x86 или x64)                                                                                                    |
|                                  | • Microsoft Windows Server® 2003 R2 SP2, 32- или 64-разр., Standard и<br><b>Enterprise Edition</b>                                                                                                    |
|                                  | • Microsoft Windows Server 2003 R2 SP2 32-pasp., Web Edition                                                                                                    |
|                                  | • Microsoft Windows Server 2008 SP2, 32- или 64-разр., Standard и<br><b>Enterprise Edition</b>                                                                                                    |
|                                  | ПРИМЕЧАНИЕ, ОС Microsoft Windows Server 2003 SP1 не                                                                                                    |
|                                  | поддерживается.                                                                                                    |
|                                  | ПРИМЕЧАНИЕ. ОС Microsoft Windows Server 2003 R2 не<br>поддерживается.                                                                                                    |
|                                  | ПРИМЕЧАНИЕ. Контроллеры PERC S100 и PERC S300 не                                                                                                    |
|                                  | поддерживаются технологией Windows Hyper-V.                                                                                                    |
| Поддержив<br>аемые<br>устройства | • PERC S100: поддерживает поддерживаемые Dell ленточные<br>устройства на основе SATA и устройства SATA для работы с<br>оптическими дисками.                                                                                                    |
|                                  | ПРИМЕЧАНИЕ. Контроллер PERC S100 поддерживает загрузку                                                                                                    |
|                                  | системы с ленточного носителя с использованием ленточного<br>устройства Dell RD1000. Чтобы RD1000 оставался первым в порядке<br>загрузки, нажмите Continue (Продолжить) в окне CTRL-R. Если<br>выбрано <ctrl><alt><del>, пункт RD1000 перейдет в конец списка<br/>порядка загрузки, и вы не сможете загрузиться с использованием<br/>этого пункта.</del></alt></ctrl> |
|                                  | • PERC S300: не поддерживает ленточные устройства и устройства<br>SATA для работы с оптическими дисками.                                                                                                    |

# <span id="page-16-0"></span>О RAID

Массив дисков RAID — это группа из нескольких независимых физических дисков, которая обеспечивает более высокую производительность за счет увеличения числа дисков, используемых для хранения данных и доступа к ним. Дисковая подсистема RAID повышает производительность системы ввода-вывода и доступность данных. Хост-система работает с группой физических дисков как с одной единицей хранения или как с несколькими логическими устройствами. Поскольку доступ к нескольким дискам осуществляется одновременно, скорость обработки данных повышается. Системы RAID также увеличивают доступность и отказоустойчивость хранения данных. Потерянные данные с поврежденного физического диска можно восстановить с других оставшихся физических дисков, содержащих данные или биты четности.

ПРИМЕЧАНИЕ. Если произойдет сбой физического диска в виртуальном диске RAID 0, данные будут потеряны, поскольку этот уровень RAID не обеспечивает избыточности. Однако когда происходит сбой физического диска в виртуальном диске RAID 1, RAID 5 или RAID 10, данные сохраняются, т.к. на этих уровнях RAID данные избыточны.

#### Краткие сведения об уровнях RAID

- • Том использует доступное пространство на одном физическом диске, создавая один логический том, на котором хранятся данные.
- • RAID 0 использует расщепление дисков с целью обеспечения высокой пропускной способности, особенно для больших файлов, в вычислительной среде без требования избыточности данных.
- • RAID 1 использует зеркалирование дисков; в результате данные, записываемые на один физический диск, одновременно записываются и на другой диск. RAID 1 подходит для небольших баз данных или других приложений, для которых требуется небольшая емкость и при этом полная избыточность данных.
- • RAID 5 использует расщепление дисков и биты четности на всех физических дисках (распределенная четность) для обеспечения высокой пропускной способности и избыточности данных.
- • RAID 10 использует расщепление дисков в пределах двух зеркалированных множеств дисков. Это обеспечивает высокую пропускную способность и полную избыточность данных.

# <span id="page-17-0"></span>Терминология RAID

#### Расщепление дисков

Расщепление дисков позволяет записывать данные на несколько физических дисков, а не только на один. Расщепление дисков включает в себя разбиение области памяти каждого физического диска на полосы различных размеров. Такие полосы чередуются последовательным образом. Часть полосы, принадлежащая одному физическому диску, называется элементом полосы.

Например, в системе с четырьмя дисками, использующей только расщепление дисков (используется на уровне RAID 0), сегмент 1 записывается на диск 1, сегмент 2 – на диск 2 и т.д. Расщепление дисков повышает производительность благодаря одновременному доступу к нескольким физическим дискам, но не обеспечивает избыточности данных.

Рис. 2-1 демонстрирует пример расщепления дисков.

#### Рис. 2-1. Пример расшепления дисков (RAID 0)

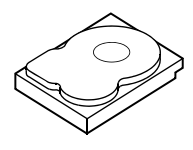

Элемент полосы 1 Элемент полосы 5 Элемент полосы 9

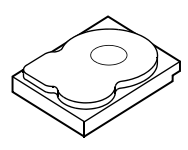

Элемент полосы 2 Элемент полосы 6 Элемент полосы 10

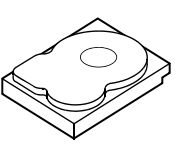

Элемент полосы 3 Элемент полосы 7 Элемент полосы 11

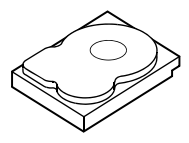

Элемент полосы 4 Элемент полосы 8 Элемент полосы 12

#### Зеркалирование дисков

При зеркалировании дисков (RAID 1) данные записываются на один диск с одновременной записью на другой. В случае сбоя одного диска содержимое другого диска может быть использовано для запуска системы и воссоздания отказавшего физического диска. Основное преимущество зеркалирования дисков заключается в обеспечении 100-процентной избыточности данных. Поскольку содержимое одного диска целиком записано на втором диске, сбой одного из дисков не приведет к негативным последствиям. Оба диска в любое время содержат отдельную копию одних и тех же данных. Любой из физических дисков может функционировать как рабочий физический диск. Зеркалирование дисков обеспечивает 100-процентную избыточность данных, но значительно повышает стоимость системы, так как в этом случае каждый физический диск в системе дублируется.

Рис[. 2-2](#page-18-0) демонстрирует пример зеркалирования дисков.

ПРИМЕЧАНИЕ. Зеркалированные физические диски повышают производительность считывания за счет балансировки нагрузки.

ПРИМЕЧАНИЕ. Контроллер PERC S300 поддерживает только физические диски (SAS и SATA). Выполнить миграцию твердотельных дисков на контроллер PERC S300 нельзя.

#### <span id="page-18-0"></span>Рис. 2-2. Пример зеркалирования дисков (RAID 1)

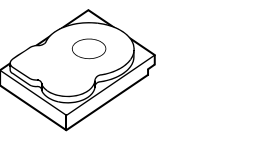

Элемент полосы 1 Элемент полосы 2 Элемент полосы 3

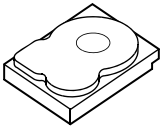

Элемент полосы 1, дублированный Элемент полосы 2, дублированный Элемент полосы 3, дублированный Элемент полосы 4 Элемент полосы 4, дублированный

#### Уровни RAID с объединением

Термин «объединение» описывает способ создания уровня RAID 10 из нескольких множеств более простых уровней RAID. Например, RAID 10 имеет несколько множеств дисковых массивов RAID 1, при этом каждое множество RAID 1 рассматривается как объединение. Затем данные разделяются (RAID 0) по всем объединениям RAID 1 с целью создания виртуального диска RAID 10.

#### Биты четности

Биты четности — это избыточные данные, которые генерируются с целью обеспечения отказоустойчивости в пределах конкретных уровней RAID. В случае отказа диска биты четности могут использоваться контроллером для восстановления пользовательских данных. Биты четности присутствуют только в дисковых массивах RAID 5.

Биты четности распределяются по всем физическим дискам в системе. Если один из дисков выйдет из строя, его можно будет восстановить при помощи битов четности и сведений, сохраненных на оставшихся физических дисках. RAID уровня 5 сочетает в себе распределенную четность и расщепление дисков, как показано на Рис. 2-3. Биты четности обеспечивают избыточность данных для одного отказа физического диска без дублирования содержимого физических дисков.

#### Рис. 2-3. Пример распределенной четности (RAID 5)

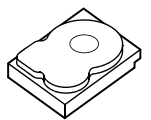

Элемент полосы 1 Элемент полосы 7 Элемент полосы 19 Элемент полосы 25 Четность (26—30)

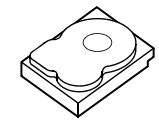

Элемент полосы 2 Элемент полосы 8 Элемент полосы 20

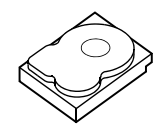

Элемент полосы 3 Элемент полосы 9 Элемент полосы 13 Элемент полосы 14 Элемент полосы 15 Четность (21—25) Элемент полосы 21 Четность (16—20) Элемент полосы 26 Элемент полосы 27

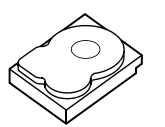

Элемент полосы 4 Элемент полосы 10 Четность (11—15) Элемент полосы 16 Элемент полосы 22 Элемент полосы 28

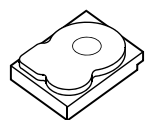

Элемент полосы 5 Четность (6—10) Элемент полосы 11 Элемент полосы 23 Элемент полосы 17 Элемент полосы 29

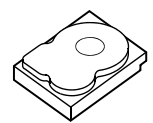

Четность (1—5) Элемент полосы 6 Элемент полосы 12 Элемент полосы 18 Элемент полосы 24 Элемент полосы 30

# 3

# <span id="page-20-0"></span>Функции

# <span id="page-20-1"></span>Основные функции

Функции контроллеров Dell PowerEdge RAID Controller (PERC) S100 и PERC S300 описаны в Таблица 3-1.

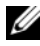

**ПРИМЕЧАНИЕ.** Функции BAS, BGI, СС и ОСЕ выполняются только в операционной системе.

#### Таблица 3-1. Функции контроллеров PERC S100 или PERC S300

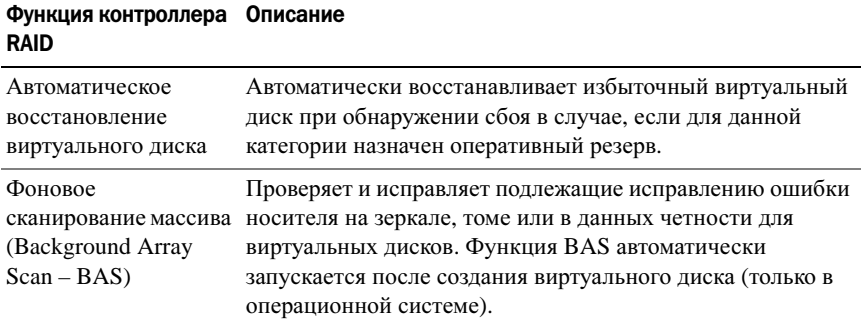

| <b>RAID</b>                                                         |                                                                                                    |
|---------------------------------------------------------------------|----------------------------------------------------------------------------------------------------|
| Фоновая<br>инициализация<br>виртуального диска<br>(BGI - Background | Фоновая инициализация избыточного виртуального диска<br>создает данные четности, которые позволяют<br>виртуальному диску сохранять избыточные данные и<br>преодолевать сбой физического диска.                                                                                                    |
| virtual disk<br>initialization)                                     | Поскольку фоновая инициализация помогает контроллеру<br>выявлять и исправлять проблемы, которые могут<br>произойти с избыточными данными впоследствии,<br>фоновая инициализация аналогична проверке на<br>непротиворечивость.                                                                                                    |
|                                                                     | Фоновая инициализация позволяет незамедлительно<br>ввести в эксплуатацию избыточный виртуальный диск.<br>Если сбой физического диска происходит до завершения<br>фоновой инициализации, данные будут утрачены.<br>ПРИМЕЧАНИЕ. Несмотря на то, что фоновая<br>инициализация запускается на программном уровне в<br>утилите PERC Virtual Disk Management, драйверы адаптера<br>PERC S100/PERC S300 необходимо загрузить до запуска<br>фоновой инициализации.<br>ПРИМЕЧАНИЕ. Если не указано иное, термин «утилита<br>PERC Virtual Disk Management» относится как к утилите<br>PERC S100 Virtual Disk Management, Tak и к PERC S300<br>Virtual Disk Management. |
| Поддержка загрузки<br>для уровней RAID                              | Делает возможной поддержку загрузки для тома, RAID 0,<br>RAID 1, RAID 5 и RAID 10.                                                                                                    |
| Поддержка загрузки<br>для неисправных<br>виртуальных дисков         | Делает возможной загрузку системы с неисправных<br>избыточных виртуальных дисков (RAID 1, RAID 5 или<br>RAID 10).                                                                                                    |
| Поддержка кэша для<br>виртуальных дисков                            | Поддерживает следующие опции кэша: None (Нет),<br>Read Only (Только чтение), Read/Write (Чтение/запись).<br>Контроллер PERC S100 или PERC S300 использует для<br>кэширования часть системной памяти.                                                                                                    |

Таблица 3-1. Функции контроллеров PERC S100 или PERC S300 (продолжение)

Функция контроллера Описание

| Функция контроллера Описание<br><b>RAID</b>              |                                                                                                    |
|----------------------------------------------------------|----------------------------------------------------------------------------------------------------|
| Введение<br>контрольных точек                            | Для различных типов введения контрольных точек<br>(фоновой инициализации, проверки целостности и<br>восстановления) делает возможным продолжение работы<br>из последней точки после перезапуска.                                                                                                    |
|                                                          | После перезапуска системы фоновое введение<br>контрольных точек продолжает работу из последней<br>контрольной точки.                                                                                                    |
| Создание очереди<br>команд                               | Создание очереди команд (Command queuing) - это<br>используемый физическими дисками SATA и SAS<br>протокол, который поддерживается контроллерами<br>PERC S100 и PERC S300.                                                                                                    |
|                                                          | Создание очереди команд позволяет компьютеру-хосту<br>подавать на диск несколько запросов на ввод/вывод<br>одновременно. После этого диск может определить, в<br>каком порядке обрабатывать эти команды для обеспечения<br>максимальной производительности.                                                               |
|                                                          | Версии создания очереди команд для SATA и SAS несколько<br>различаются по протоколу и средствам одновременной<br>обработки множественных запросов на передачу<br>информации, однако результаты их применения аналогичны.                                                                                                  |
| Проверка<br>целостности<br>$(CC - Consistency$<br>check) | Проверка целостности - это фоновая операция, которая<br>служит для проверки и исправления зеркальных данных или<br>данных четности с целью повышения отказоустойчивости<br>виртуальных дисков. Ее рекомендуется периодически<br>выполнять для проверки целостности данных на<br>виртуальных дисках.                       |
|                                                          | По умолчанию проверка целостности автоматически<br>корректирует ошибки целостности зеркальных данных и<br>данных четности. После коррекции данных данные на<br>основном физическом диске в зеркалированном множестве<br>считаются правильными и записываются на вторичный<br>физический диск в зеркалированном множестве. |
|                                                          | Проверка целостности не может быть запущена<br>пользователем из утилиты PERC Virtual Disk Management.<br>Однако пользователь может запустить проверку<br>целостности с помощью Dell OpenManage Server<br>Administrator Storage Management.                                                                                |

Таблица 3-1. Функции контроллеров PERC S100 или PERC S300 (продолжение)

Таблица 3-1. Функции контроллеров PERC S100 или PERC S300 (продолжение)

| Функция контроллера Описание<br><b>RAID</b> |                                                                                                    |
|---------------------------------------------|----------------------------------------------------------------------------------------------------|
|                                             | Инициализация диска При инициализации физических дисков на такой диск<br>записываются метаданные, и он становится доступен для<br>использования контроллером.                                                                                                    |
| Отказоустойчивость                          | При работе с контроллерами PERC S100 и PERC S300<br>доступны следующие функции отказоустойчивости,<br>позволяющие предотвратить утрату данных в случае сбоя<br>физического диска:<br>• Обнаружение сбоя физического диска (автоматически).                                                                                                    |
|                                             | • Виртуальный диск восстанавливается с помощью<br>оперативных резервов (это происходит автоматически,<br>если оперативный резерв настроен на эту функцию).<br>• Генерация и проверка четности (только RAID 5).<br>• Оперативная замена физического диска без перезагрузки<br>системы (только для систем с объединительной панелью,<br>допускающей оперативную замену). |
|                                             | Если происходит сбой одной стороны RAID 1 (зеркала),<br>данные могут быть восстановлены с помощью физического<br>диска на другой стороне зеркала.                                                                                                    |
|                                             | Если происходит сбой физического диска на уровне RAID<br>5, данные четности сохраняются на остальных физических<br>дисках, которые можно использовать для восстановления<br>данных на новом физическом диске на замену,<br>конфигурированном как оперативный резерв.                                                                                                   |
|                                             | Если происходит сбой физического диска на уровне RAID<br>10, работоспособность виртуального диска сохраняется, а<br>данные считываются с неповрежденного зеркалированного<br>физического диска или дисков. После сбоя одного диска в<br>каждом зеркалированном множестве возможно<br>восстановление данных - в зависимости от типа сбоя<br>зеркалированного множества. |
| Восстановление<br>зеркала                   | Нарушенное зеркало можно восстановить после вставки<br>нового физического диска и назначения физического диска<br>в качестве оперативного резерва. Необходимости в<br>перезагрузке системы при этом нет.                                                                                                    |

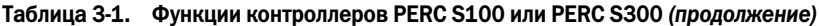

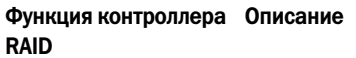

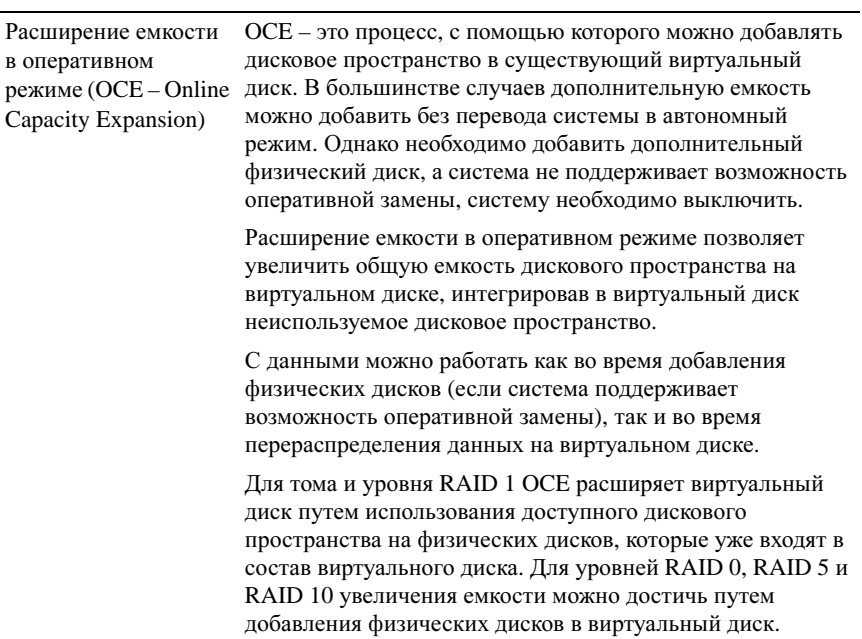

| Функция контроллера Описание<br><b>RAID</b> |                                                                                                    |
|---------------------------------------------|----------------------------------------------------------------------------------------------------|
| Физические диски<br>(общие сведения)        | Контроллер PERC S100 поддерживает до четырех<br>физических дисков SATA (жестких или твердотельных).<br>Контроллер PERC S300 поддерживает до 8 физических<br>лисков SAS или SATA.                                                                                                    |
|                                             | ПРИМЕЧАНИЕ. У физических дисков в виртуальном диске<br>должны быть один интерфейс и тип дисков (жесткие или<br>твердотельные). Например, нельзя совместно<br>использовать в одном виртуальном диске интерфейсы SATA<br>и SAS (как для жестких, так и для твердотельных дисков)<br>или жесткие и твердотельные диски. |
|                                             | Для уровней RAID 0 и RAID 5 можно использовать не<br>более восьми физических дисков. Для RAID 1 допускается<br>использование не более двух физических дисков. Для<br>RAID 10 можно использовать не более четырех физических<br>дисков.                                                                               |
|                                             | Если сбой физического диска происходит во время запуска<br>системы, контроллер сообщает о сбойном физическом<br>диске следующим образом:<br>• В утилите PERC Virtual Disk Management — путем<br>выделения сбойного физического диска в виртуальным<br>диске красным цветом.                                          |

Таблица 3-1. Функции контроллеров PERC S100 или PERC S300 (продолжение)

#### Таблица 3-1. Функции контроллеров PERC S100 или PERC S300 (продолжение)

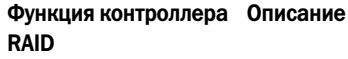

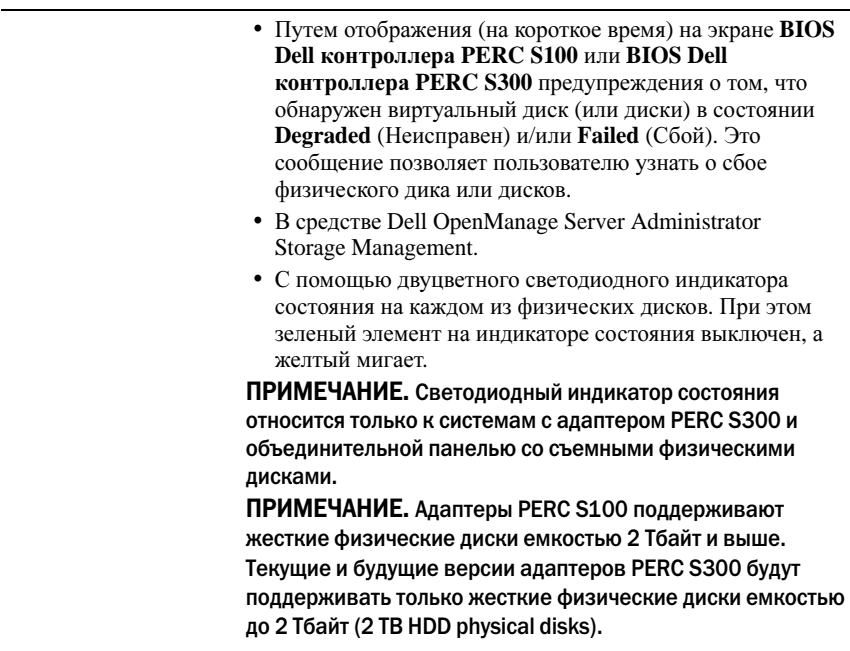

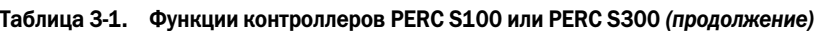

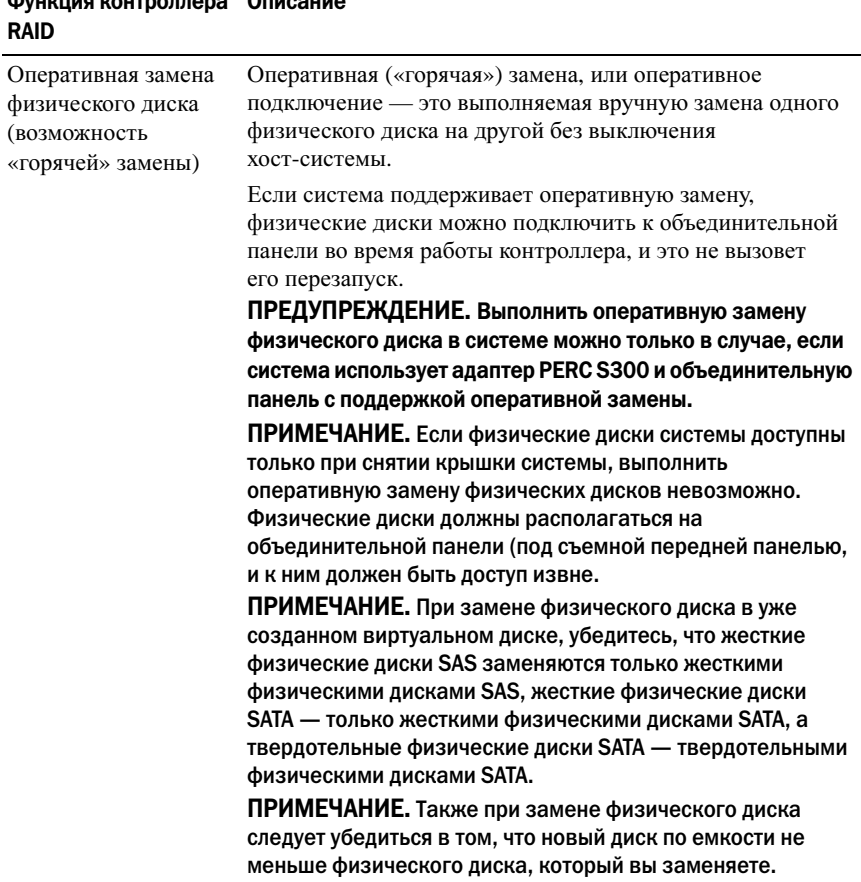

# Функция контроллера Описание

#### Таблица 3-1. Функции контроллеров PERC S100 или PERC S300 (продолжение)

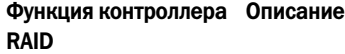

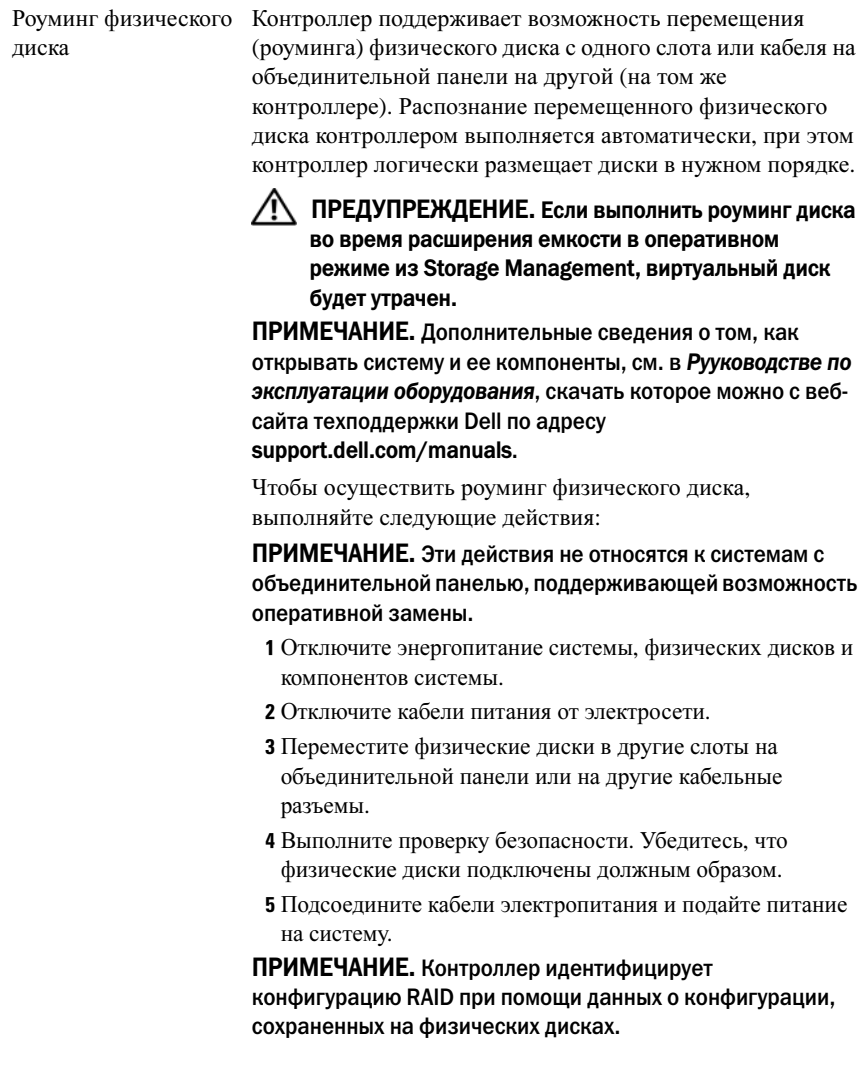

Таблица 3-1. Функции контроллеров PERC S100 или PERC S300 (продолжение)

| m<br><b>RAID</b>                              |                                                                                                    |
|-----------------------------------------------|----------------------------------------------------------------------------------------------------|
| Поддержка драйвера<br>Storage port (Storport) | Предназначенный для использования с ОС Microsoft®<br>Windows Server 2003 и более поздними версиями, драйвер<br>Storport повышает пропускную способность и<br>быстродействие интерфейса драйвера мини-порта.                                                                                                    |
| Размер полосы                                 | Размер полосы определяется алгоритмом контроллера<br>PERC S100/PERC S300. Возможность настройки размер<br>полосы пользователем отсутствует.                                                                                                    |
| Виртуальные диски<br>(общие сведения)         | Поддерживается до восьми виртуальных дисков.<br>Контроллеры PERC S100 и PERC S300 позволяют:<br>• Создавать виртуальные диски различных уровней RAID<br>на одном контроллере.<br>• Создавать виртуальные диски различных уровней RAID<br>на одном физическом диске, чтобы адаптировать каждый<br>виртуальный диск к системе ввода-вывода, которую<br>он использует.<br>• Конструировать различные виртуальные диски с<br>различными характеристиками для различных<br>приложений.<br>Контроллеры PERC S100 и PERC S300 не позволяют:<br>• Создавать виртуальный диск из сочетания физических<br>дисков различных типов. Например, виртуальный диск<br>RAID 10 нельзя создать из двух физических жестких<br>дисков SATA-II, одного физического жесткого диска SAS<br>и одного физического твердотельного диска. Все<br>физические диски должны использовать один и тот же<br>интерфейс (SAS или SATA) и относиться к одному типу<br>дисков (жесткому или твердотельному).<br>• Выбирать физический диск в качестве выделенного<br>оперативного резерва, если этот физический диск<br>относится к другому типу, чем остальные физические<br>диски.<br>Виртуальный диск — это хранилище данных, созданное<br>контроллером RAID из одного или нескольких физических<br>дисков. Хотя виртуальный диск может быть создан из<br>нескольких физических дисков, операционная система<br>воспринимает его как единый диск.<br>Емкость виртуального диска можно расширить в |
|                                               | оперативном режиме для любого уровня RAID без<br>необходимости в перезагрузке операционной системы.                                                                                                    |

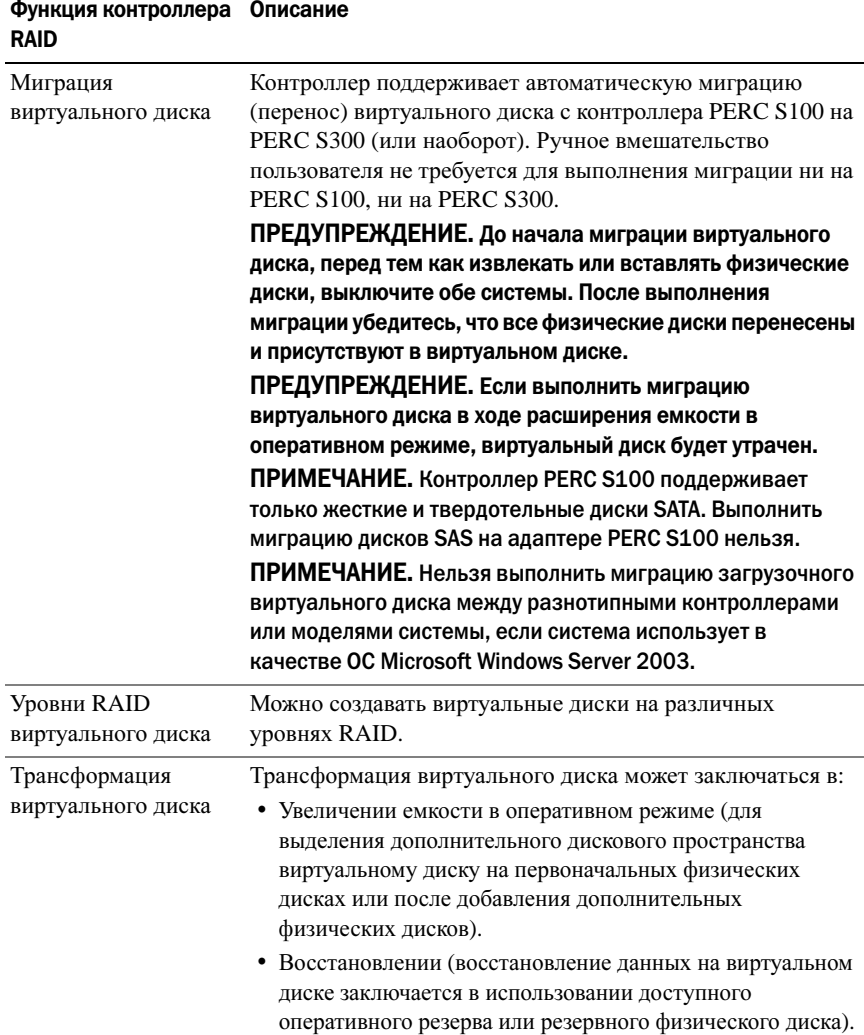

#### Таблица 3-1. Функции контроллеров PERC S100 или PERC S300 (продолжение)

# <span id="page-31-0"></span>Технические характеристики

[Таблица](#page-31-1) 3-2 содержит сравнение технических характеристик адаптеров PERC S100 и PERC S300.

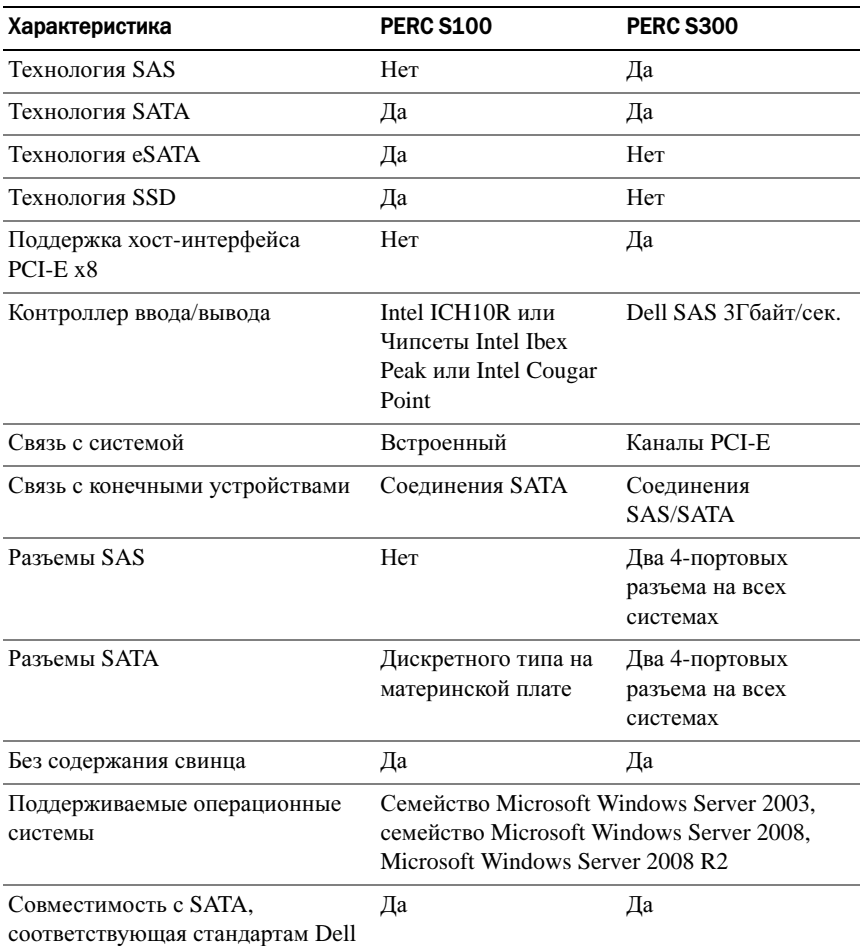

<span id="page-31-1"></span>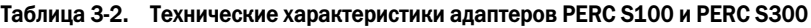

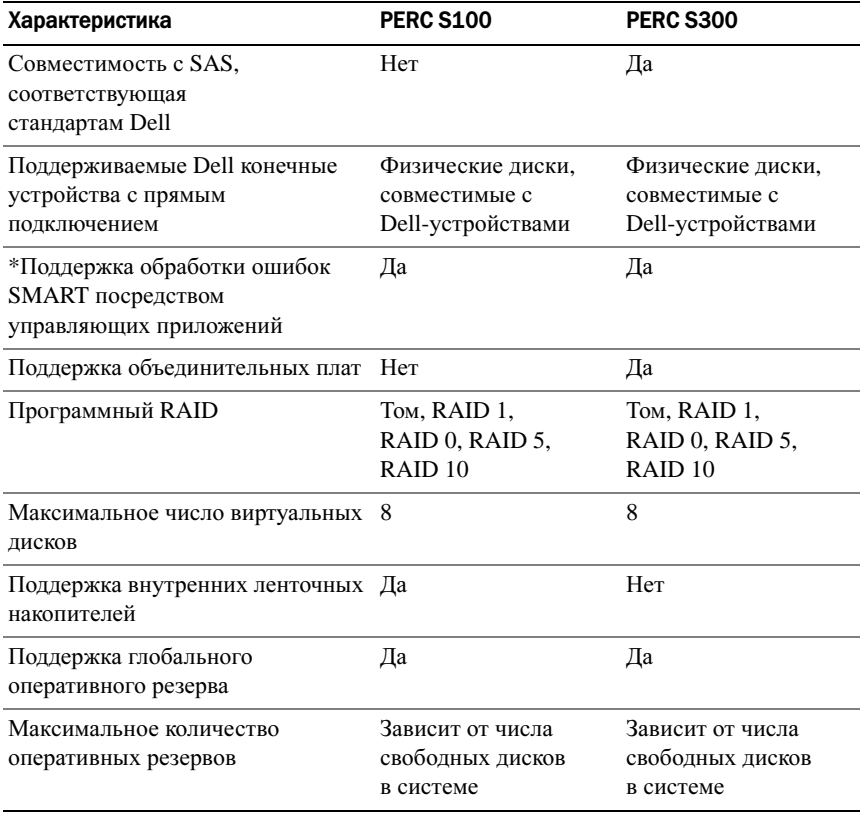

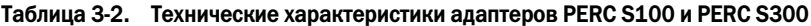

\*SMART поддерживается в качестве драйвера Windows, однако не поддерживается интерфейсом Unified Extensible Firmware Interface (UEFI) и экраном CTRL-R. Состояние диска SWRAID SMART в OpenManage Storage Services (OMSS) отображается как «Degraded» (Неисправен).

# <span id="page-34-0"></span>Установка аппаратного обеспечения

## <span id="page-34-1"></span>Предварительные замечания

В этом разделе описывается установка адаптера Dell PowerEdge RAID Controller (PERC) S300.

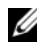

**И ПРИМЕЧАНИЕ.** Контроллер PERC S100 является неотъемлемым компонентом материнской платы. В случае системы с контроллером PERC S100 инструкции по установке аппаратного обеспечения не требуются.

# <span id="page-34-2"></span>Общие соображения

ПРЕДУПРЕЖДЕНИЕ. Перед тем как приступить к выполнению операций данного раздела, выполните инструкции по технике безопасности, прилагаемые к компьютерной системе. Дополнительные сведения о технике безопасности см. на главной странице раздела «Соответствие стандартам» (Regulatory Compliance) на веб-узле www.dell.com по адресу www.dell.com/regulatory\_compliance.

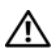

ПРЕДУПРЕЖДЕНИЕ. Электростатический разряд может повредить чувствительные компоненты. При работе с такими компонентами всегда следует использовать соответствующую антистатическую защиту. Прикосновение к компонентам без должного заземления может повредить оборудование.

 $\gamma$  ПРЕДУПРЕЖДЕНИЕ. Вставляйте контроллер PERC S300 только в слот PCI-E. Подключение контроллера к неправильному типу слота может привести к повреждению контроллера и материнской платы.

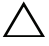

ВНИМАНИЕ. Перед установкой контроллера в уже существующей системе выполните резервное копирование всех важных данных. Несоблюдение общепринятых рекомендаций по управлению системой может привести к утрате данных.

# <span id="page-35-0"></span>Установка адаптера PERC S300

ПРИМЕЧАНИЕ. Процедура открытия системы и добавления в нее компонентов может зависеть от используемой системы. Дополнительные сведения см. в Руководстве по эксплуатации оборудования для соответствующей системы на веб-сайте техподдержки Dell по адресу support.dell.com/manuals.

1 Распакуйте адаптер PERC S300 и проверьте его на отсутствие повреждений.

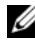

**ИЗ ПРИМЕЧАНИЕ.** Если адаптер PERC S300 is damaged, обратитесь в службу технической поддержки Dell Support по адресу support.dell.com.

- 2 Выключите систему и подсоединенные к ней периферийные устройства. Отключите кабель питания системы от электросети. Для получения дополнительных сведений об электропитании системы см. Руководство по эксплуатации оборудования или Руководство пользователя по адресу **support.dell.com/manuals**.
- 3 Отключите компьютер от сети, а затем снимите с него крышку. Для получения дополнительных сведений о том, как открывать систему, см. Руководство по эксплуатации оборудования или Руководство пользователя вашей системы.
- 4 Выберите соответствующий слот PCI-E. На задней панели корпуса системы удалите заглушку, которая соответствует выбранному слоту PCI-E.

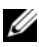

ПРИМЕЧАНИЕ. Вставьте контроллер в слот, в котором по меньшей мере восемь полос PCI-E — это обеспечит оптимальную производительность.

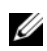

ПРИМЕЧАНИЕ. Вставьте контроллер в слот с 8-канальным (или более) физическим разъемом PCI-E.

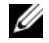

ПРИМЕЧАНИЕ. Для получения дополнительных сведений о слотах PCI-E в вашей системе см. Руководство по эксплуатации оборудования или Руководство пользователя на веб-сайте техподдержки Dell по адресу support.dell.com/manuals.

- 5 Совместите адаптер PERC S300 с выбранным вами слотом PCI-E.
- 6 Осторожно, но надежно установите контроллер, обеспечив его плотную посадку в слот PCI-E. См. Рис[. 4-1.](#page-36-0)
7 Затяните винт заглушки (при его наличии) или используйте фиксаторы системы для закрепления контроллера на корпусе системы.

**И ПРИМЕЧАНИЕ.** Если вы устанавливаете модульный PERC S300, см. информацию об установке в документации к платформе.

Рис. 4-1. Установка адаптера PERC S300

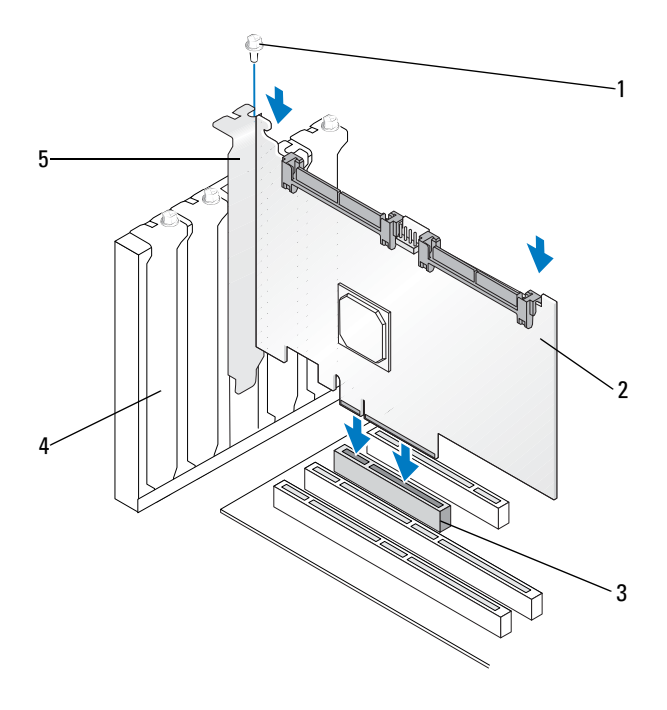

- 
- 1 винт заглушки 2 PERC S300
- 
- 3 слот PCI-E 4 скоба-заглушка
- 5 держатель PCI

### Рис. 4-2. Подсоединение кабелей

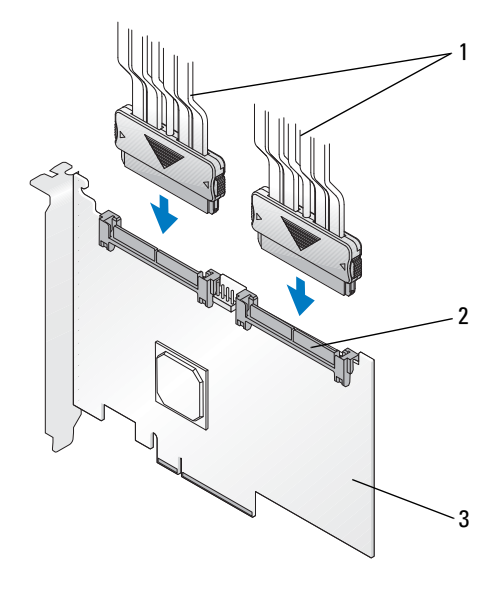

- 1 кабели, ведущие к физическим дискам (для систем с адаптером PERC S300) или к объединительным панелям (только для систем с модульным адаптером PERC S300)
- 2 внешние разъемы SAS/SATA x4 (2)

3 PERC S300

## Подсоединение физических дисков к адаптеру PERC S300

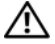

ПРЕДУПРЕЖДЕНИЕ. Если лицо, выполняющее установку, не обеспечило надлежащее заземление от электростатического разряда, возможно повреждение важных компонентов системы.

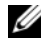

ПРИМЕЧАНИЕ. Используйте или стандартный разъем питания, или, при его наличии, разъем питания SATA/SATA II. Не следует использовать оба разъема одновременно.

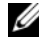

ПРИМЕЧАНИЕ. Увидеть светодиодные индикаторы физических дисков в системе, которая использует контроллер PERC S300, можно, сняв переднюю панель системы.

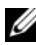

 $\mathscr U$  ПРИМЕЧАНИЕ. Контроллер поддерживает функцию, которая контролирует последовательность раскрутки всех физических дисков в системе. Это позволяет растянуть по времени запуск физических дисков и предотвращает перегрузку системы электропитания.

- 1 Установите физические диски в системе.
- 2 Подсоедините многоразъемный кабель, соединяющий физические диски (или объединительную панель) с контроллером.

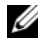

**22 ПРИМЕЧАНИЕ.** Если система включает контроллер PERC S300 и объединительную панель с возможностью оперативной замеры, кабели невозможно подсоединить непосредственно к физическим дискам. Физические диски (вместе с отсеками под них) устанавливаются на объединительную панель.

После этого кабель, ведущий от объединительной панели, подключается к контроллеру PERC S300.

## Завершение установки оборудования

После установки контроллера и кабелей выполните следующие действия:

- 1 Убедитесь, что пучки проводов и кабели внутри системы не перегнуты. Убедитесь, что они не мешают функционированию вентиляторов, системы электропитания, радиаторов и электрических устройств.
- 2 Верните крышку системы на место. Для получения дополнительных сведений о том, как открывать систему, см. Руководство по эксплуатации оборудования или Руководство пользователя вашей системы.
- 3 Подключите кабели питания и сетевые кабели, а затем включите систему.

# Установка драйверов

Для работы в поддерживаемых операционных системах контроллеры Dell PowerEdge RAID Controller (PERC) S100 и PERC S100 требуют установки драйверов контроллера.

В данной главе описаны процедуры установки драйверов для перечисленных ниже операционных систем: •

- Microsoft Windows Server 2008
- •Microsoft Windows Server 2008 R2
- •Microsoft Windows Server 2003 SP2

 $\mathbb Z$  ПРИМЕЧАНИЕ. ОС Microsoft Windows Server 2003 R2 не поддерживается.

## Установка драйверов для операционной системы Microsoft Windows

### <span id="page-40-0"></span>Загрузка носителя драйверов контроллера

- 1 Перейдите на сайт **support.dell.com/support/downloads**.
- 2 Выберите Выбор по метке обслуживания→ Ввод метки.
- 3 Введите Метку обслуживания системы, в которой вы ходите установить драйверы адаптера PERC S100/PERC S300, и нажмите Перейти.

 $\mathbb Z$  ПРИМЕЧАНИЕ. Можно также воспользоваться меню Выбор модели $\rightarrow$ Выбор модели. Перейдите в пункт Серверы**,** системы хранения и сетевое оборудование→ **PowerEdge Server**. Выберите модель своей системы и нажмите Подтвердить.

- 4 Выберите соответствующую операционную систему.
- 5 Раскройте категорию Контроллер **SAS RAID**.
- 6 Для соответствующего драйвера контроллера выберите Загрузить.

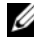

ПРИМЕЧАНИЕ. Вставьте в дисковод системы пустой оптический диск (CD-ROM или DVD).

- 7 Запишите на пустой оптический диск образ ISO.
- 8 Загрузите файлы для адаптера PERC S100 или PERC S300 на носитель, как это указано в Таб[. 5-1.](#page-41-0)

<span id="page-41-0"></span>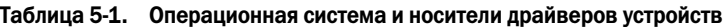

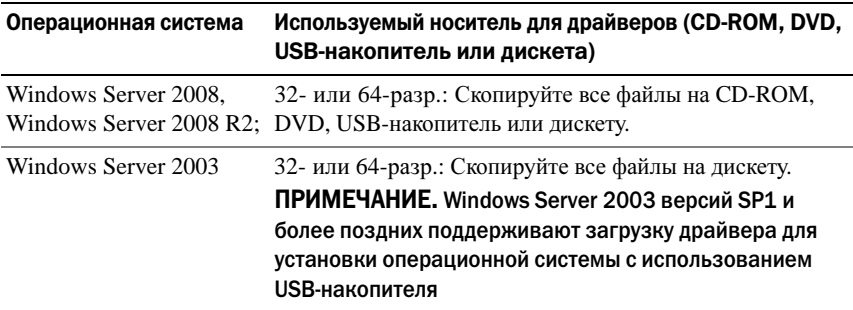

### Требования к установке драйверов контроллера

- • Убедитесь, что в вашей системе установлены последние обновления BIOS и микропрограммного обеспечения с веб-сайта техподдержки Dell по адресу **support.dell.com/manuals**.
- Перед установкой драйверов контроллера и операционной системы выполните подготовительные процедуры, указанные в Таблица 5-2.
- Завершив подготовку к установке драйверов контроллера и операционной системы ознакомьтесь со следующими разделами: «Установка драйверов контроллера при установке [операционной](#page-45-0) системы: для систем с адаптером [PERC S100»](#page-45-0) на стр. 46 или «[Установка](#page-46-0) драйверов контроллера при установке [операционной](#page-46-0) системы: для систем с адаптером [PERC S300»](#page-46-0) на стр. 47.

<span id="page-42-0"></span>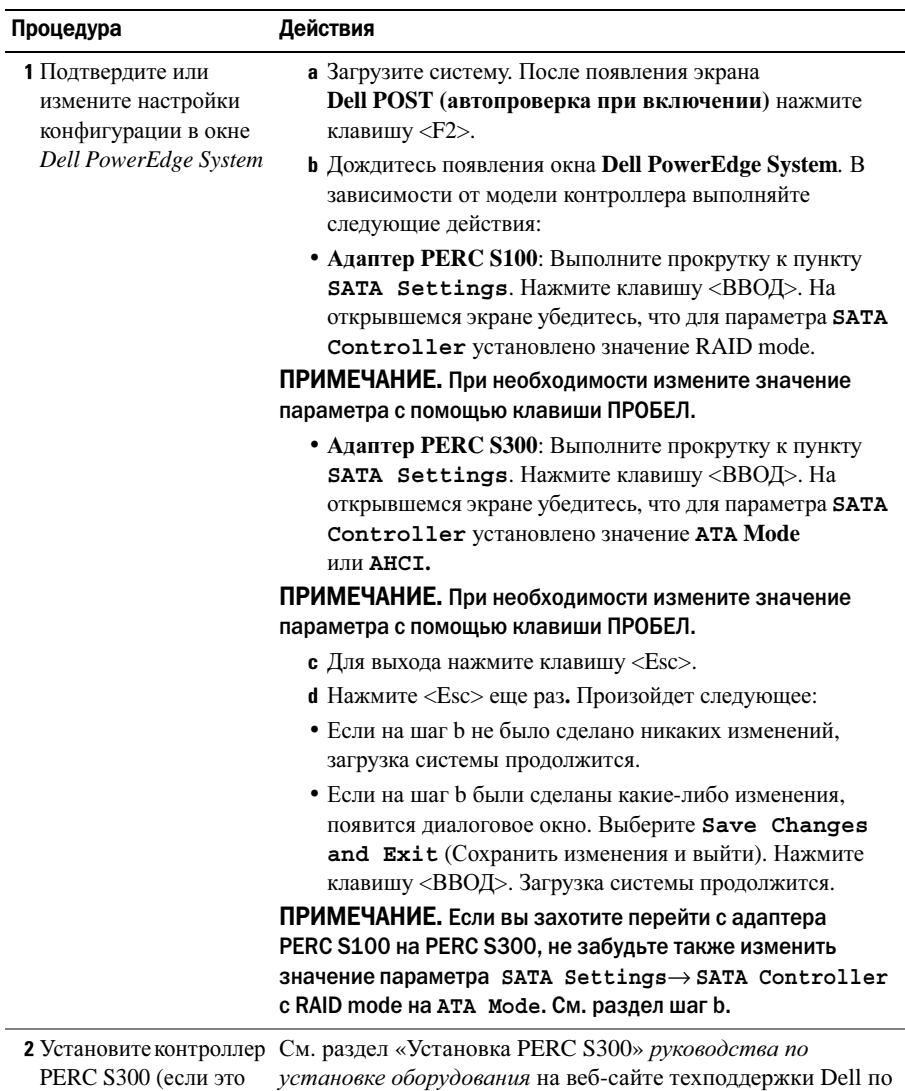

требуется) адресу **support.dell.com/manuals**.

### Таблица 5-2. Подготовительные процедуры для установки драйверов контроллера

Таблица 5-2. Подготовительные процедуры для установки драйверов контроллера (продолжение)

| Действия                                                                                                    |
|----------------------------------------------------------------------------------------------------|
| См. раздел «Инициализация физических дисков» на стр. 54.                                                                                                    |
| См. раздел «Создание виртуальных дисков» на стр. 56.                                                                                                    |
| <b>a</b> B утилите PERC S100 Virtual Disk Management или PERC<br>S300 Virtual Disk Management с помощью клавиш со<br>стрелками выберите пункт Controller Options<br>(Параметры контроллера). Нажмите клавишу <ВВОД>.<br>Убедитесь, что для параметра Toggle INT13 Boot<br><b>Support</b> установлено значение ОN (Вкл.). Для выхода<br>нажмите клавишу <esc>.</esc>                        |
| <b>b</b> В поле Virtual Disks проверьте, что загрузочный<br>виртуальный диск, созданный в шаг 4, стоит первым в<br>списке виртуальных дисков.                                                                                                    |
| Если загрузочный виртуальный диск не является первым в<br>списке виртуальных дисков, см. «Как поменять местами два<br>виртуальных диска» на стр. 61.                                                                                                    |
| ПРИМЕЧАНИЕ. Если используются виртуальные диски не в<br>формате RAID (и эти диски видны в списке Virtual Disks),<br>опция Swap Two Virtual Disks (Поменять местами два<br>виртуальных диска) доступна только в случае, если система<br>содержит инициализированный физический диск.                                                                                                    |
| с Выберите параметр Continue to Boot (Продолжить                                                                                                    |
| загрузку) и нажмите клавишу <ВВОД>.<br>ПРИМЕЧАНИЕ. Если следующая процедура (6)<br>не нужна, перейдите к одной из этих процедур:<br>• «Установка драйверов контроллера при установке<br>операционной системы: для систем с адаптером PERC<br>S100» на стр. 46<br>• «Установка драйверов контроллера при установке<br>операционной системы: для систем с адаптером PERC<br>S300» на стр. 47 |
|                                                                                                    |

### Таблица 5-2. Подготовительные процедуры для установки драйверов контроллера (продолжение)

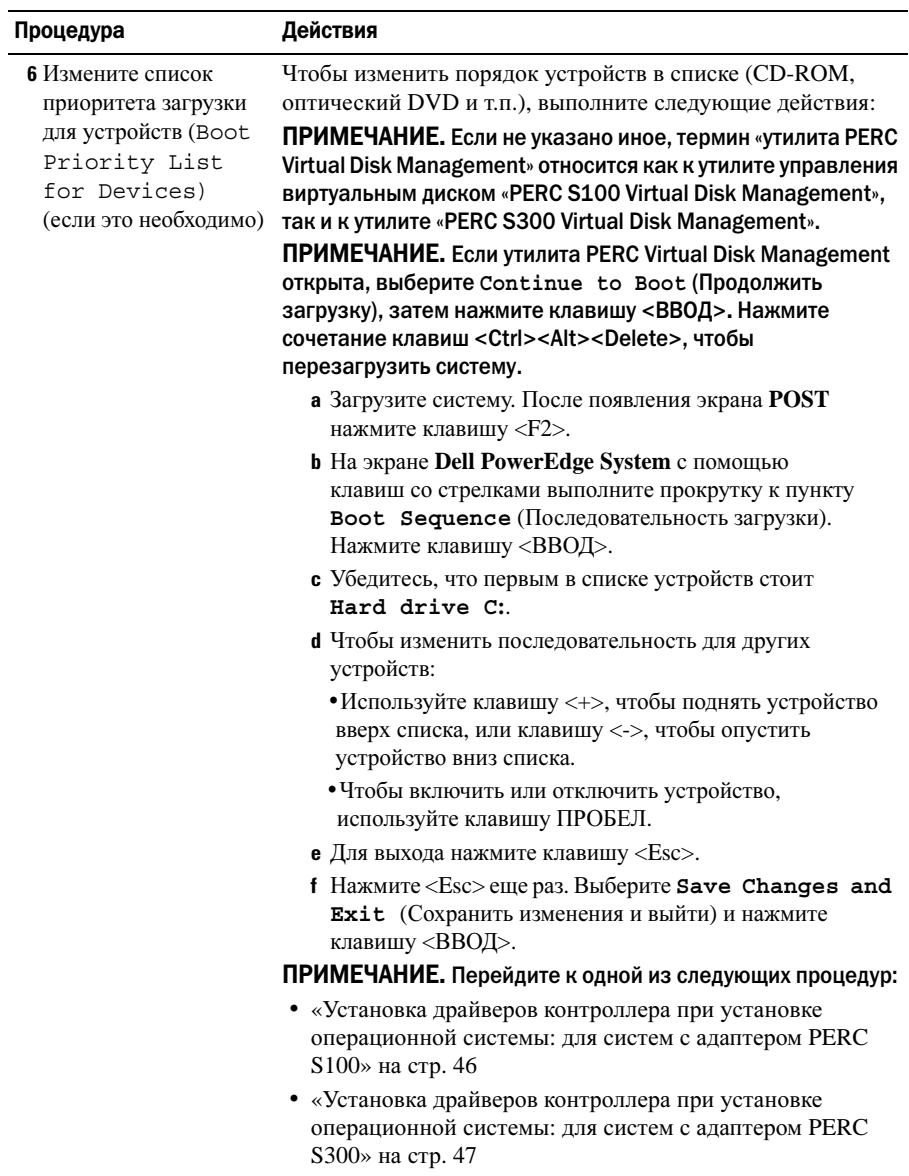

### <span id="page-45-0"></span>Установка драйверов контроллера при установке операционной системы: для систем с адаптером PERC S100

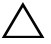

ВНИМАНИЕ. При обновлении программного обеспечения контроллера необходимо установить последние версии микропрограмм, драйверов и приложений. Предыдущая версия драйвера может не работать с последней версией ПО контроллера, и наоборот.

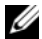

 $\mathscr U$  ПРИМЕЧАНИЕ. При использовании внешнего USB-дисковода подключать его к системе следует, когда система выключена – и лишь после этого переходить к шагу 1. В противном случае не исключено, что внешний USB-накопитель не будет распознан системой.

- 1 Перезагрузите систему. После появления экрана **POST** нажмите клавишу <F11>.
- 2 Вставьте в оптический дисковод системы носитель с операционной системой Windows.
- 3 После появления диспетчера загрузки BIOS или меню загрузочных устройств выберите пункт, начинающийся со слов **Embedded SATA..**, и нажмите клавишу <ВВОД>.
- 4 Следуя инструкциям на экране, установите нужную операционную систему Microsoft Windows.
- <span id="page-45-1"></span>5 В окне Укажите драйвер**,** который требуется установить отобразится экран Загрузка драйвера. Выполните следующее:

ОС *Microsoft Windows Server 2008* и *Windows Server 2008 R2:* 

- a Вставьте CD-ROM, DVD, USB-накопитель или дискету с файлами, скопированными на шаге «Загрузка носителя [драйверов](#page-40-0) [контроллера](#page-40-0)» на стр. 41. Нажмите кнопку Обзор.
- b В окне Перейти к папке откройте каталог с файлами драйвера контроллера. Найдите и выберите нужные файлы. Нажмите **OK**.

*Microsoft Windows Server 2003:* 

- a Вставьте дискету с файлами, скопированными на шаге «[Загрузка](#page-40-0) носителя драйверов [контроллера](#page-40-0)» на стр. 41. (Если в системе отсутствует дисковод для дискет, можно использовать внешний USB-дисковод).
- b Когда в начале установки Windows появится соответствующая подсказка, нажмите клавишу <F6>**.**
- c Дождитесь появления окна Установка **Windows** с параметром **S =** Задать дополнительное устройство. Нажмите на клавиатуре клавишу <S>.
- d Вставьте нужный носитель и нажмите клавишу <ВВОД>.
- 6 В следующем окне Укажите драйвер**,** который требуется установить, выберите **Dell PERC S100 S300..** Нажмите кнопку Далее, чтобы загрузить файлы драйвера.

*Microsoft Windows Server 2003:* 

Когда вам будет предложено загрузить дополнительные драйверы, нажмите клавишу <ВВОД>, чтобы начать процесс установки Microsoft Windows.

- 7 В окне Выберите операционную систему**,** которую вы хотите установить выберите соответствующую ОС. Нажмите кнопку Далее.
- 8 Выполняйте дальнейшие инструкции по установке операционной системы. В некоторых окнах требуется ввести пароль пользователя и информацию о системе. При необходимости обращайтесь за помощью к ИТ-администратору.

Только *Microsoft Windows Server 2003*: в ходе установки сегмента Windows появятся два предупреждающих диалоговых окна:

- • В диалоговом окне Установка программного обеспечения нажмите кнопку Да.
- •В диалоговом окне Установка оборудования нажмите кнопку Да.

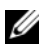

ПРИМЕЧАНИЕ. После завершения процесса установки операционной системы извлеките носитель с установочными файлами, вставленный на [шаг 5.](#page-45-1)

<span id="page-46-0"></span>Установка драйверов контроллера при установке операционной системы: для систем с адаптером PERC S300

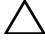

ВНИМАНИЕ. При обновлении программного обеспечения контроллера необходимо установить последние версии микропрограмм, драйверов и приложений. Предыдущая версия драйвера может не работать с последней версией ПО контроллера, и наоборот.

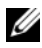

**И ПРИМЕЧАНИЕ.** При использовании внешнего USB-дисковода подключать его к системе следует, когда система выключена – и лишь после этого переходить к шагу 1.

- 1 Перезагрузите систему. После появления экрана **POST** нажмите клавишу <F11>.
- 2 Вставьте в оптический дисковод системы носитель с операционной системой Windows.
- 3 После появления окна диспетчера загрузки BIOS (**BIOS Boot Manager**) выберите пункт, начинающийся со слов **SATA Optical Drive..**, и нажмите клавишу <ВВОД>.
- 4 Следуя инструкциям на экране, установите нужную операционную систему Microsoft Windows.
- 5 В списке Выберите операционную систему**,** которую вы хотите установить выберите соответствующую ОС**.** Нажмите кнопку Далее.
- 6 Выполняйте инструкции на экране.
- <span id="page-47-0"></span>7 В окне Установка **Windows –** Укажите папку**,** в которую вы хотите установить **Windows** выполните следующие действия:

ОС *Microsoft Windows Server 2008* и *Windows Server 2008 R2:* 

- a Вставьте CD-ROM, DVD, USB-накопитель или дискету с файлами, скопированными на шаге «Загрузка носителя [драйверов](#page-40-0) [контроллера](#page-40-0)» на стр. 41. Нажмите **Load Driver** (Загрузить драйвер).
- b На экране Загрузка драйвера нажмите кнопку Обзор.
- c Выберите каталог, в котором находятся файлы драйвера контроллера. Нажмите **OK**.

*Microsoft Windows Server 2003:*

- a Вставьте дискету с файлами, скопированными на шаге «[Загрузка](#page-40-0) носителя драйверов [контроллера](#page-40-0)» на стр. 41. (Если в системе отсутствует дисковод для дискет, можно использовать внешний USB-дисковод).
- **b** Когда в начале установки Windows появится соответствующая подсказка, нажмите клавишу <F6>.
- c Дождитесь появления окна Установка **Windows** с параметром **S =** Задать дополнительное устройство. Нажмите на клавиатуре клавишу <S>.
- d Вставьте нужный носитель и нажмите клавишу <ВВОД>.

8 В окне Укажите драйвер**,** который требуется установить, выберите **Dell PERC S100, S300..** Нажмите кнопку Далее, чтобы загрузить файлы драйвера.

*Microsoft Windows Server 2003:* Когда вам будет предложено загрузить дополнительные драйверы, нажмите клавишу <ВВОД>, чтобы начать процесс установки Microsoft Windows.

9 Выполняйте дальнейшие инструкции по установке операционной системы. В некоторых окнах требуется ввести пароль пользователя и информацию о системе. При необходимости обращайтесь за помощью к ИТ-администратору.

Только *Microsoft Windows Server 2003*: в ходе установки сегмента Windows появятся два предупреждающих диалоговых окна: –

- В диалоговом окне Установка программного обеспечения нажмите кнопку Да.
- В диалоговом окне Установка оборудования нажмите кнопку Да.

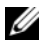

ПРИМЕЧАНИЕ. После завершения процесса установки операционной системы извлеките носитель с установочными файлами, вставленный на шаге [шаг 7.](#page-47-0)

### Выполнение процедуры настройки управления контроллером PERC S100 или PERC S300

Процедура настройки управления контроллерами PERC S100 и PERC S300 описана в разделе «Dell OpenManage Server Administrator Storage Management». Информацию о том, как настроить контроллер PERC S100 или PERC S300 в вашей системе, см. в процедурах раздела «Storage Management» на веб-сайте техподдержки Dell по адресу **support.dell.com/manuals**.

# Конфигурация RAID и управление

Настройка конфигурации контроллеров Dell PowerEdge RAID Controller (PERC) S100 и PERC S100 выполняется с помощью утилиты PERC S100 Virtual Disk Management или PERC S300 Virtual Disk Management. Открыть эту утилиту можно во время запуска системы – после появления соответствующего приглашения нажмите сочетание клавиш <Ctrl><R>.

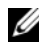

 $\mathscr{D}$  ПРИМЕЧАНИЕ. Если не указано иное, термин «утилита PERC Virtual Disk Management» относится как к утилите PERC S100 Virtual Disk Management, так и к PERC S300 Virtual Disk Management.

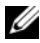

 $\mathscr U$  ПРИМЕЧАНИЕ. Сведения о том, как настроить конфигурацию контроллера PERC S100 или PERC S300 с помощью Dell OpenManage Server Administrator Storage Management., см. на веб-сайте техподдержки Dell по адресу support.dell.com/manuals.

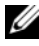

**ZA ПРИМЕЧАНИЕ.** Утилиту PERC Virtual Disk Management можно открыть и настроить без установки операционной системы и драйверов контроллера.

## Настройка конфигурации контроллера: использование утилиты PERC Virtual Disk Management

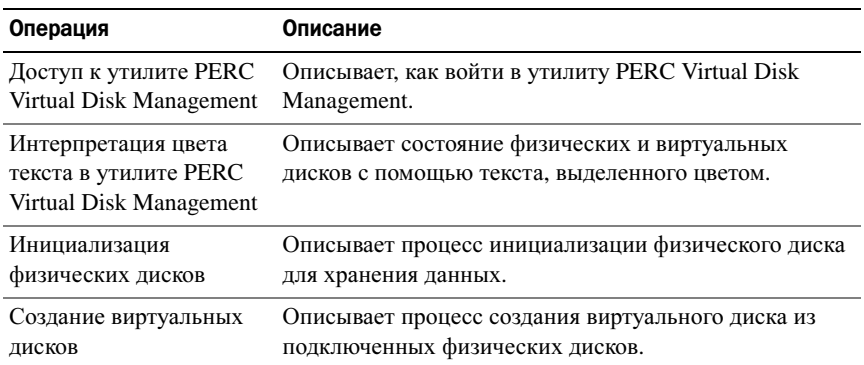

### Таблица 6-1. Операции с утилитой PERC Virtual Disk Management

| Операция              | Описание                                                                                                    |  |
|-----------------------|----------------------------------------------------------------------------------------------------|--|
| Удаление виртуальных  | Удаляет один или несколько виртуальных дисков,                                                                             |  |
| дисков                | сконфигурированных для контроллера.                                                                                        |  |
| Как поменять местами  | Выполняет обмен виртуальных дисков, позволяя                                                                               |  |
| два виртуальных диска | загружать их в любом порядке.                                                                                              |  |
| Управление глобальным | Позволяет создавать или удалять глобальный                                                                                 |  |
| оперативным резервом  | оперативный резерв или резервы.                                                                                            |  |
| Просмотр информации о | Позволяет просматривать подробную информацию о                                                                             |  |
| физическом диске      | любом подключенном физическом диске.                                                                                       |  |
| Просмотр информации о | Позволяет просматривать подробную информацию о                                                                             |  |
| виртуальном диске     | любом виртуальном диске.                                                                                                   |  |
| Проверка дисков       | Выполняет повторную проверку дисков для<br>обнаружения новых или извлеченных физических<br>дисков либо виртуальных дисков. |  |
| Параметры контроллера | Изменяет выбранные параметры контроллера, такие как<br>параметры загрузки и предупреждения виртуального<br>диска.          |  |
| Продолжение загрузки  | Позволяет продолжить загрузку системы после<br>использования утилиты PERC Virtual Disk Management.                         |  |

Таблица 6-1. Операции с утилитой PERC Virtual Disk Management (продолжение)

### <span id="page-51-0"></span>Доступ к утилите PERC Virtual Disk Management

- 1 Включите систему и дождитесь появления надписи **Press <Ctrl><R> to Configure.**
- 2 Нажмите сочетание клавиш <Ctrl><R>.

Чтобы нажать <Ctrl><R>, у вас есть не более трех секунд – в противном случае процесс загрузки системы продолжится автоматически.

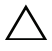

 $\triangle$  ВНИМАНИЕ. Если для параметра SATA Controller не установлено значение RAID Mode, данные могут быть удалены. Перед внесением любых изменений выполните резервное копирование всех данных.

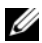

**24 ПРИМЕЧАНИЕ.** Если утилита PERC Virtual Disk Management не отображается, а ваша система использует контроллер PERC S100, нажмите клавишу F2, чтобы открыть системный BIOS Dell. В поле **SATA Settings** (Настройки SATA) убедитесь, что для параметра **SATA Controller** выбрано значение **RAID Mode**. Если настройки правильные, но утилита PERC Virtual Disk Management все равно не запускается, обратитесь в службу техподдержки Dell по адресу support.dell.com.

Утилита включает следующие поля:

- • Информационное поле (желтый или красный текст): расположено ниже имени окна и номера текущей сборки.
- • **Virtual Disks**: отображает созданные виртуальные диски и информацию о них: номер виртуального диска, уровень RAID, размер виртуального диска, состояние виртуального диска и состояние режима кэширования.
- • **Main Menu**: отображает основные операции утилиты PERC Virtual Disk Management.
- • **Physical Disks**: отображает информацию о физических дисках или устройствах ATAPI.
- • **Available Keys**: отображает клавиши клавиатуры, используемые для выбора нужной строки текста или выполнения операции.

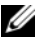

ПРИМЕЧАНИЕ. Для просмотра информации о состояниях виртуальных и физических дисков см. [Таблица B-2](#page-98-0) и [Таблица B-3](#page-98-1) на веб-сайте техподдержки Dell по адресу support.dell.com/manuals.

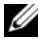

ПРИМЕЧАНИЕ. Первый виртуальный диск в списке **Virtual Disks** должен быть загрузочным. Система может быть загружена, только если на первом месте в этом списке находится загрузочный виртуальный диск.

### <span id="page-53-1"></span>Интерпретация цвета текста в утилите PERC Virtual Disk Management

Текст в окне утилиты PERC Virtual Disk Management цветокодирован следующим образом:

| Цвет текста                       | Описание                                                                                                    |  |  |
|-----------------------------------|----------------------------------------------------------------------------------------------------|--|--|
| Белый текст                       | Указывает на доступный параметр или справочный текст.                                                                                                    |  |  |
| Черный текст,<br>желтая подсветка | Указывает на параметр или устройство, в отношении которых<br>вы можете выполнить действие.                                                                               |  |  |
| Желтый текст                      | Содержит информацию о выделенном желтым параметре.                                                                                                    |  |  |
| Зеленый текст                     | Указывает на выбранный элемент.                                                                                                    |  |  |
| Голубой цвет                      | Указывает на элемент, который нельзя выбрать.                                                                                                    |  |  |
| Пурпурный<br>текст                | Указывает на элементы, относящиеся к оперативному резерву<br>или параметрам загрузки.                                                                                    |  |  |
| Красный текст                     | Указывает на сбойный виртуальный или физический диск либо<br>предупреждение. Например, справочный текст может быть<br>красным, если соответствующий параметр недоступен. |  |  |

Таблица 6-2. Цвета текста в PERC Virtual Disk Management

### <span id="page-53-2"></span><span id="page-53-0"></span>Инициализация физических дисков

Перед использованием новых физических дисков их необходимо инициализировать. При инициализации на физический диск записывается информация о конфигурации контроллера.

Можно инициализировать физические диски со следующими состояниями:

- **Non-RAID** физический диск, который был сконфигурирован не с помощью адаптера PERC S100 или PERC S300.
- **Ready** не содержит никаких сохраненных данных, но содержит информацию о конфигурации адаптера PERC S100 или PERC S300.

Физические диски в состоянии **Online** инициализировать нельзя.

- 1 Включите систему. Начнется ее загрузка.
- 2 После появления соответствующего приглашения нажмите сочетание клавиш <Ctrl><R>, чтобы открыть утилиту **PERC Virtual Disk Management**.
- 3 В поле **Main Menu** с ïомощью клавиш со стрелками выберите параметр **Initialize Physical Disk(s)**.
- 4 Нажмите клавишу <ВВОД>.
- 5 С помощью клавиш со стрелками выберите пункт **Initialize for PERC S100 (PERC S300)** или **Initialize to Non-Raid**.
- 6 Нажмите клавишу <ВВОД>.
- 7 С помощью клавиш со стрелками выберите физический диск. Нажмите клавишу <Insert>, чтобы выбрать нужный физический диск, или клавишу <A> чтобы задать физические диски, доступные для выбора.

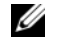

ПРИМЕЧАНИЕ. Можно выбирать и инициализировать несколько физических дисков. Инициализировать только один физический диск за раз необязательно.

- 8 Нажмите клавишу <ВВОД>, чтобы инициализировать выбранный физический диск или диски.
	- ПРИМЕЧАНИЕ. После того, как физический диск инициализирован не в формате RAID, он отобразится как Non-Raid в поле Physical Disks утилиты PERC Virtual Disk Management. Также будет создан виртуальный диск в состоянии Non-Raid, который отобразится в поле Virtual Disks.
- 9 Появится диалоговое окно с предупреждением, что при инициализации все данные на физическом диске будут безвозвратно разрушены. Чтобы продолжить инициализацию, нажмите клавишу <C>. Для отмены нажмите <Esc>.

Инициализация одного физического диска длится 10–15 секунд. На инициализируемый физический диск указывает индикатор состояния. После завершения инициализации индикатор состояния отключается, а все каналы автоматически проверяются.

ВНИМАНИЕ. Если на физическом диске есть виртуальный диск, такой физический диск невозможно выбрать для инициализации. Если вам все же нужно инициализировать физический диск, предварительно удалите виртуальный диск. Подумайте, действительно ли вам нужно инициализировать физический диск – все данные на нем (в том числе информация о конфигурации контроллера PERC S100 или PERC S300) будут удалены.

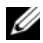

ПРИМЕЧАНИЕ. Когда в системе устанавливаются физические диски не в формате RAID (Non-Raid), для использования физических дисков с контроллерами PERC S100 или PERC S300 соответствующие виртуальные диски не в формате RAID необходимо удалить. Удаление виртуальных дисков не в формате RAID (Non-Raid) приводит к инициализации физических дисков не в формате RAID, а их состояние меняется на Ready.

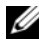

ПРИМЕЧАНИЕ. Обычно после этого следует перейти к следующей процедуре – «[Создание виртуальных дисков](#page-55-1)».

### <span id="page-55-1"></span><span id="page-55-0"></span>Создание виртуальных дисков

После инициализации физических дисков можно создавать виртуальные диски, особенно если виртуальный диск является для вашей системы загрузочным. Если вы еще не решили, какой уровень RAID вы хотите использовать, см. руководство *«*Технология *RAID»* на веб-сайте техподдержки Dell по адресу support.dell.com/manuals.

### Предварительные замечания

- • Из любой точки этой процедуры можно вернуться в предыдущее состояние, нажав клавишу <Esc**>**.
- С помощью утилиты PERC Virtual Disk Management можно создать не более восьми виртуальных дисков.
- • Старайтесь не использовать совместно избыточные и неизбыточные уровни RAID на одном наборе физических дисков.

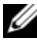

- $\mathbb Z$  ПРИМЕЧАНИЕ. Операция «Create Virtual Disk» недоступна, если на физических дисках недостаточно дискового пространства.
	- 1 Включите систему. Начнется ее загрузка.
	- 2 После появления соответствующего приглашения нажмите сочетание клавиш <Ctrl><R>, чтобы открыть утилиту PERC Virtual Disk Management.
	- 3 В поле **Main Menu** с помощью клавиш со стрелками выберите пункт **Create Virtual Disk**. Нажмите клавишу <ВВОД>.
- 4 В поле **Physical Disks** выберите физический диск или диски, на которых следует создать виртуальный диск:
	- a Для каждого физического диска нажмите клавишу <Insert>, чтобы выбрать диск. (Физические диски можно вставлять в любом порядке).
	- b После выбора физических дисков, которые следует включить в виртуальный диск, нажмите клавишу <ВВОД>.
- 5 В поле **User Input** с помощью клавиш со стрелками выберите тип виртуального диска (уровень RAID). Нажмите клавишу <ВВОД>. Указываются только те типы виртуального диска, которые можно создать на основы выбранного физического диска или дисков. Такие типы выделяются белым текстом.
- 6 Если применяются диски оперативного резерва:
	- a В поле **User Input** с помощью клавиш со стрелками выберите выделенный оперативный резерв. Нажмите клавишу <ВВОД>.
	- ПРИМЕЧАНИЕ. После создания виртуального диска можно назначить глобальный оперативный резерв. Для этого выберите пункт Manage Global Hot Spare(s).
	- b В поле **Physical Disks** выберите физический диск, который будет использоваться в качестве оперативного резерва (если это возможно). Для выбора диска нажмите клавишу <Insert>.
	- c Нажмите клавишу <ВВОД>, чтобы добавить оперативный резерв. Нажмите клавишу <C>, чтобы подтвердить изменение.
- 7 Выберите размер виртуального диска в зависимости от доступного свободного дискового пространства на физических дисках. Просмотрите параметры, выбранные вами в Таблица 6-3. (Изменения размера виртуального диска отображаются в полях **Create Virtual Disk** и **User Input**).
	- ПРИМЕЧАНИЕ. На максимальный размер виртуального диска влияют доступное свободное дисковое пространство физических дисков и выбранный вами уровень RAID.
- 8 Выбрав размер виртуального диска, нажмите клавишу <ВВОД>.
- 9 В поле **User Input** выберите режим кэширования (**Caching Mode**). Нажмите клавишу <ВВОД>.
- 10 Нажмите клавишу <C>, чтобы подтвердить, что вы хотите создать виртуальный диск.
- 11 В поле **Main Menu** выполните другие действия или выберите **Continue to Boot** (Продолжить загрузку) и нажмите клавишу <ВВОД>.

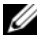

ПРИМЕЧАНИЕ. Загрузочный виртуальный диск должен быть первым виртуальным диском в списке **Virtual Disks**. При необходимости с помощью параметра Swap Two Virtual Disks (Поменять местами два виртуальных диска) переместите загрузочный виртуальный диск на первое место в списке.

### Таблица 6-3. Выбор размера виртуального диска

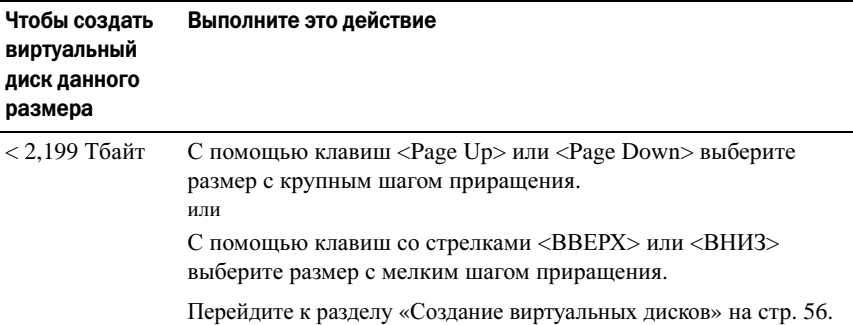

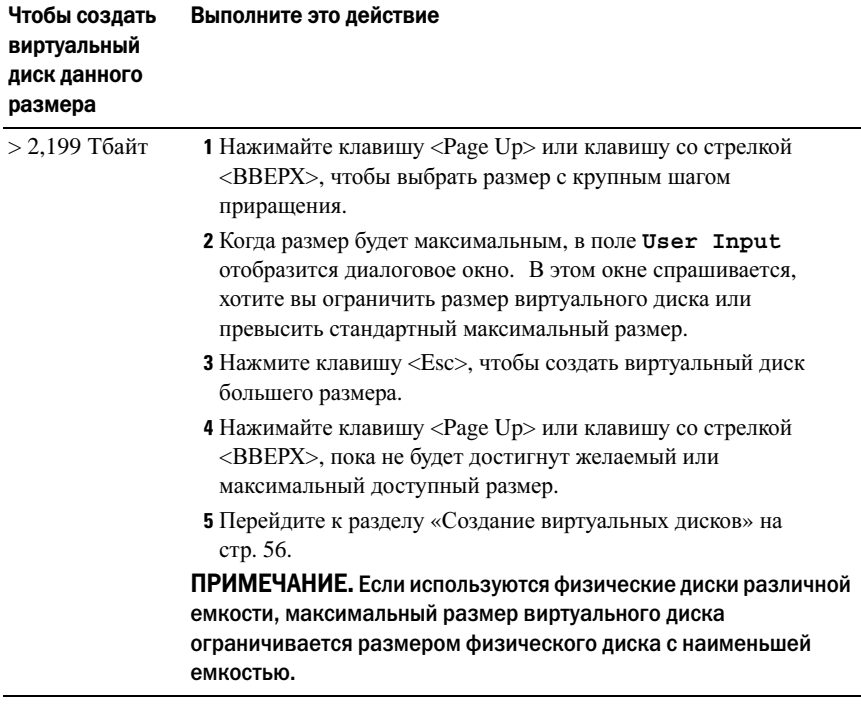

### Таблица 6-3. Выбор размера виртуального диска (продолжение)

ПРИМЕЧАНИЕ. Если вам нужен загрузочный виртуальный диск, убедитесь, что для контроллера включена поддержка INT 13 – см. описание в разделе [«Параметры контроллера» на стр. 65.](#page-64-0)

### <span id="page-58-0"></span>Удаление виртуальных дисков

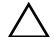

ВНИМАНИЕ. Несмотря на то, что можно удалить любой виртуальный диск в поле **Virtual Disks**, включая диск, который стоит в списке на первом месте, удалять первый виртуальный диск в списке не следует. Это может быть загрузочный виртуальный диск системы. Удаление загрузочного виртуального диска приводит к удалению операционной системы и драйверов контроллера.

ВНИМАНИЕ. Если удалить физический диск из системы, информация о конфигурации активного адаптера PERC S100 или PERC S300 (метаданные) остается на диске. Если удаляемый физический диск вызывал сбой виртуального диск, а виртуальный диск после этого было удален и выполнена проверка (Rescan), повторная вставка виртуального диска приведет к тому, что утилита PERC Virtual Disk Management объединит информацию о конфигурации повторно вставленного физического диска с существующей информацией о конфигурации. Ранее удаленный виртуальный диск вновь будет виден в утилите PERC Virtual Disk Management.

ВНИМАНИЕ. Перед удалением виртуального диска убедитесь, что все физические диски, являющиеся часть виртуального диска, присутствуют в системе.

- 1 Включите систему. Начнется ее загрузка.
- 2 После появления соответствующего приглашения нажмите сочетание клавиш <Ctrl><R>, чтобы открыть утилиту PERC Virtual Disk Management.
- 3 В поле **Main Menu** выберите **Delete Virtual Disk(s)** (Удалить виртуальные диски). Нажмите клавишу <ВВОД>.
- 4 Выполните одно из следующих действий:
	- • В поле **Virtual Disks** выберите все виртуальные диски, которые вы хотите удалить. Нажмите клавишу <Insert>, чтобы подтвердить выбор. ЛИБО
	- Нажмите клавишу <A>, чтобы выбрать все виртуальные диски для их последующего удаления.

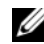

ПРИМЕЧАНИЕ. Цвет текста выбранного виртуального диска или дисков станет зеленым.

5 Нажмите клавишу <ВВОД>.

ВНИМАНИЕ. Отобразится диалоговое окно с описанием последовательности удаления выбранных виртуальных дисков. Удаление виртуального диска приводит к безвозвратному уничтожению всех данных на этом виртуальном диске, а также самого виртуального диска. Отменить это действие невозможно.

6 Нажмите клавишу <C>, чтобы подтвердить удаление.

### <span id="page-60-1"></span><span id="page-60-0"></span>Как поменять местами два виртуальных диска

Используйте параметр **Swap Two Virtual Disks** утилиты PERC Virtual Disk Management для расположения виртуальных дисков в другом порядке.

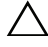

ВНИМАНИЕ. Не перемещайте первый виртуальный диск в списке Virtual Disks, если он является загрузочным диском системы. Загрузочный виртуальный диск должен всегда находится на первом месте в списке Virtual Disks.

### Предварительные замечания

- • Параметр **Swap Two Virtual Disks** (Поменять местами два виртуальных диска) доступен, только если в системе есть по меньшей мере один инициализированный виртуальный диск. Например, если все физические диске в системе не в формате RAID, параметр **Swap Two Virtual Disks** недоступен.
- • Рекомендуется использовать в качестве загрузочного виртуальный диск избыточного типа, например RAID 1, RAID 5 или RAID 10 – это поможет сохранить данные в случае сбоя физического диска в виртуальном диске. При необходимости переместите этот виртуальный диск на первое место в списке **Virtual Disks** (если он еще не находится на этом месте). См. раздел Как поменять местами два виртуальных диска ниже.
- • Загрузочное устройство и порядок загрузки могут определяться пользователем.
- • Функция обмена (перемещения) доступна только в утилите PERC Virtual Disk Management**.**

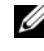

### ПРИМЕЧАНИЕ. За раз можно поменять местами только два виртуальных диска.

- 1 Включите систему. Начнется ее загрузка.
- 2 После появления соответствующего приглашения нажмите сочетание клавиш <Ctrl><R>, чтобы открыть утилиту **PERC Virtual Disk Management**.
- 3 В поле **Main Menu** выберите пункт **Swap Two Virtual Disks** (Поменять местами два виртуальных диска). Нажмите клавишу <ВВОД>.
- 4 С помощью клавиш со стрелками выделите виртуальный диск в поле **Virtual Disk**. Нажмите клавишу <Insert>.
- 5 С помощью клавиш со стрелками выделите второй виртуальный диск. Нажмите клавишу <Insert>.
- 6 Нажмите клавишу <ВВОД>, чтобы поменять виртуальные диски местами в списке.

### <span id="page-61-0"></span>Управление глобальным оперативным резервом

Этот параметр позволяет создавать глобальный оперативный резерв из выбранного физического диска, а также удалять глобальный оперативный резерв.

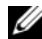

ПРИМЕЧАНИЕ. Глобальный оперативный резерв можно создать только если физический диск находится в состоянии Ready или Normal, указываемом в поле Physical Disks. Если физический диск в состоянии Online, он используется каким-то виртуальным диском, а потому не может быть выбран в качестве оперативного резерва.

### Создание глобального оперативного резерва

- 1 Включите систему. Начнется ее загрузка.
- 2 После появления соответствующего приглашения нажмите сочетание клавиш <Ctrl><R>, чтобы открыть утилиту PERC Virtual Disk Management.
- 3 В поле **Main Menu** выберите пункт **Manage Global Spare(s)** (Управление глобальным резервом). Нажмите клавишу <ВВОД>.
- 4 Выберите пункт **Assign Global Hot Spare(s)**. Нажмите клавишу <ВВОД>.
- 5 С помощью клавиш со стрелками <ВВЕРХ> или <ВНИЗ> выберите физический диск или диски, которые вы хотите использовать в качестве глобального оперативного резерва. Нажмите клавишу <Insert>.
- 6 Нажмите клавишу <ВВОД>, чтобы добавить глобальный оперативный резерв.
- 7 Нажмите клавишу <C>, чтобы подтвердить действие.

### Удаление глобального оперативного резерва

- 1 Включите систему. Начнется ее загрузка.
- 2 После появления соответствующего приглашения нажмите сочетание клавиш <Ctrl><R>, чтобы открыть утилиту **PERC Virtual Disk Management**.
- 3 В поле **Main Menu** выберите пункт **Manage Global Spare(s)** (Управление глобальным резервом). Нажмите клавишу <ВВОД>.
- 4 Выберите пункт **Unassign Global Hot Spare(s)**. Нажмите клавишу <ВВОД>.
- 5 С помощью клавиш со стрелками <ВВЕРХ> или <ВНИЗ> выберите физический диск или диски, которые вы хотите удалить из глобального оперативного резерва. Нажмите клавишу <Insert>.
- 6 Нажмите клавишу <ВВОД>, чтобы удалить глобальный оперативный резерв.
- 7 Нажмите клавишу <C>, чтобы подтвердить действие.

### <span id="page-62-0"></span>Просмотр информации о физическом диске

- 1 Включите систему. Начнется ее загрузка.
- 2 После появления соответствующего приглашения нажмите сочетание клавиш <Ctrl><R>, чтобы открыть утилиту **PERC Virtual Disk Management**.
- 3 В поле **Main Menu** выберите **View Physical Disk Details** (Просмотр информации о физическом диске). Нажмите клавишу <ВВОД>.
- 4 С помощью клавиш со стрелками выберите физический диск.
- 5 В верхней части окна отобразится следующая информация о физическом диске:
	- •Номер физического диска
	- •Номер канала
	- •Размер физического диска
	- •Состояние физического диска: **New**/**Non-Raid**/**Ready**/**Online**
- •Объем свободного дискового пространства
- Производитель и номер модели
- 6 Просмотрев информацию, нажмите клавишу <Esc>, чтобы вернуться в главное окно.

### <span id="page-63-0"></span>Просмотр информации о виртуальном диске

- 1 Включите систему. Начнется ее загрузка.
- 2 После появления соответствующего приглашения нажмите сочетание клавиш <Ctrl><R>, чтобы открыть утилиту **PERC Virtual Disk Management**.
- 3 В поле **Main Menu** выберите **View Virtual Disk Details** (Просмотр информации о виртуальном диске). Нажмите клавишу  $\langle$ BBO $\Pi$  $>$ .
- 4 С помощью клавиш со стрелками выберите виртуальный диск.
- 5 В верхней части окна и в поле **Virtual Disks** отобразится следующая информация о виртуальном диске:
	- Номер виртуального диска
	- •Уровень RAID
	- •Размер
	- Состояние (**R**/**W**, **R**, **NA**)
- 6 Просмотрев информацию, нажмите клавишу <Esc>, чтобы вернуться в главное окно.

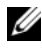

**И ПРИМЕЧАНИЕ.** Поле Physical Disks отображает физические диске в виртуальном диске (выделяются зеленым цветом текста).

### <span id="page-63-1"></span>Проверка дисков

Этот параметр позволяет выполнить повторную проверку всех каналов и обнаружить новые или удаленные физические и виртуальные диски.

 Чтобы выполнить проверку, выберите пункт **Rescan Disks** в поле **Main Menu** и нажмите клавишу <ВВОД>. (Пока происходит опрос дисков, индикатор активности в информационном поле в верхней части окна вращается).

• Параметр **Rescan Disks** позволяет выполнить повторную проверку всех каналов, поиск новых или удаленных физических дисков, а также повторное считывание информации о конфигурации для каждого физического диска.

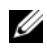

ПРИМЕЧАНИЕ. В случае сбоя физического диска иногда удается перевести его в оперативное состояние с помощью этого действия.

### <span id="page-64-0"></span>Параметры контроллера

Функция **Controller Options** позволяет выбрать поддержку загрузки INT 13, а также указать, следует ли приостанавливать процесс загрузки при ошибке. Процесс загрузки приостанавливается, если включен параметр **Pause if..**, а виртуальный диск переходит в состояние **Degraded** (Неисправен) или **Failed** (Сбой). Нажмите клавишу <ВВОД>, чтобы продолжить загрузку.

Просмотрите окно с сообщением об ошибке. Если параметр **Pause...** выключен (**OFF**), сообщение об ошибке на короткое время отображается, но загрузка системы продолжается.

- 1 В поле **Main Menu** с помощью клавиш со стрелками выберите пункт **Controller Options** (Параметры контроллера). Нажмите клавишу <ВВОД>.
- 2 В поле **Controller Options** с помощью клавиш со стрелками <ВВЕРХ> и <ВНИЗ> выполните прокрутку к нужному параметру контроллера. См. раздел [Таблица](#page-64-1) 6-4.
- 3 Просмотрев информацию, нажмите клавишу <Esc>, чтобы вернуться в главное окно.

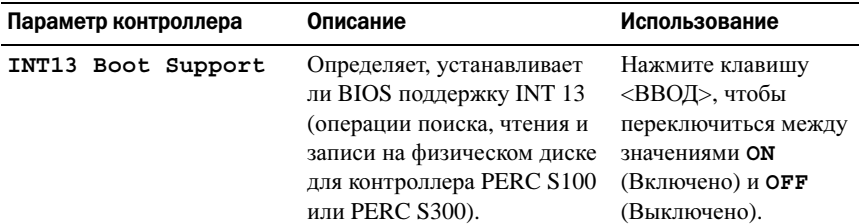

<span id="page-64-1"></span>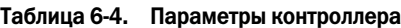

Таблица 6-4. Параметры контроллера

| Параметр контроллера |                   | Описание                                                                                                    | Использование                                                                                                    |
|----------------------|-------------------|----------------------------------------------------------------------------------------------------|----------------------------------------------------------------------------------------------------|
|                      | Pause if Degraded | Если выбрано значение ОН<br>(Включено), BIOS<br>останавливает загрузку при<br>обнаружении неисправного<br>виртуального диска. | Нажмите клавишу<br><ВВОД>, чтобы<br>переключиться между<br>значениями <b>ON</b><br>(Включено) и ОРР<br>(Выключено). |
|                      | Pause if Failed   | Если выбрано значение ОN<br>(Включено), BIOS<br>останавливает загрузку при<br>обнаружении сбойного<br>виртуального диска.     | Нажмите клавишу<br><ВВОД>, чтобы<br>переключиться между<br>значениями <b>ON</b><br>(Включено) и ОРР<br>(Выключено). |

### <span id="page-65-0"></span>Продолжение загрузки

После использования утилиты PERC Virtual Disk Management можно возобновить обычный процесс загрузки системы, выбрав пункт **Continue to Boot** (Продолжить загрузку) в поле **Main Menu** и нажав клавишу <ВВОД>.

# Поиск и устранение неисправностей

Для получения помощи по контроллерам Dell PowerEdge RAID Controller (PERC) PERC S100 и PERC S300 обращайтесь к своему представителю службы технической поддержки Dell или перейдите на веб-сайт технической поддержки Dell по адресу **support.dell.com**.

В этой главе рассматриваются четыре основных категории поиска и устранения неисправностей:

- Обычные задачи, которые невозможно выполнить при запуске системы.
- • Предупреждающие сообщения, которые могут отображаться на экране **BIOS** контроллера **Dell PERC S100** и **BIOS** контроллера **Dell PERC S300**.
- • Функции, которые невозможно выполнить в отношении виртуальных дисков.
- Функции, которые невозможно выполнить в отношении физических дисков.
- **И ПРИМЕЧАНИЕ.** Если не указано иное, термин «утилита PERC Virtual Disk Management» относится как к утилите управления виртуальным диском «PERC S100 Virtual Disk Management», так и к утилите «PERC S300 Virtual Disk Management».

## Проблемы при запуске системы

В таблице ниже перечислены возможные причины проблем при запуске системы, связанные с адаптерами PERC S100 или PERC S300.

<span id="page-67-0"></span>Таблица 7-1. Система не загружается

| Вероятные причины                                             | Корректирующие действия                                                                                                    |
|---------------------------------------------------------------|----------------------------------------------------------------------------------------------------|
| Неправильно задан режим<br>контроллера при запуске<br>системы | 1 Во время запуска системы, при появлении<br>экрана Dell POST (автопроверка при<br>включении), нажмите <f2>, чтобы войти в<br/>экран BIOS Dell PowerEdge.</f2>          |
|                                                               | 2 Выполните прокрутку экрана к настройкам<br>SATA (SATA Settings). Нажмите клавишу<br><bboд> и убедитесь в следующем:</bboд>                                            |
|                                                               | • Для PERC S100: выбрано значение RAID mode<br>параметра SATA Controller.                                                                                               |
|                                                               | • Для PERC S300: выбрано значение ATA mode<br>или AHCI параметра SATA Controller.<br>ПРИМЕЧАНИЕ. При переходе от режима RAID<br>Mode к ATA Mode возможна утрата данных. |

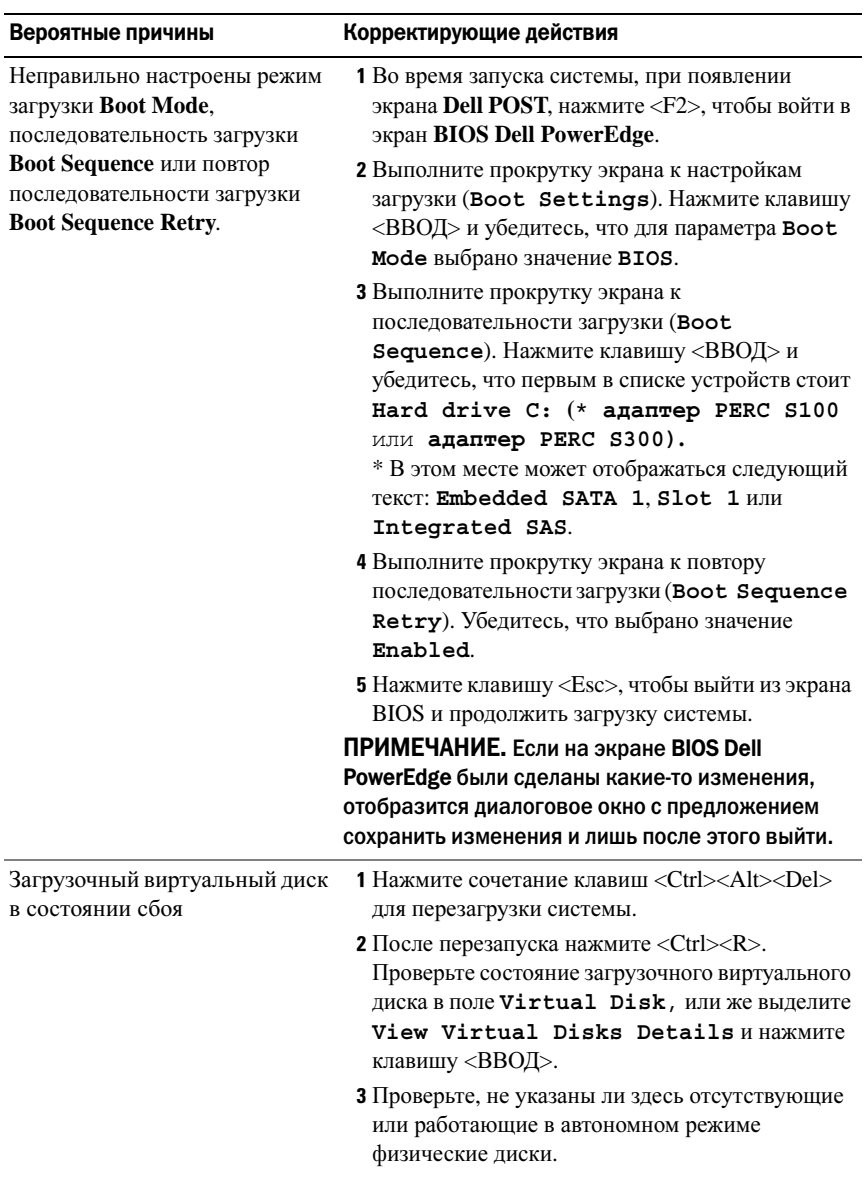

### Таблица 7-1. Система не загружается

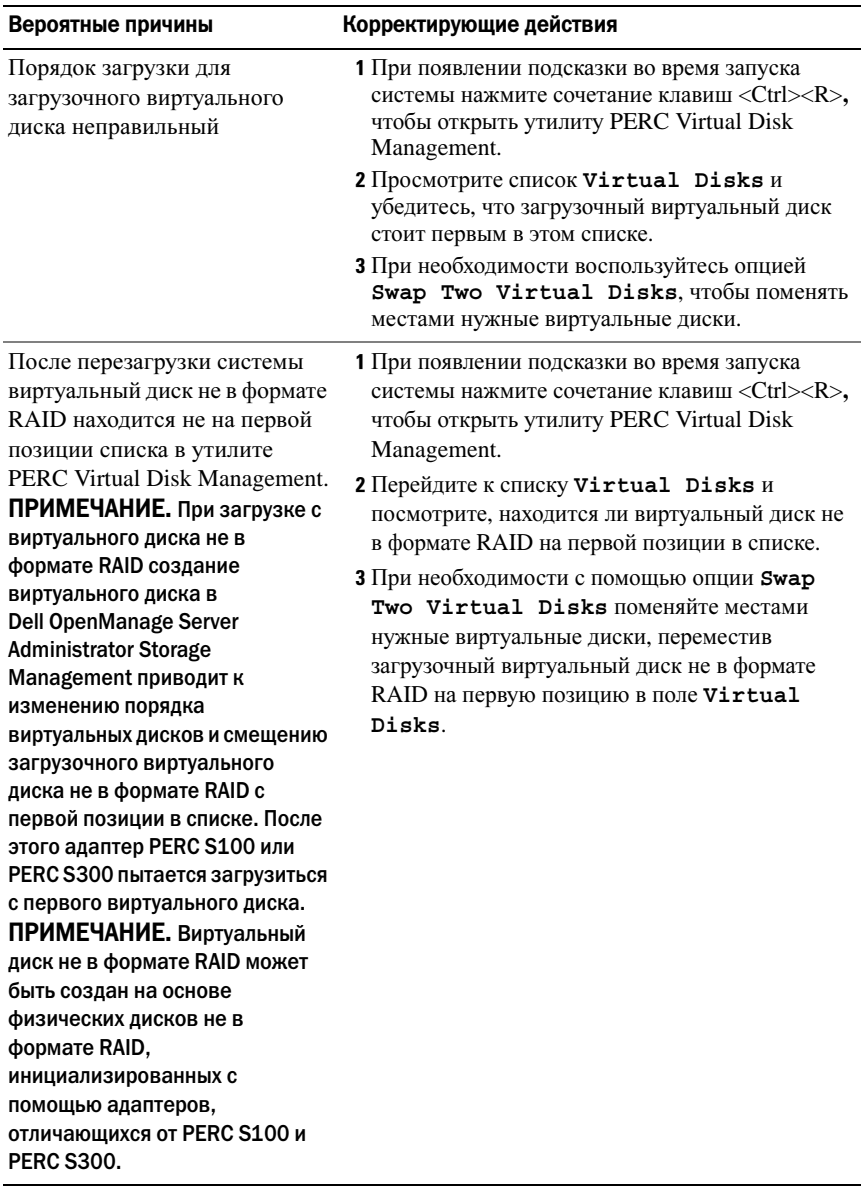

### Таблица 7-1. Система не загружается

| Вероятные причины                                                            | Корректирующие действия                                                                    |
|------------------------------------------------------------------------------|--------------------------------------------------------------------------------------------|
| Неправильно настроен режим<br>контроллера PERC S100 в<br><b>BIOS</b> системы | Информацию о настройке SATA см. в<br>Таблица 7-1.                                          |
| Контроллер PERC S300<br>неправильно установлен                               | Убедитесь, что контроллер PERC S300 надлежащим<br>образом вставлен в соответствующий слот. |

Таблица 7-2. Опция PERC Virtual Disk Management не отображается

## Предупреждающие сообщения: адаптер Dell PERC S100 или PERC S300 Экран BIOS

Экран контроллера **BIOS** контроллера **Dell PERC S100** или **BIOS**  контроллера **Dell PERC S300** отображается в ходе загрузки системы одним из первых. Если до загрузки системы виртуальные диски системы были в состоянии **Normal** (Нормальное) или **Ready** (Готов), компьютер обычно переходит к загрузке ОС Microsoft Windows Server® 2008 или Microsoft Windows Server 2003.

Но если виртуальный диск находится в состоянии **Degraded** (Неисправен) или **Failed** (Сбой), или если в утилите PERC Virtual Disk Management были ранее изменены определенные параметры в поле **Controller Options**, при загрузке системы отображаются предупреждающие сообщения, описанные в [Таблица](#page-71-0) 7-3 – [Таблица](#page-75-0) 7-6. Информацию о других ситуациях см. в [Таблица](#page-77-0) 7-7.

### <span id="page-71-0"></span>Таблица 7-3. Предупреждающие сообщения: BIOS адаптера Dell PERC S100 или PERC S300

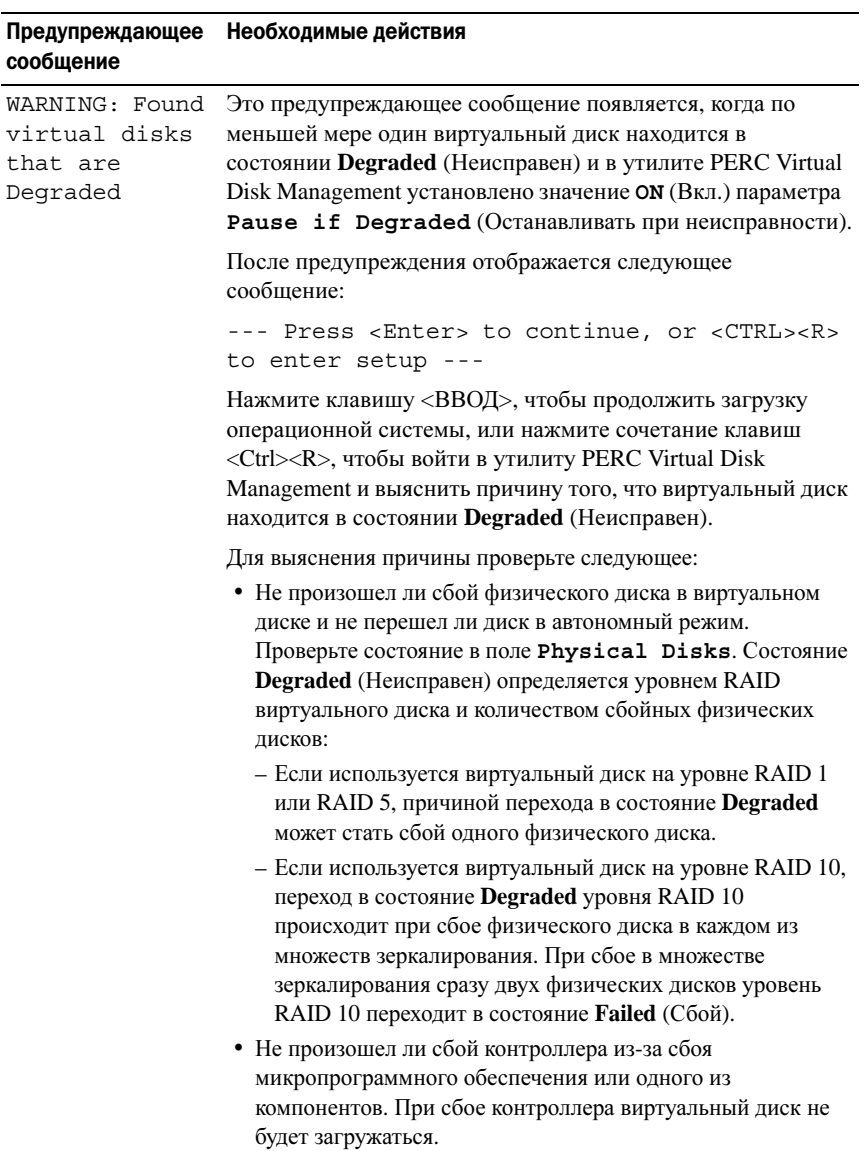
#### Таблица 7-3. Предупреждающие сообщения: BIOS адаптера Dell PERC S100 или PERC S300 (продолжение)

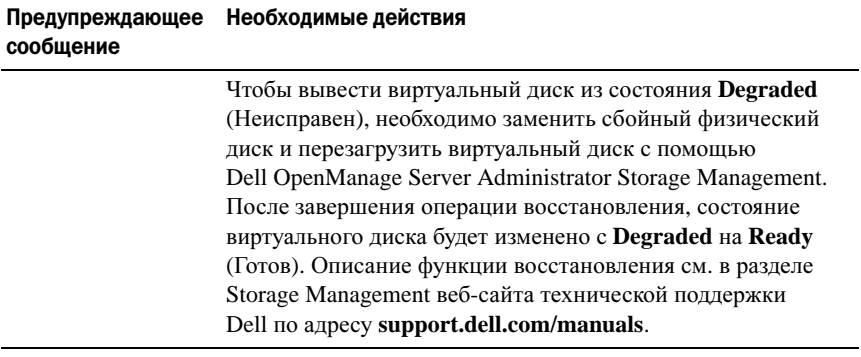

#### Таблица 7-4. Предупреждающие сообщения: BIOS адаптера Dell PERC S100 или S300 (продолжение)

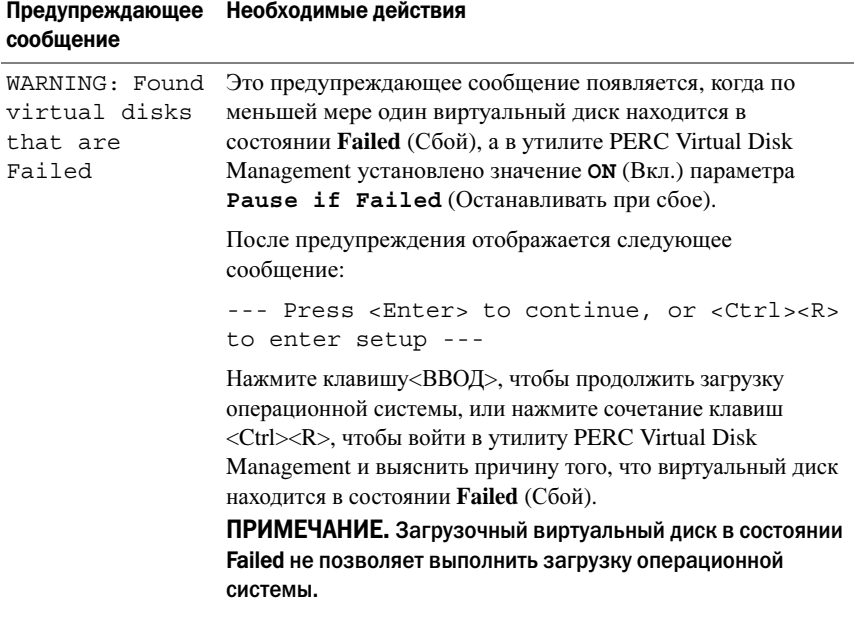

#### Таблица 7-4. Предупреждающие сообщения: BIOS адаптера Dell PERC S100 или S300 (продолжение)

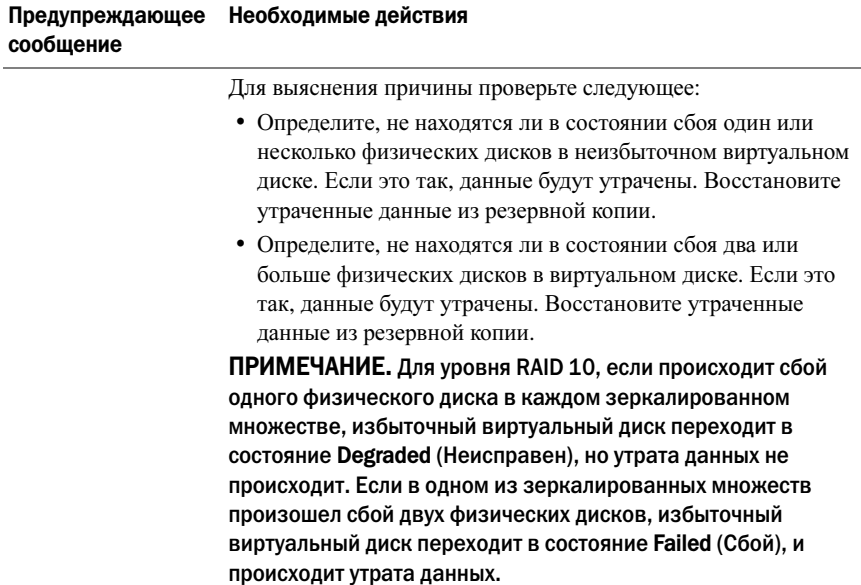

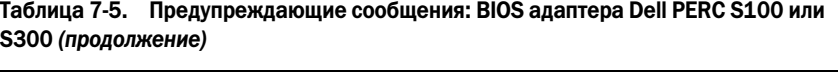

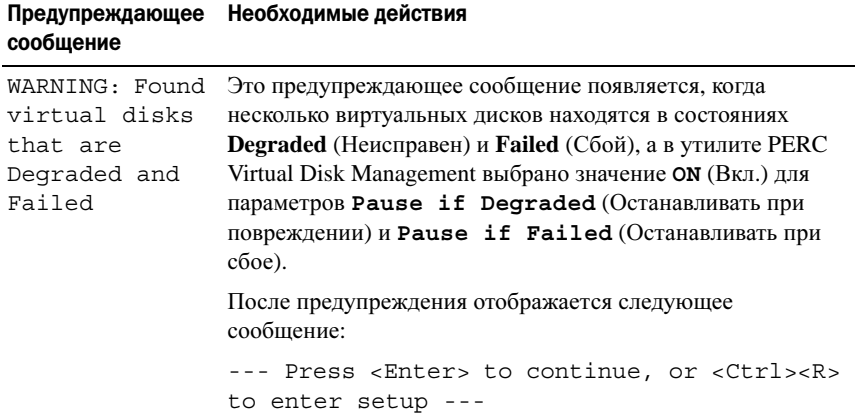

#### Таблица 7-5. Предупреждающие сообщения: BIOS адаптера Dell PERC S100 или S300 (продолжение)

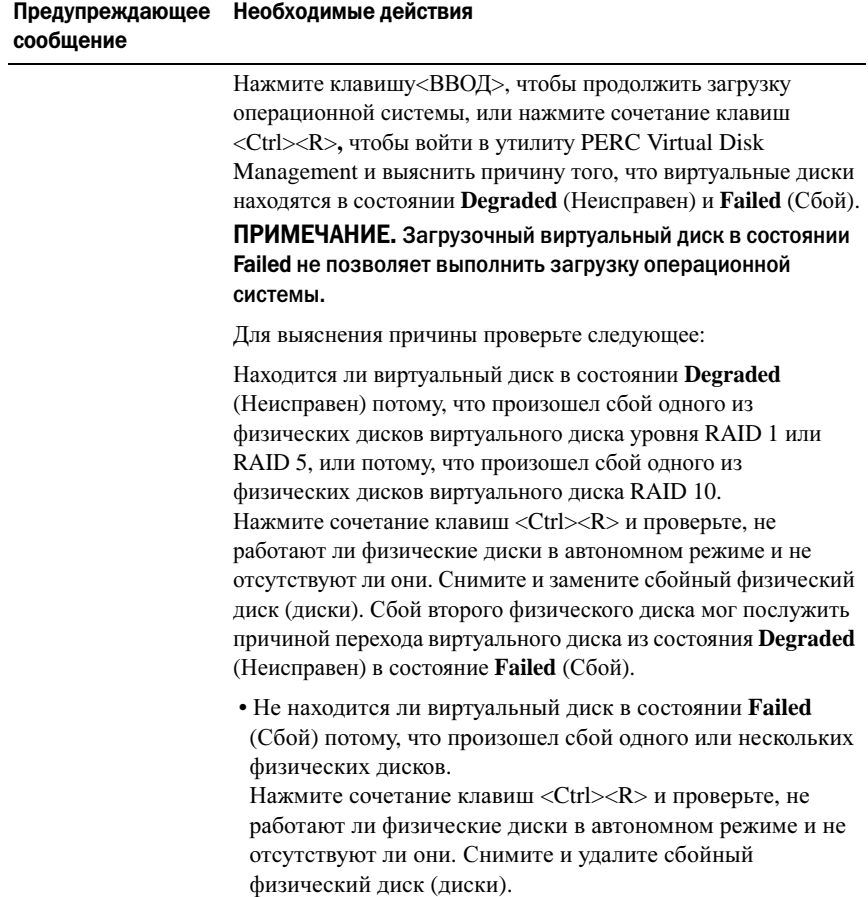

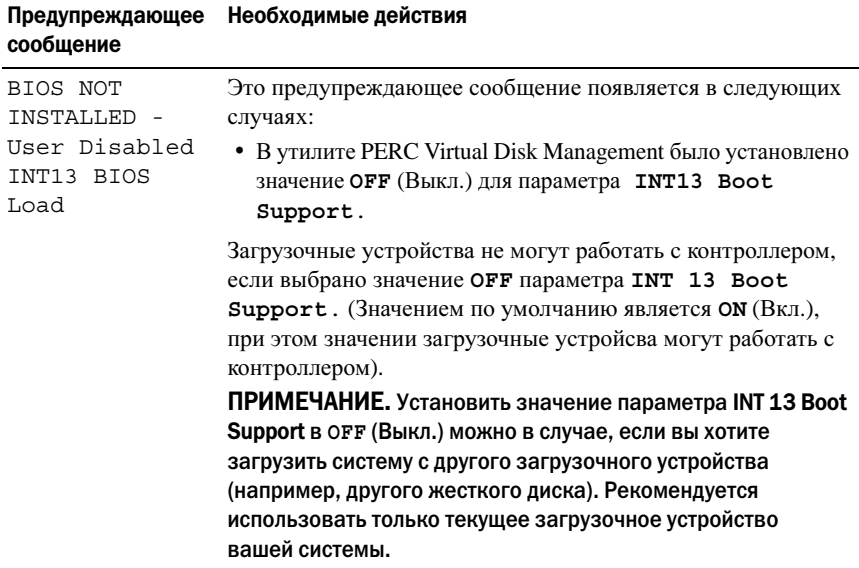

#### Таблица 7-6. Предупреждающие сообщения: BIOS адаптера Dell PERC S100 или S300 (продолжение)

#### Таблица 7-6. Предупреждающие сообщения: BIOS адаптера Dell PERC S100 или S300 (продолжение)

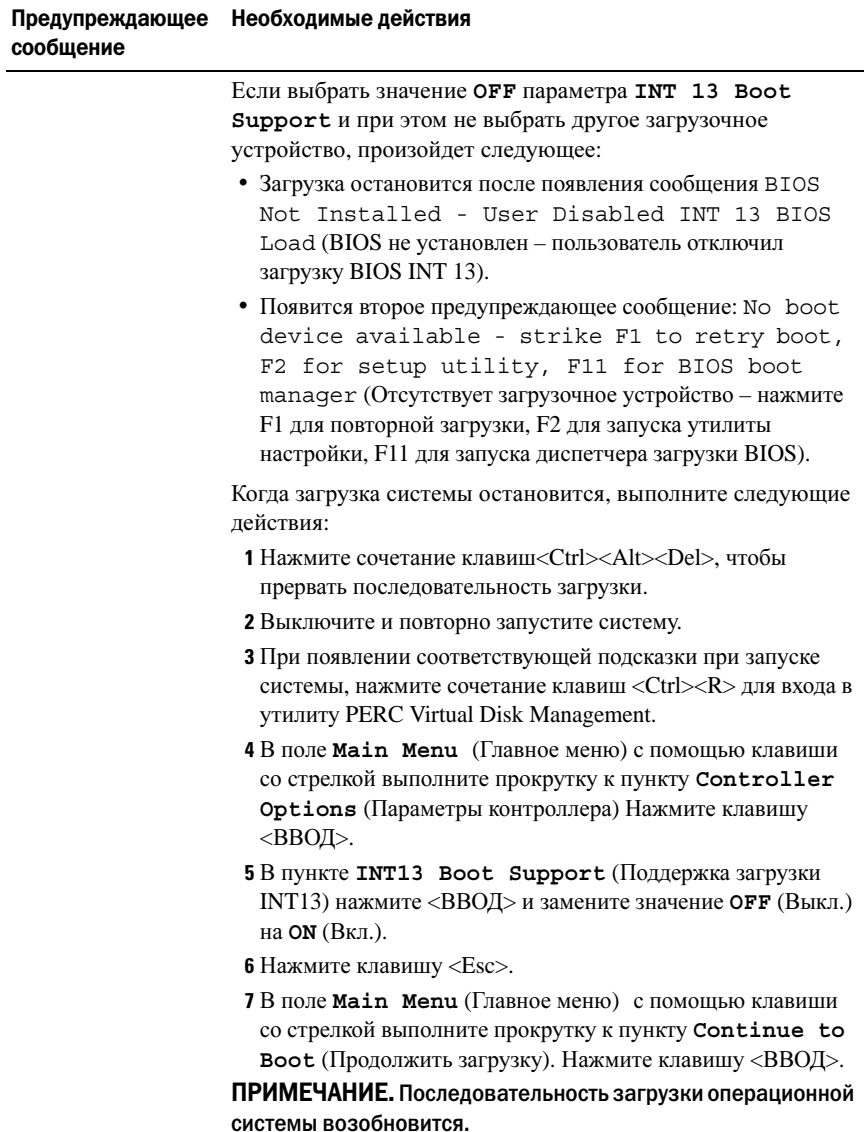

| Проблема                                                                                                    | Вероятные причины                     | Корректирующие действия                                                                                                    |
|----------------------------------------------------------------------------------------------------|---------------------------------------|----------------------------------------------------------------------------------------------------|
| RAID уровня 0<br>переключается в<br>автономный режим, а<br>RAID уровня 1<br>переходит в состояние<br>с пониженной<br>производительностью<br>в системе PowerEdge<br>R210 с двумя дисками.                                           | Неисправный<br>физический диск        | 1 Выполните загрузку системы с<br>помошью сочетания клавиш<br>CTLR-R и замените неисправный<br>диск.<br>2 Удалите неисправный RAID 0,<br>затем создайте новый RAID 0.<br>Теперь RAID уровня 0 работает в<br>оптимальном режиме, а RAID<br>уровня 1 по-прежнему пребывает<br>в состоянии с пониженной<br>производительностью.<br>3 Установите операционную<br>систему на RAID 0 и создайте<br>резервную копию RAID 1.<br>4 Удалите и повторно создайте<br>RAID 1, затем восстановите<br>данные из резервной копии. |
| При попытке обновить Пакеты DUP не<br>микропрограммное<br>обеспечение<br>объединительной<br>платы системы или<br>жесткого диска с<br>помощью пакетов<br>обновления Dell<br>Update Package (DUP)<br>возникает ошибка<br>обновления. | поддерживаются.                       | Используйте утилиты DOS                                                                                                    |
| Устройства eSata<br>отображаются в<br>состоянии Ready<br>(Готов) в окне CTLR-R                                                                                                    | Проблема<br>физического<br>соединения | Извлеките устройства из порта<br>eSata и подсоедините их к корпусу.<br>ПРИМЕЧАНИЕ. Устройства eSATA<br>не включаются в создаваемый<br>виртуальный диск.                                                                                                    |

Таблица 7-7. Другие ошибки, отображающиеся в BIOS

| Проблема                                                                                                    | Вероятные причины                                                                                                    | Корректирующие действия                                                                                                    |
|----------------------------------------------------------------------------------------------------|----------------------------------------------------------------------------------------------------|----------------------------------------------------------------------------------------------------|
| При загрузке с<br>помошью CTRL-R<br>адаптер S100/S300<br>отображает не более<br>восьми виртуальных<br>дисков.          | Данная функция не<br>поддерживается.                                                                                                    | Удалите все физические диски, за<br>исключением добавленных<br>последними. Затем удаляйте<br>ненужные виртуальные диски.<br>Учитывайте, какие виртуальные<br>диски используются в данный<br>момент.                                                                                                    |
| Не удается удалить<br>виртуальные диски в<br>случае, когда в<br>системе имеется более<br>восьми виртуальных<br>дисков. | Данная функция не<br>поддерживается.                                                                                                    | Удалите все физические диски, за<br>исключением добавленных<br>последними. Затем удаляйте<br>ненужные виртуальные диски.<br>Учитывайте, какие виртуальные<br>диски используются в данный<br>момент.                                                                                                    |
| Виртуальный диск<br>слишком долго<br>восстанавливает<br>статус в окне CTLR-R.                                          | Восстановление не<br>поддерживается в<br>окне Ctrl-R.                                                                                                    | Загрузите ОС, поддерживающую<br>восстановление. Начнется<br>восстановление. Для просмотра<br>статуса восстановления установите<br>поддерживаемое приложение<br>управления хранилищем.                                                                                                    |
| Параметр ROM<br>контроллера S100<br>невидим во время<br>использования<br>контроллера S300 в<br>системе.                | Совестное<br>использование S100 и<br>S300 в одной системе<br>не поддерживается.<br>Параметр ROM<br>контроллера S100<br>отключается, когда<br>доступны<br>одновременно S100 и<br>S300. | Удалите адаптер S300,<br>перезагрузите систему, выберите<br>F1, затем выберите RAID для<br>загрузки BIOS.<br>При загрузке POST отобразится<br>параметр ROM контроллера S100.<br>ПРИМЕЧАНИЕ. Если в системе<br>используются оба контроллера,<br>диспетчер драйверов Windows<br>отображает дополнительный<br>драйвер. |

Таблица 7-7. Другие ошибки, отображающиеся в BIOS

## Ошибки, относящиеся к виртуальным дискам

Используйте информацию, содержащуюся в таблицах ниже, в качестве рекомендаций по поиску и устранению неисправностей контроллера.

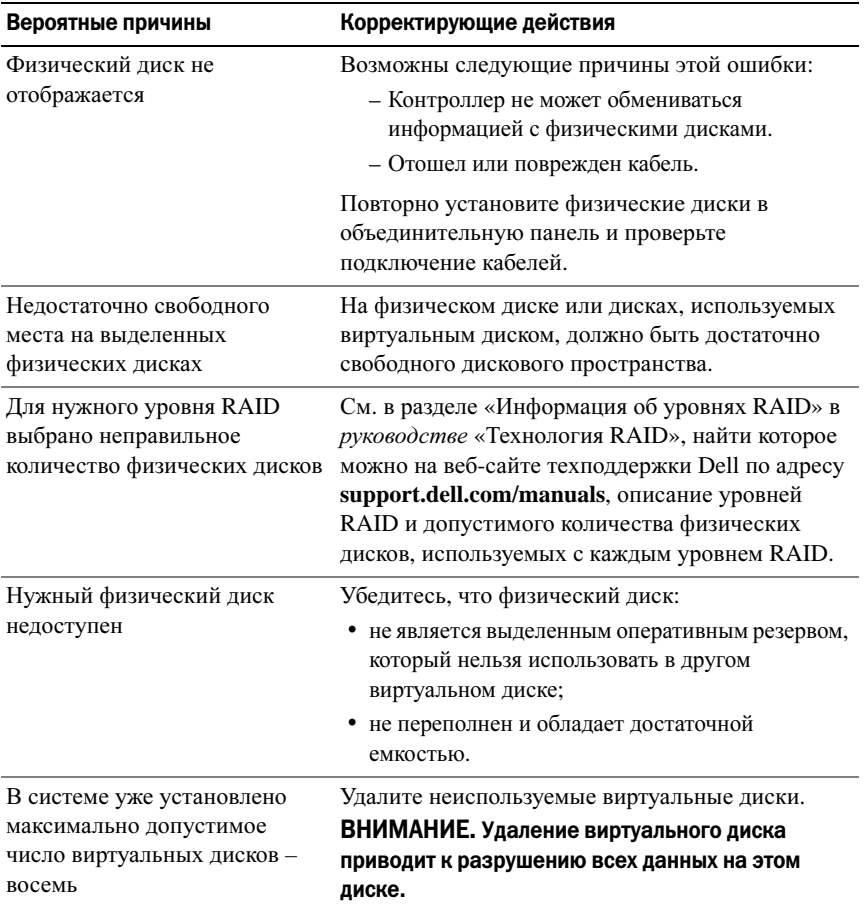

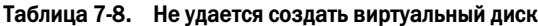

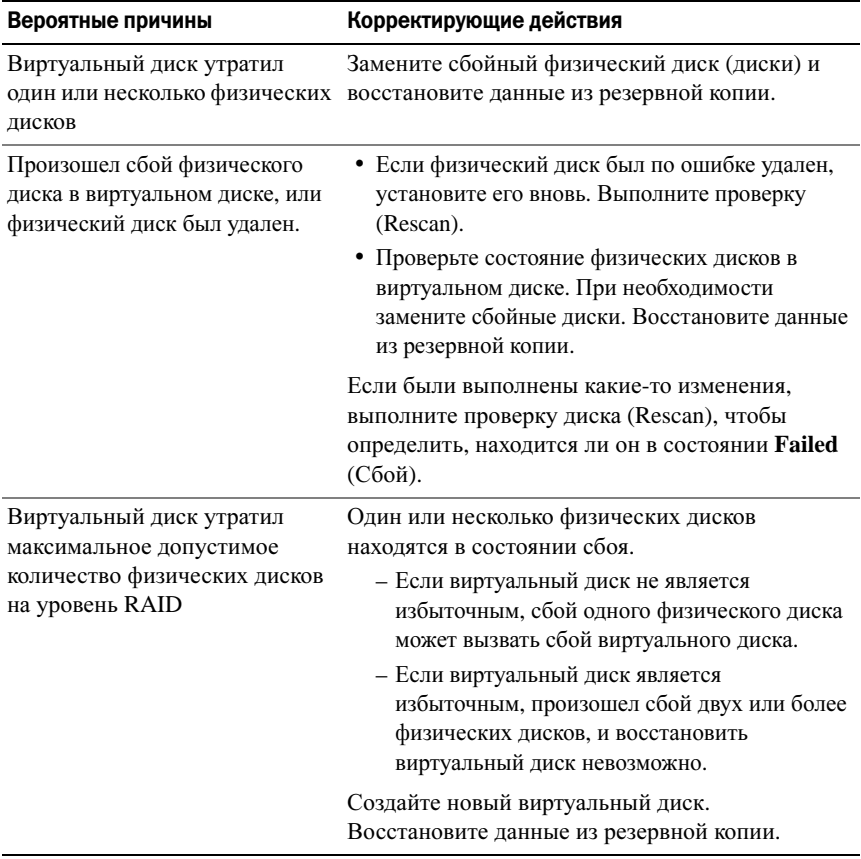

#### Таблица 7-9. Виртуальный диск в состоянии сбоя

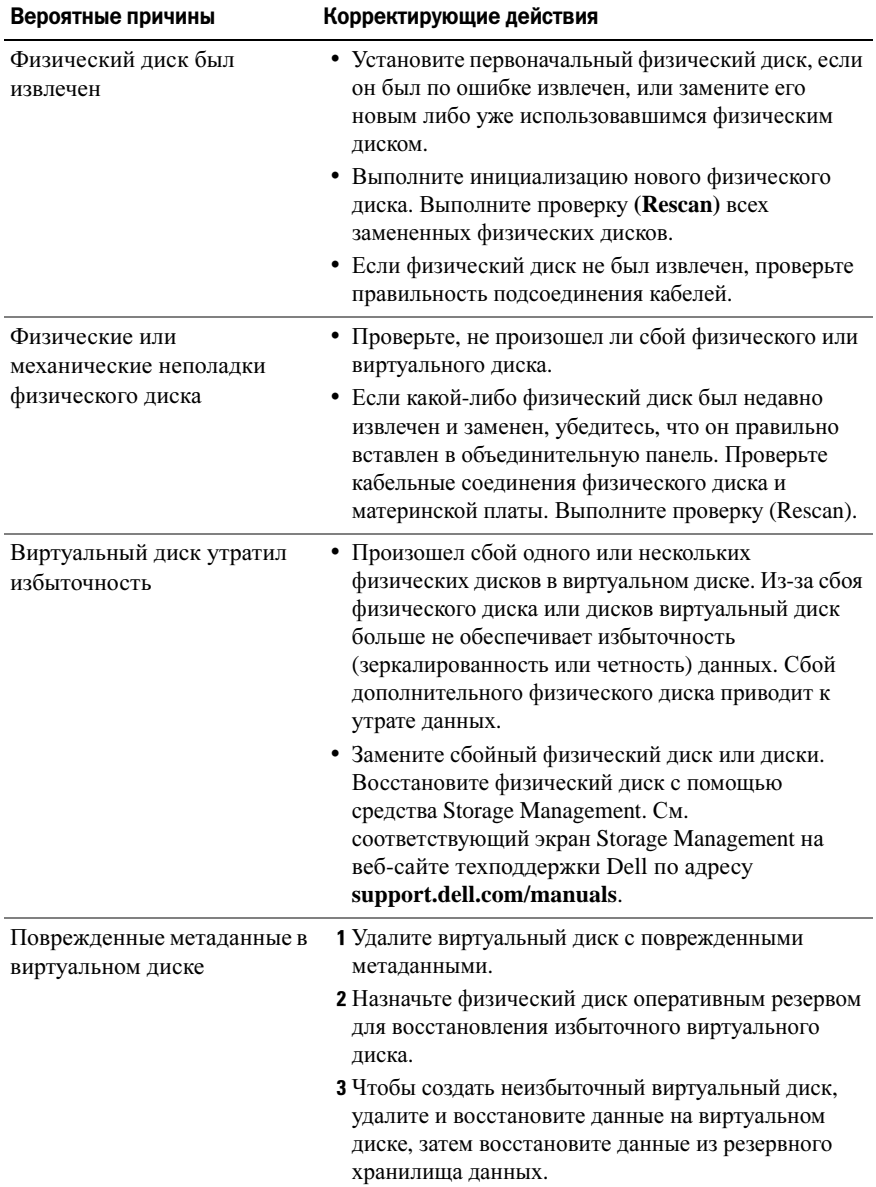

#### Таблица 7-10. Виртуальный диск в поврежденном состоянии

| Вероятные причины                                                                                                    | Корректирующие действия                                                                                                    |
|----------------------------------------------------------------------------------------------------|----------------------------------------------------------------------------------------------------|
| Уровень RAID не<br>предусматривает возможности<br>создания выделенного<br>оперативного резерва                                                                    | Выделенные резервы нельзя создавать для томов<br>и виртуальных дисков RAID 0.                                                                                                    |
| Указанный физический диск не<br>обладает достаточной емкостью<br>для того, чтобы его можно было<br>использовать в качестве<br>выделенного оперативного<br>резерва | Емкость физического диска, выбранного в<br>качестве выделенного оперативного резерва,<br>должна быть не меньше емкости наименьшего<br>физического диска в виртуальном диске.<br>Например, если размер физического диска,<br>выбранного в качестве выделенного<br>оперативного резерва, составляет 160 Гбайт, а<br>объем физических дисков в виртуальном диске<br>составляет соответственно 80 Гбайт, 160 Гбайт и<br>500 Гбайт, назначить выделенный оперативный<br>резерв можно. В этом случае физический диск,<br>выбранный в качестве выделенного оперативного<br>резерва, больше самого маленького<br>(80 Гбайт) физического диска в виртуальном<br>диске. |
| Физический диск уже является<br>частью виртуального диска                                                                                                    | Выделенный оперативный резерв не может быть<br>назначен другому виртуальному диску.                                                                                                    |
| Тип физических дисков<br>неодинаков                                                                                                    | Физический диск, используемый в качестве<br>выделенного резерва, должен быть одного типа с<br>физическими дисками, уже являющимися частью<br>данного виртуального диска. Например, если<br>виртуальный диск состоит из физических дисков<br>SATA-II, выделенный оперативный резерв<br>должен быть физическим диском SATA-II.                                                                                                    |

Таблица 7-11. Не удается назначить выделенный оперативный резерв виртуальному диску

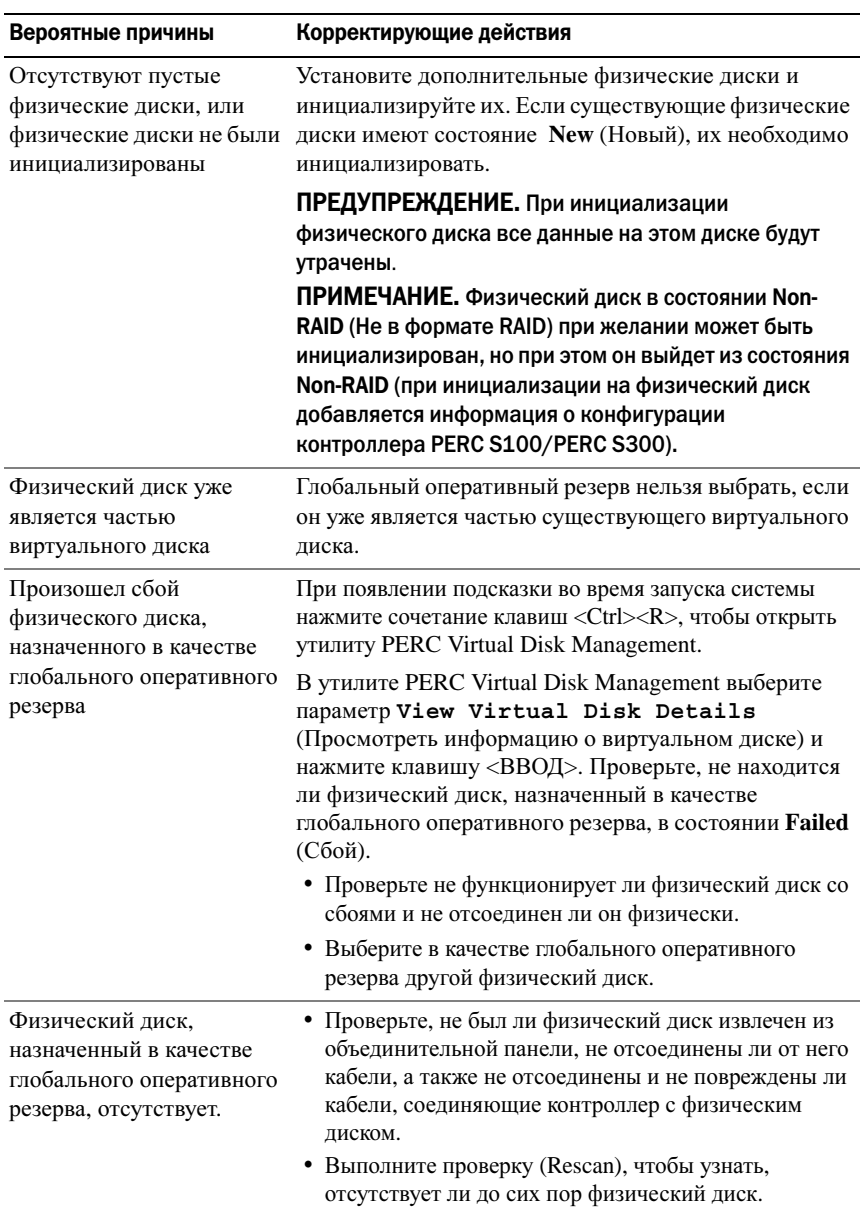

#### Таблица 7-12. Не удается создать глобальный оперативный резерв

## Ошибки, относящиеся к физическим дискам

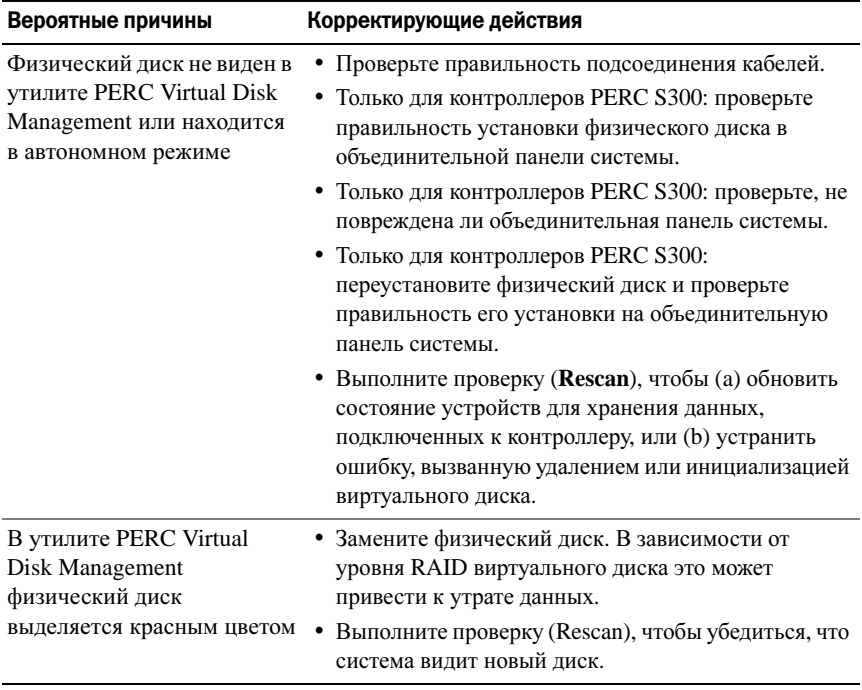

#### Таблица 7-13. Сбой физического диска

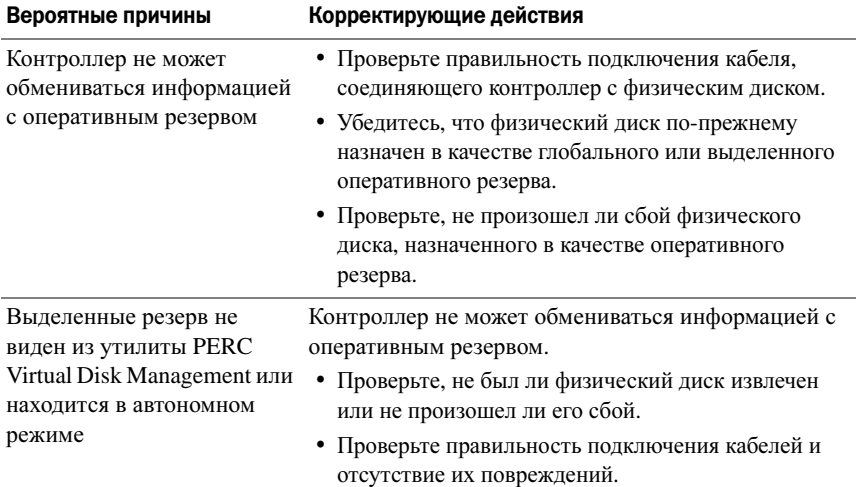

#### Таблица 7-14. Происходит сбой выделенного оперативного резерва

#### Таблица 7-15. Удален не тот физический диск

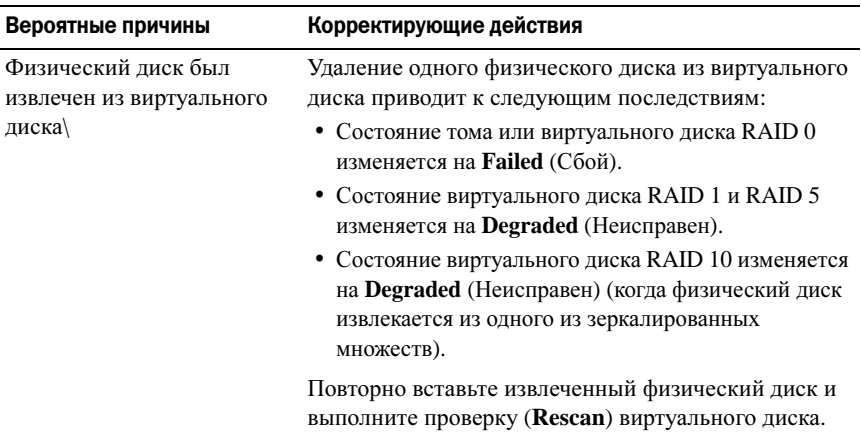

| Вероятные причины          | Корректирующие действия                                                                            |  |
|----------------------------|----------------------------------------------------------------------------------------------------|--|
| Физический диск не удается | Убедитесь, что физический диск:                                                                    |  |
| инициализировать           | • не входит в состав виртуального диска;                                                           |  |
|                            | • не используется в качестве глобального или                                                       |  |
|                            | выделенного резерва;                                                                               |  |
|                            | • не находится в состоянии Offline (Автономный).                                                   |  |
|                            | Инициализировать можно только физические<br>диски, которые находятся в состояние Ready<br>(Totob). |  |

Таблица 7-16. Не удается инициализировать физический диск

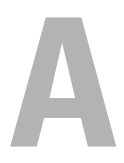

## Приложение A

### Технические характеристики контроллера

В этом разделе содержится информация о следующих технических характеристиках адаптеров Dell PowerEdge RAID Controller (PERC) S100 и  $S300$ 

- •Правила считывания, записи и кэширования
- •Задачи физических и виртуальных дисков
- •Технические характеристики виртуальных дисков
- •Поддерживаемые уровни RAID

#### Правила считывания, записи и кэширования

[Таблица](#page-88-0) A-1 описывает правила считывания, записи и кэширования, которые поддерживаются / не поддерживаются контроллерами PERC S100 и PERC S300.

#### <span id="page-88-0"></span>Таблица A%1. Правила считывания, записи и кеширования для контроллеров PERC S100 и PERC S300

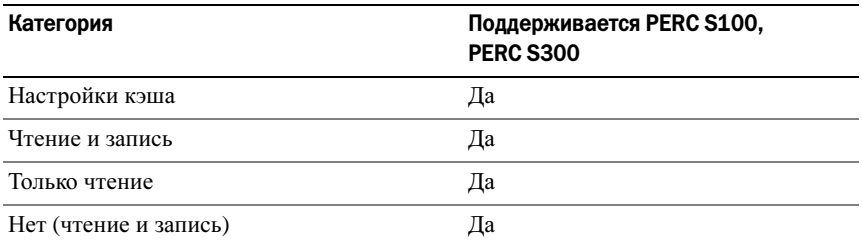

ВНИМАНИЕ. Текущее значение по умолчанию для включения режима кэша записи: Write Through (Немедленная запись), Non Read Ahead (Запрет опережающего чтения) (WT, NRA). Если вы хотите включить режим Write Back (Отложенная запись – WB), рекомендуется использовать источник бесперебойного питания (UPS).

## Задачи контроллера

[Таблица](#page-89-0) A-2 описывает задачи, которые поддерживаются или не поддерживаются контроллерами PERC S100 и PERC S300.

| <b>PERC S100 или</b><br>PERC S300: имя задачи                                       | Поддерживается PERC S100,<br><b>PERC S300</b> |
|-------------------------------------------------------------------------------------|-----------------------------------------------|
| Enable alarm (Включение сигнала)                                                    | Her                                           |
| Disable alarm (Отключение сигнала)                                                  | Her                                           |
| Quiet alarm (Сигнал без звука)                                                      | Her                                           |
| Test alarm (Проверка сигнала)                                                       | Her                                           |
| Set check consistency rate<br>(Установка частоты проверки на<br>непротиворечивость) | Her                                           |
| Rescan controller<br>(Повторная проверка контроллера)                               | Her                                           |
| Create virtual disk<br>(Создание виртуального диска)                                | Дa                                            |

<span id="page-89-0"></span>Таблица A%2. Задачи адаптера PERC S100 и адаптера PERC S300

## Задачи физического диска

[Таблица](#page-90-0) A-3 описывает задачи физического диска, которые поддерживаются / не поддерживаются контроллерами в утилите PERC Virtual Disk Management.

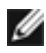

**И ПРИМЕЧАНИЕ.** Если не указано иное, термин «утилита PERC Virtual Disk Management» относится как к утилите управления виртуальным диском «PERC S100 Virtual Disk Management», так и к утилите «PERC S300 Virtual Disk Management».

#### <span id="page-90-0"></span>Таблица А-3. Задачи физического диска

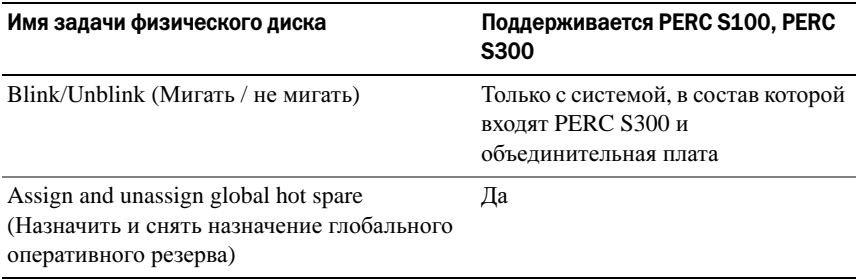

## Задачи виртуального диска

[Таблица](#page-90-1) A-4 описывает задачи виртуального диска, которые поддерживаются / не поддерживаются контроллерами.

#### <span id="page-90-1"></span>Таблица А-4. Задачи виртуального диска

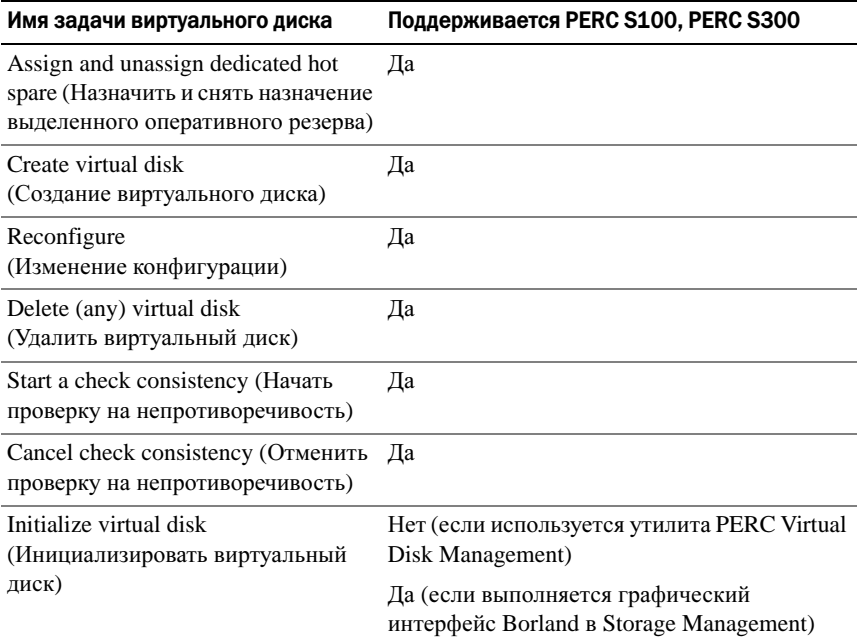

## Поддерживаемые уровни RAID

Таблица A-5 описывает уровни RAID, которые поддерживаются контроллерами PERC S100 и PERC S300.

#### Таблица A%5. Поддерживаемые уровни RAID для PERC S100 и PERC S300

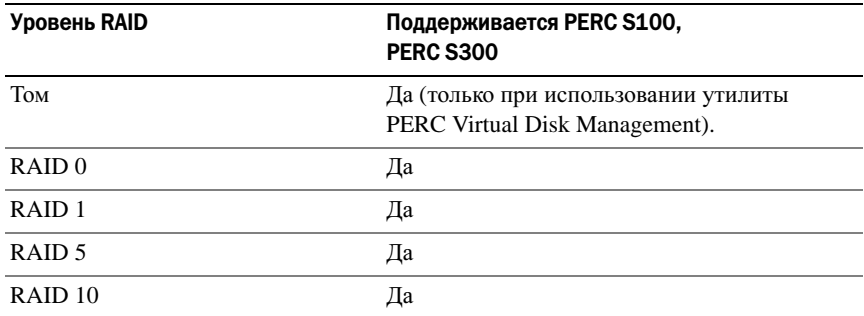

## Технические характеристики виртуальных дисков

[Таблица](#page-91-0) A-6 описывает технические характеристики виртуальных дисков, относящиеся к контроллерам PERC S100 и PERC S300.

#### <span id="page-91-0"></span>Таблица A%6. Технические характеристики виртуальных дисков для PERC S100 и PERC S300

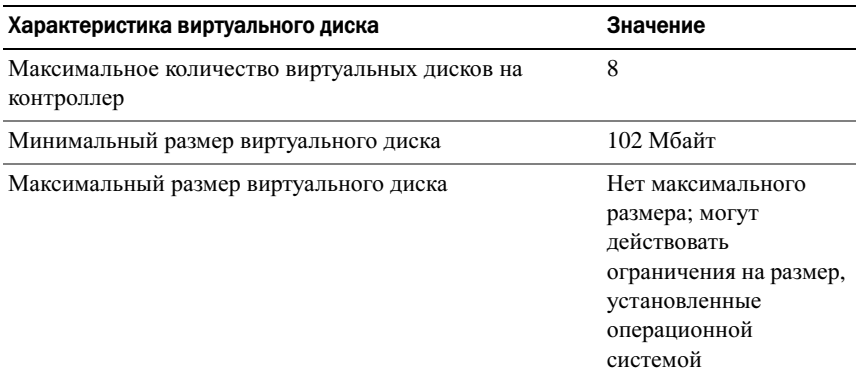

#### Таблица А-6. Технические характеристики виртуальных дисков для PERC S100 и PERC S300

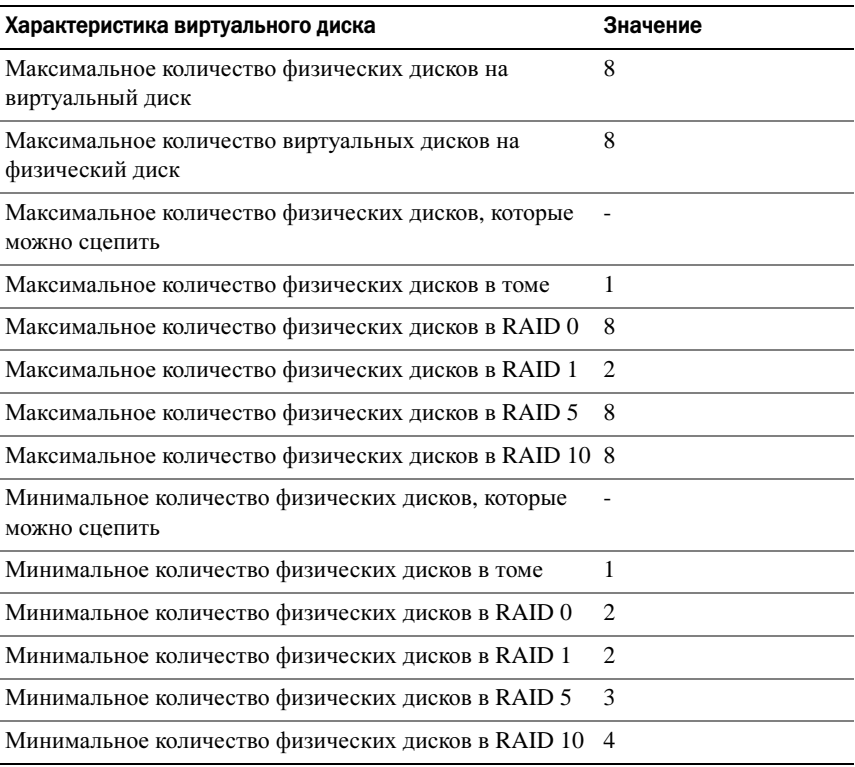

# Приложение B

## Технология RAID — принципы построения массивов дисков и виртуальных дисков

Массив дисков состоит из физических дисков, подключенных к контроллеру.

Виртуальный диск – это хранилище, созданное контроллером RAID из одного или нескольких физических дисков. Виртуальный диск воспринимается операционной системой как один диск.

Контроллеры Dell PowerEdge RAID Controller (PERC) S100 и PERC S300 дают возможность:

- • совместно использовать физические твердотельные диски SAS (только PERC S300), жесткие диски SATA и/или твердотельные диски SATA (только PERC S100) на одном контроллере;
- • использовать физические диски одного типа (жесткие SAS, жесткие SATA, твердотельные SATA), но разной емкости;
- • применять виртуальные диски различных уровней RAID на одном контроллере (эта возможность не поддерживается для группы физических дисков).

Поскольку некоторые уровни RAID позволяют повысить производительность, тогда как другие повышают надежность, то при планировании конфигурации виртуального диска важно правильно учесть ваши потребности.

Способность контроллера обеспечивать расширение в оперативном режиме виртуальных дисков, использующих несколько физических дисков и контроллеров, очень важна в ситуации, когда требуется расширение объема хранилища.

#### Информация об уровнях RAID

Контроллеры PERC S100 и PERC S300 поддерживают следующие уровни RAID:

| Уровень RAID                                                                                                    | Основные характеристики                                                                                                    | Преимущества                                                                                                    |
|----------------------------------------------------------------------------------------------------|----------------------------------------------------------------------------------------------------|----------------------------------------------------------------------------------------------------|
| «Tom» (volume),<br>может быть создан<br>только с помощью<br>утилиты PERC S100<br>Virtual Disk<br>Management или<br>PERC S300 Virtual<br>Disk Management.<br>Dell OpenManage<br>Server Administrator<br>Storage Management.<br>позволяет управлять<br>томом, но не<br>создавать его).<br>ПРИМЕЧАНИЕ, Если<br>не указано иное,<br>термин «утилита<br><b>PERC Virtual Disk</b><br><b>Management</b> »<br>относится как к<br>утилите управления<br>виртуальным диском | Тип виртуального диска,<br>связывающий доступное<br>место на одном физическом<br>диске и образующий один<br>логический объем, на<br>котором хранятся данные. | Сцепление делает<br>возможным доступ к<br>одному физическому<br>диску.<br>Сцепление не<br>обеспечивает повышения<br>производительности или<br>избыточности данных.<br>• Когда происходит сбой<br>физического диска в<br>сцепленном виртуальном<br>диске, данные на этом<br>виртуальном диске<br>утрачиваются. Из-за<br>отсутствия избыточности<br>данные можно<br>восстановить только из<br>резервной копии. |
| «PERC S100 Virtual                                                                                                    |                                                                                                    |                                                                                                    |

Таблица B%1. Уровни RAID и их характеристики

Disk Management», так и к утилите «PERC S300 Virtual Disk Management».

| Уровень RAID                          | Основные характеристики                                                                                                    | Преимущества                                                                                                    |
|---------------------------------------|----------------------------------------------------------------------------------------------------|----------------------------------------------------------------------------------------------------|
| RAID <sub>0</sub><br>(чередование)    | Обеспечивает наивысшую<br>производительность, но не<br>избыточность данных.<br>Данные на виртуальном<br>диске чередуются<br>(распределены) на двух или<br>большем количестве<br>физических дисков.                                                                                        | Виртуальные диски RAID 0<br>полезны для хранения<br>информации, для которой<br>очень важна<br>производительность, но не<br>избыточность - например,<br>для файла подкачки<br>операционной системы |
| RAID <sub>1</sub><br>(зеркалирование) | Зеркалирует данные на<br>одном физическом диске на<br>другой, обеспечивая базовую<br>избыточность.<br>В случае сбоя одного<br>физического диска доступна<br>вторая копия данных,<br>которую можно<br>использовать для<br>восстановления данных на<br>новом физическом диске на<br>замену. | Полезно при наличии только<br>двух физических дисков, в<br>случае, когда целостность<br>данных более важна, чем<br>емкость хранилища.                                                             |

Таблица B%1. Уровни RAID и их характеристики (продолжение)

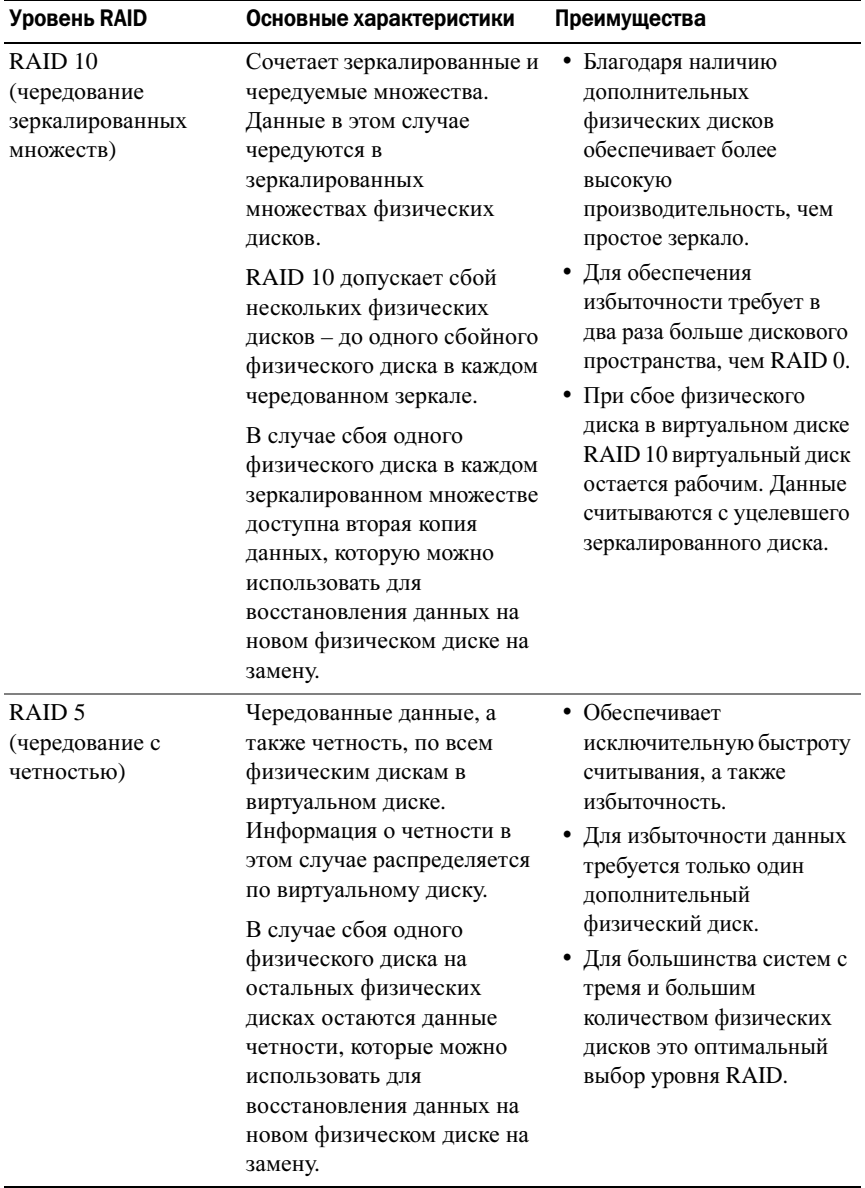

#### Таблица B%1. Уровни RAID и их характеристики (продолжение)

#### Состояния диска – виртуальные и физические диски

В таблицах ниже перечислены состояния дисков, которые могут отображаться в утилите PERC Virtual Disk Management.

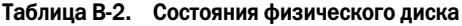

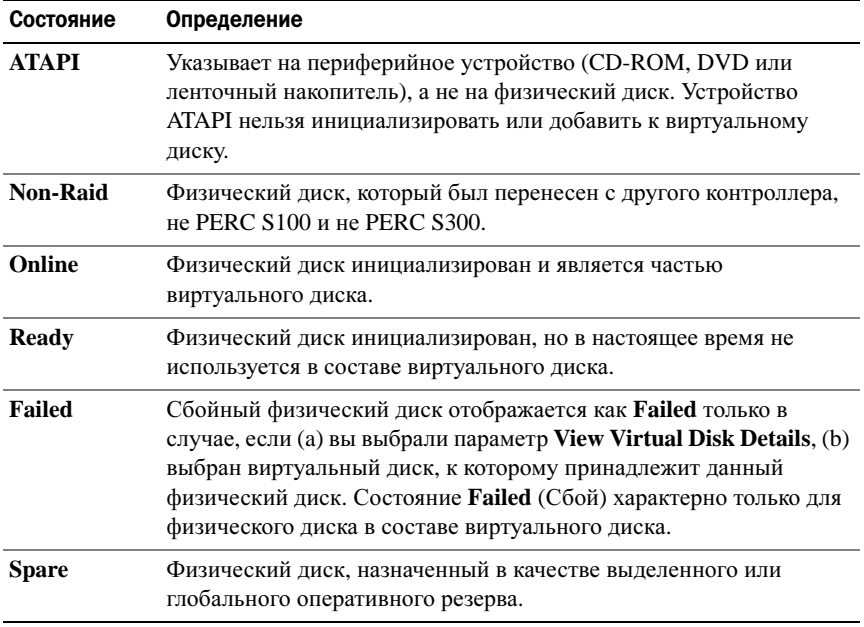

#### Таблица В-3. Состояния виртуальных дисков

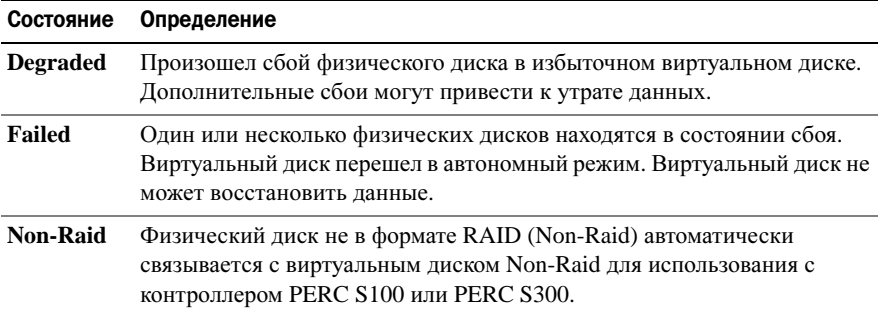

| Состояние     | Определение                                                                                 |
|---------------|---------------------------------------------------------------------------------------------|
| <b>Normal</b> | Виртуальный диск создан, процедура его подготовки к работе<br>завершена.                    |
| Ready         | Избыточный виртуальный диск создан и готов к дополнительным<br>подготовительным процедурам. |

Таблица В-3. Состояния виртуальных дисков

#### Состояния сбоя

Состояние, отображаемое для диска — **Failed** (Сбой) или **Degraded** (Неисправен) — зависит от используемого уровня RAID виртуального диска и от того, сколько физических дисков в виртуальном диске являются сбойными. В Таблица B-4 приведено описание изменений состояния.

Если проверка (Rescan) всех каналов выполнена после отсоединения физического диска, то состояние каждого виртуального диска, использующего отключенный физический диск, в зависимости от уровня RAID виртуального диска меняется с **Ready** (Готов) на **Failed** (Сбой) или **Degraded** (Неисправен).

Дополнительные сведения о проверке с целью обновления изменения в конфигурации хранилища см. в документации к OpenManage на веб-сайте техподдержки Dell по адресу support.dell.com/manuals.

| Уровень RAID виртуального<br>диска | Состояние<br>сбоя | Описание                                                                               |
|------------------------------------|-------------------|----------------------------------------------------------------------------------------|
| RAID 1, RAID 5                     | <b>Degraded</b>   | Сбой одного физического диска                                                          |
| RAID <sub>10</sub>                 | <b>Degraded</b>   | Сбой одного физического диска в<br>одном или нескольких<br>зеркалированных множествах. |
| Том, RAID 0                        | <b>Failed</b>     | Сбой одного физического диска.                                                         |
| RAID 1 или RAID 5                  | <b>Failed</b>     | Сбой двух или большего количества<br>физических дисков.                                |
| RAID <sub>10</sub>                 | <b>Failed</b>     | Сбой двух физических дисков в<br>зеркалированном множестве.                            |

Таблица B-4. Состояние сбоя для различных уровней RAID виртуального диска

#### Создание виртуальных дисков: расширение в будущем

При создании виртуального диска принимайте во внимание возможную необходимость расширения емкости виртуального диска в будущем.

При использовании операционной системы Microsoft Windows форматируйте виртуальный диск в формате NTFS (New Technology File System). Корпорация Microsoft предоставляет служебную программу diskpart.exe, с помощью которой можно динамически расширить файловую систему NTFS на неиспользуемое смежное дисковое пространство.

Обратите внимание, что использование одного раздела для каждого виртуального диска существенно упрощает процесс расширения.

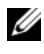

 $\mathbb Z$  ПРИМЕЧАНИЕ. Версия утилиты diskpart.exe зависит от того, какую версию ОС Windows вы используете.

 $\mathbb Z$  ПРИМЕЧАНИЕ. Для некоторых версий ОС Windows утилиту diskpart.exe можно найти на компакт-диске с ОС, для остальных — на веб-сайте корпорации Microsoft (www.microsoft.com). Используйте версию утилиты, соответствующую вашей операционной системе.

#### Информация о физических дисках

#### Состояния физического диска

С «точки зрения» программы управления дисками физические диски могут входить в состав одного или нескольких физических дисков, находясь в указанных ниже состояниях.

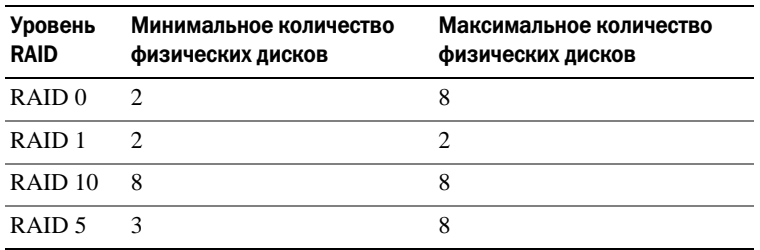

#### Таблица B%5. Минимальные и максимальные конфигурации физических дисков

#### Проверка физических дисков для обнаружения изменений в состоянии

Информация о физическом диске, отображаемая в утилите PERC Virtual Disk Management, соответствует состоянию физических дисков во время их последнего сканирования. Если проверка (Rescan) выполнена не была, отображаемая информация соответствует состоянию физических дисков при загрузке системы.

Проверка выполняется при каждом подключении или отсоединении физического диска в оперативном режиме (Online). Также проверка автоматически выполняется при каждом обнаружении средством Dell OpenManage Server Administrator Storage Management добавления или удаления физического диска.

### Выделенный оперативный резерв

Выделенный оперативный резерв – это резервный физический диск, назначаемый избыточному виртуальному диску. Физический диск, используемый в качестве выделенного оперативного резерва, не может входить в состав существующего виртуального диска. При активации оперативного резерва он становится хранилищем для данных со сбойного физического диска, входящего в состав данного массива.При этом не требуется ни прерывание работы системы, ни вмешательство пользователя.

Выделенный оперативный резерв может быть назначен любому избыточному виртуальному диску. Виртуальному диску может быть назначено до четырех оперативных резервов. Однако в время выполнения определенной задачи на виртуальном диске выделенный оперативный резерв назначить нельзя.

Глобальный оперативный резерв может быть назначен в случае, если виртуальный диск создан в утилите PERC Virtual Disk Management. При использовании средства Storage Management глобальный оперативный резерв может быть добавлен в любое время.

Если на выделенном оперативном резерве достаточно свободного дискового пространства, и происходит сбой диска, процедура восстановления запускается для виртуального диска автоматически.

Назначения выделенного оперативного резерва не используются для неизбыточного виртуального диска.

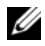

 $\mathbb Z$  ПРИМЕЧАНИЕ. Виртуальный диск переходит в состояние Failed (Сбой) или Degraded (Неисправен), если физический диск находится в состоянии Failed или если отсоединен кабель SAS/SATA, ведущий к физическому диску, или кабель электропитания.

Выделенный оперативный резерв во многих случаях является более предпочтительным вариантом относительно глобального оперативного резерва – особенно если вы работаете с критически важными данными. Причина здесь в том, что выделенный оперативный резерв гарантирует, что на случай сбоя у виртуального диска есть резервный физический диск, предназначенный исключительно для него.

Для получения более подробной информации см раздел. «[Управление](#page-61-0) глобальным [оперативным](#page-61-0) резервом» на стр. 62.

#### Выделенный оперативный резерв

Выделенный оперативный резерв — это резервный физический диск, который может использоваться любым избыточным виртуальным диском. Он не назначается (не выделяется) определенному виртуальному диску.

Обычно виртуальные диски можно восстанавливать с помощью глобального резервного диска, если глобальный оперативный резерв не является частью виртуального диска и обладает достаточной емкостью. В отличие от выделенного оперативного резерва, глобальный оперативный резерв может быть назначен в любое время, даже если на виртуальных дисках выполняются какие-то задания.

Если на глобальном оперативном резерве достаточно свободного дискового пространства, и происходит сбой диска, процедура восстановления запускается для виртуального диска автоматически.

# Приложение С

## Замечания о нормативных требованиях

Электромагнитные помехи (Electromagnetic Interference, EMI) – это любое излучение или сигналы, излучаемые в свободном пространстве, а также вдоль силовых или сигнальных кабелей. Они угрожают работе радионавигационных приборов и других служб безопасности, а также значительно ухудшают, затрудняют или периодически прерывают работу лицензированной службы радиосвязи. Службы радиосвязи включают, помимо прочего, коммерческую радиотрансляцию в диапазоне AM/FM, телевизионную трансляцию, сотовые службы, сигналы радаров, авиадиспетчерские службы, сигналы для пейджеров и персональную связь (Personal Communication Services PCS). Эти лицензированные службы и источники непреднамеренного излучения, например цифровые устройства (включая компьютеры), создают электромагнитную среду.

Электромагнитная совместимость – это способность разных электронных устройств слаженно функционировать вместе в электронной среде. Хотя этот компьютер разработан с учетом законодательства по электромагнитным помехам, гарантировать отсутствие помех в каждом конкретном устройстве невозможно. Если данное оборудование создает помехи в работе служб радиосвязи ( что можно определить, отключив это оборудование и снова включив его), попытайтесь устранить помехи с помощью одного или нескольких указанных ниже способов.

- •Переориентируйте приемную антенну.
- •Измените положение системы относительно приемника.
- •Отодвиньте систему от приемника.
- • Подключите систему к другой электророзетке, чтобы система и приемник были подключены к разным ветвям сети питания.

Если необходимо, проконсультируйтесь у представителя службы технической поддержки корпорации Dell или у опытного радиотехника.

Дополнительную информацию о нормативах и требованиях см. в руководстве пользователя компьютерной системы.

Компьютеры Dell проектируются, тестируются и классифицируются в соответствии с типом электромагнитного окружения, в котором предполагается их использовать. Такая классификация по электромагнитному окружению обычно основана на следующих согласованных определениях.

- К классу А обычно относятся устройства, предназначенные для использования в административных и промышленных зонах.
- Устройства класса В обычно предназначены для использования в жилых зонах.

Информационно-технологическое оборудование (ITE), включая платы расширения, принтеры, устройства ввода-вывода, мониторы и прочие устройства, встраиваемые в компьютер или подключаемые к нему, должно соответствовать классу электромагнитного окружения компьютерной системы.

Замечание об экранированных кабелях. Чтобы уменьшить вероятность интерференции со службами радиосвязи, используйте для соединения любых устройств с устройствами Dell только экранированные кабели. Использование экранированных кабелей гарантирует соблюдение соответствующего стандарта электромагнитной совместимости для рабочей среды. Кабели можно приобрести на веб-сайте компании Dell по адресу **dell.com**.

Большинство компьютеров Dell предназначены для использования в электромагнитных средах класса B. Однако включение некоторых опций может перевести некоторые конфигурации в класс А. Класс компьютера или устройства по электромагнитному излучению можно определить с помощью информации из разделов по отдельным наборам нормативов. В каждом разделе содержится специальная информация по электромагнитной совместимости и электромагнитным помехам или по безопасности устройства для конкретной страны или группы стран.

## Уведомление федеральной комиссии по связи (FCC) (только для США)

### FCC, класс А

Данный продукт прошел испытания, подтвердившие его соответствие ограничениям, относящимся к части 15 правил FCC для цифровых устройств класса А. Данные ограничения разработаны с целью обеспечения достаточного уровня защиты от нежелательных помех вследствие работы данного оборудования в нежилых помещениях. Данный продукт генерирует, использует и может излучать радиочастотную энергию. В случае несоблюдения разработанных производителем инструкций данное оборудование может создавать нежелательные радиочастотные помехи. Использование данного продукта в жилых зонах может вызвать вредные помехи. В этом случае владелец должен устранить помехи за свой счет.

### Оборудование класса B по классификации FCC

Данный продукт генерирует и использует радиоизлучение, а также может быть его источником, и, в случае его установки и эксплуатации с нарушением инструкций, изложенных в руководстве изготовителя, может создавать помехи в приеме радио- и телесигналов. Данный продукт прошел испытания, подтвердившие его соответствие ограничениям, относящимся к части 15 правил FCC для цифровых устройств класса B.

Данное устройство соответствует требованиям, изложенным в части 15 Правил Федеральной комиссии по средствам связи США (FCC). При работе устройства должны соблюдаться следующие два условия:

- Устройство не должно создавать нежелательных помех.
- Устройство должно выдерживать любые внешние помехи, включая помехи, которые могут привести к неправильной работе устройства.

ВНИМАНИЕ. В соответствии с нормативными документами FCC внесение изменений и модификаций, не утвержденных компанией Dell, может лишить вас права пользования этим оборудованием.

Данные ограничения разработаны с целью обеспечения достаточного уровня защиты от нежелательных помех при установке оборудования в жилых помещениях. При этом не гарантируется отсутствие помех для каждой конкретной установки.

Если оборудование создает существенные помехи радио- или телевизионному приему, что подтверждается включением и выключением оборудования, пользователь может попытаться устранить эти помехи самостоятельно, учитывая приведенные ниже рекомендации.

- Переориентируйте приемную антенну.
- •Измените положение системы относительно приемника.
- •Отодвиньте систему от приемника.
- • Подключите систему к другой электророзетке, чтобы система и приемник были подключены к разным ветвям сети питания.

Если необходимо, проконсультируйтесь у представителя компании Dell или опытного телерадиотехника.

В соответствии с инструкциями FCC для рассматриваемого в данном документе устройства (устройств) указываются следующие сведения:

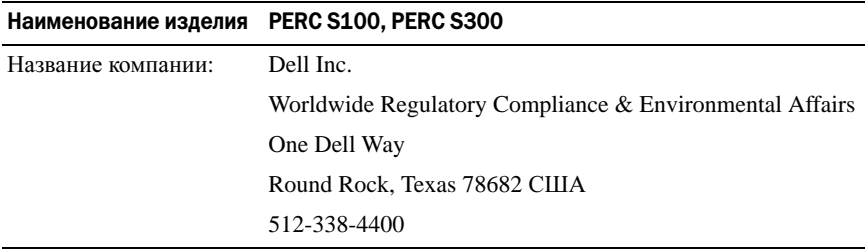

## Industry Canada (только Канада)

#### Industry Canada, класс A

Цифровые аппараты класса A соответствуют канадскому стандарту ICES-003.

Cet appareil numérique de la classe A est conforme à la norme NMB-003 du Canada.
#### Industry Canada, класс B

Цифровые аппараты класса A соответствуют канадскому стандарту ICES-003.

Cet appareil numérique de la classe A est conforme à la norme NMB-003 du Canada.

 $\triangle$  ВНИМАНИЕ. В соответствии с нормативами регулятивного органа Industry Canada (Промышленность Канады) внесение изменений или модификация оборудования, не одобренные в явном виде корпорацией Dell™, могут лишить вас права пользования этим оборудованием.

# <span id="page-108-0"></span>Уведомление CE (Европейский Cоюз)

Использование этой маркировки указывает на соответствие системы Dell директиве ЕС об электромагнитной совместимости 89/336/EEC и директиве ЕС о низком напряжении 73/23/EEC. Такая маркировка указывает на то, что данная система компании Dell соответствует следующим техническим стандартам:

- • EN 55022 — «Information Technology Equipment — Radio Disturbance Characteristics — Limits and Methods of Measurement» («Оборудование информационных технологий — Характеристики радиопомех — Предельные значения и методы измерения»).
- • EN 55024 — «Information Technology Equipment - Immunity Characteristics - Limits and Methods of Measurement» («Оборудование информационных технологий — Характеристики защиты — Предельные значения и методы измерения»).
- • EN 61000-3-2 «Electromagnetic compatibility (EMC) - Part 3: Limits - Section2: Limits for harmonic current emissions (Equipment input current up to and including 16A per phase)» (Электромагнитная совместимость (EMC), часть 3. «Ограничения», раздел 2. «Ограничения на эмиссию синусоидальных токов (для оборудования с входным током до 16А включительно на каждую фазу»))
- • EN 61000-3-3 «Electromagnetic compatibility (EMC) - Part3: Limits - Section3: Limitation of voltage fluctuations and flicker in low-voltage supply systems for equipment with rated current up to and including 16 A» (Электромагнитная совместимость (EMC), часть 3 «Ограничения», раздел 3 «Ограничение на колебания напряжения в низковольтных линиях для оборудования с номинальным током до 16А включительно)»

• EN 60950 — «Safety of Information Technology Equipment» («Безопасность оборудования информационных технологий»).

Стандарт EN 55022 предусматривает два класса излучений:

- • Класс А предназначен использования в типичных промышленных зонах.
- К классу В относится оборудование для использования в типичных жилых зонах.

Чтобы выяснить, к какому классу относится компьютер, проверьте метки FCC или ICES, расположенные на боковых, задней или нижней панелях компьютера.

Если на метке FCC или ICES указана принадлежность к классу В, к компьютеру применяется следующее предупреждение:

Данное устройство корпорации Dell предназначено для использования в типичных бытовых условиях, соответствующих классу B.

В соответствии с вышеуказанными директивами и стандартами разработана «Декларация соответствия», которая хранится в европейском отделении корпорации Dell Inc. в г. Лимерик, Ирландия (Dell Products Europe BV, Limerick, Ireland).

# <span id="page-110-0"></span>Уведомление о маркировке для стран ЕС

#### Данное устройство соответствует требованиям директивы Европейского Союза 1999/5/ЕС.

Toto zařízení splňuje základní požadavky směrnice 1999/5/EC.

Dette udstyr opfylder de Væsentlige krav i EU's direktiv 1999/5/EC om Radio- og teleterminaludstyr.

Deze apparatuur voldoet aan de noodzakelijke vereisten van EU-richtlijn betreffende radioapparatuur en telecommunicatie-eindapparatuur 1999/5/EC.

Käesolev seade vastab olulistele Euroopa Liidu Direktiivi 1999/5/EC nõudmistele.

Tāmā laite vastaa EU:n radio- ja telepäätelaitedirektiivin (EU R&TTE Directive 1999/5/EC) vaatimuksia.

Cet équipement est conforme aux principales caractéristiques définies dans la Directive européenne RTTE 1999/5/CE.

Die Geräte erfüllen die grundlegenden Anforderungen der RTTE-Richtlinie (1999/5/EG).

Ο εξοπλισμός αυτός πληροί τις Βασικές απαιτήσεις της κοινοτικής οδηγίας EU R&TTE 1999/5/ΕΚ.

A készülék megfelel az Európai Unió 1999/5/EC direktívája alapvető követelményeinek.

Questa apparecchiatura é conforme ai requisiti essenziali della Direttiva Europea R&TTE 1999/5/CE.

Šī ierīce atbilst nepieciešamajām Eiropas Savienības Direktīva prasībām 1999/5/EC.

Šis prietaisas atitinka būtinus Europos Sąjungos direktyvos 1999/5/EC reikalavimus.

Dan it-taghmir jikkonforma mar-rekwiżiti essenzjali tad-Direttiva ta' l-Unjoni Ewropea 1999/5/KE.

Dette utstyret er i overensstemmelse med hovedkravene i R&TTE-direktivet (1999/5/EC) fra EU.

To urządzenie spełnia podstawowe wymagania dyrektywy Unii Europejskiej 1999/5/EC.

Este equipamento cumpre os requisitos essenciais da Directiva 1999/5/CE do Parlamento Europeu e do Conselho (Directiva RTT).

Toto zariadenie spĺňa základné požiadavky Direktívy Európskej únie č. 1999/5/EC.

Ta oprema je skladna z bistvenimi zahtevami direktive EU 1999/5/EC.

Este equipo cumple los requisitos principales de la Directiva 1999/5/CE de la UE, "Equipos de Terminales de Radio v Telecomunicaciones".

Utrustningen uppfyller kraven för EU-direktivet 1999/5/EC om ansluten teleutrustning och ömsesidigt erkännande av utrustningens överensstämmelse (R&TTE).

# Приложение D

# Способы связи с компанией Dell

Если вы находитесь в США, позвоните по номеру 800-WWW-DELL (800-999-3355).

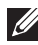

ПРИМЕЧАНИЕ. Если вы не подключены к Интернету, можно найти контактные сведения в счете на приобретенное изделие, упаковочном листе, накладной или каталоге продукции Dell.

Компания Dell предоставляет несколько вариантов поддержки и обслуживания через Интернет и по телефону. Доступность служб зависит от страны и типа продукции, т.е. некоторые службы могут быть недоступны в вашем регионе. Порядок обращения в компанию Dell по вопросам сбыта, технической поддержки или обслуживания пользователей описан ниже.

- 1 Перейдите на веб-сайт **support.dell.com**.
- 2 Выберите свою страну/регион в нижней части страницы. Чтобы открыть полный список стран/регионов, нажмите **All** (Все).
- 3 Выберите **All Support** (Все разделы поддержки) в меню Support (Поддержка).
- 4 Выберите службу или ссылку на ресурс технической поддержки, соответствующие вашему вопросу.
- 5 Выберите удобный для вас способ обращения в компанию Dell.

# Указатель

### A

адаптер PERC S300 установка[, 36](#page-35-0)

#### Б

безопасность общие положения[, 8](#page-7-0) работа с внутренними компонентами системы[, 8](#page-7-1) техника безопасности[, 7](#page-6-0)

#### B

введение контрольных точек[, 23](#page-22-0) виртуальные диски миграция[, 31](#page-30-0) обмен двух дисков местами[, 61](#page-60-0) общее описание[, 30](#page-29-0) ошибки[, 80](#page-79-0) поддержка загрузки для поврежденных виртуальных дисков[, 22](#page-21-0) поддержка кэша[, 22](#page-21-1) поиск и устранение неисправностей[, 80](#page-79-0) просмотр информации[, 64](#page-63-0) создание, расширение в будущем[, 101](#page-100-0) трансформация[, 31](#page-30-1)

утилита PERC S100 Virtual Disk Management, утилита PERC S300 Virtual Disk Management[, 52](#page-51-0) фоновая инициализация[, 22](#page-21-2)

виртуальные диски в состоянии Offline, предупреждающее сообщение[, 73](#page-72-0)

виртуальные диски, информация[, 95](#page-94-0)

восстановление зеркала[, 24](#page-23-0)

выделенный оперативный резерв[, 102](#page-101-0)

BIOS системы Dell настройка чипсета[, 43](#page-42-0)

BIOS, основные функции[, 51](#page-50-0)

# Г

глобальный оперативный резерв, управление[, 62](#page-61-0) глобальный оперативный резерв[, 103](#page-102-0)

# Д

диагностика и устранение неисправностей, адаптер PERC S100, адаптер PERC S300[, 67](#page-66-0)

драйвер контроллера, процедура загрузки[, 41](#page-40-0)

драйвер устройства, процедура установки[, 41](#page-40-1)

драйверы установка[, 46-](#page-45-0)[47](#page-46-0)

драйверы контроллера, требования к установке[, 42](#page-41-0)

#### З

загрузка системы после использования утилиты конфигурации BIOS[, 66](#page-65-0)

загрузочное устройство, предупреждающее сообщение[, 77](#page-76-0)

задачи контроллера, поддерживаемые адаптером PERC S100, PERC S300[, 90](#page-89-0)

задачи физического диска, поддерживаемые адаптером PERC S100, PERC S300[, 90-](#page-89-1)[91](#page-90-0)

защита от электростатического разряда[, 9](#page-8-0)

#### И

инициализация физических дисков[, 24](#page-23-1)

информация о физическом диске, просмотр[, 63](#page-62-0)

#### К

контроллер PERC S100, Management Setup[, 49](#page-48-0) контроллер PERC S300, Management Setup[, 49](#page-48-0)

контроллер, изменение параметров[, 65](#page-64-0)

конфигурация контроллера использование утилиты PERC S100[, 51](#page-50-1)

конфигурация RAID и управление[, 51](#page-50-2)

#### M

массивы дисков, информация[, 95](#page-94-0)

Management Setup[, 49](#page-48-0)

#### Н

нормативная информация[, 105](#page-104-0) уведомление о маркировке CE[, 111](#page-110-0) уведомление CE (Европейский союз)[, 109](#page-108-0)

уведомления FCC (только для США)[, 107](#page-106-0) Industry Canada (только для Канады)[, 108](#page-107-0)

# O

оперативная замена[, 28](#page-27-0) оперативная замена физического диска[, 28](#page-27-0) оперативный резерв выделенный[, 102](#page-101-0) глобальный[, 103](#page-102-0) оперативный резерв, глобальный, управление[, 62](#page-61-0)

отказоустойчивость[, 24](#page-23-2)

ошибки, виртуальные диски виртуальный диск удален[, 84](#page-83-0) состояние Failed[, 81](#page-80-0)

ошибки, физические диски отображается состояние

#### П

параметры изменение параметров контроллера[, 65](#page-64-0) параметры контроллера[, 65](#page-64-0) параметры контроллера, изменение[, 65](#page-64-0)

поврежденные виртуальные диски, предупреждающее сообщение[, 72](#page-71-0) поддержка загрузки, уровни RAID[, 22](#page-21-3) поддержка уровня RAID[, 22](#page-21-4) политика записи[, 89](#page-88-0) политика кэширования[, 89](#page-88-0) политика чтения[, 89](#page-88-0) предупреждающее сообщение BIOS не установлен, пользователь отключил загрузку BIOS INT13[, 76](#page-75-0) загрузочное устройство недоступно[, 77](#page-76-0) обнаружены виртуальные диски в состоянии Offline[, 73](#page-72-0) обнаружены поврежденные виртуальные диски[, 72](#page-71-0) предупреждающие сообщения[, 71](#page-70-0)

предупреждающие сообщения экран BIOS контроллера PERC S100, PERC S300

проверка для обнаружения изменений состояния[, 102](#page-101-1)

проверка целостности[, 23](#page-22-1)

проверка (Rescan) дисков[, 64](#page-63-1)

продолжение загрузки системы[, 66](#page-65-0)

# Р

размер полосы[, 30](#page-29-1) расширение емкости в оперативном режиме[, 25](#page-24-0) роуминг диска[, 29](#page-28-0)

### C

создание очереди команд[, 23](#page-22-2)

сопутствующая документация[, 12](#page-11-0)

список приоритета загрузки изменение[, 45](#page-44-0) проверка параметров контроллера[, 44](#page-43-0)

# Т

технические характеристики виртуального диска, для адаптера PERC S100, PERC S300[, 92](#page-91-0)

технические характеристики, виртуальные диски[, 92](#page-91-0)

технические характеристики, адаптер PERC S100, адаптер PERC S300[, 89](#page-88-1)

технология RAID[, 95](#page-94-0)

трансформация виртуальных дисков[, 31](#page-30-1)

требования к платформе для контроллера PERC S100, PERC S300[, 14](#page-13-0)

#### У

уведомление о маркировке для стран ЕС[, 111](#page-110-0)

уведомление CE (Европейский союз)[, 109](#page-108-0)

Уведомление федеральной комиссии по связи (FCC) (только для США)[, 107](#page-106-0)

- уведомление Industry Canada (только для Канады)[, 108](#page-107-0)
- увеличение емкости в оперативном режиме[, 25](#page-24-0)

уровни RAID, поддерживаемые адаптером PERC S100, PERC S300[, 92](#page-91-1)

установка адаптер PERC S300[, 36](#page-35-0)

установка аппаратного обеспечения адаптер PERC S100, адаптер PERC S300[, 35](#page-34-0)

установка драйверов контроллера, адаптер PERC S100[, 46](#page-45-0)

установка драйверов контроллера, адаптер PERC S300[, 47](#page-46-0)

установка оборудования

завершение[, 40](#page-39-0) общие положения[, 35](#page-34-1)

установка операционной системы и драйверов, адаптер PERC S300[, 47](#page-46-0)

установка операционной системы и драйверов, адаптер PERC S100[, 46](#page-45-0)

утилита PERC S100 Virtual Disk Management, утилита PERC S300 Virtual Disk Management открытие[, 52](#page-51-0)

утилита PERC Virtual Disk Management основные функции[, 51](#page-50-0)

#### Ф

физические диски автоматическое восстановление[, 21](#page-20-0) ошибки[, 85](#page-84-0) подключение к контроллеру PERC S300[, 39](#page-38-0) просмотр информации о диске[, 63](#page-62-0) устранение неисправностей[, 85](#page-84-0) физические диски, общее описание[, 26](#page-25-0) физический диск, инициализация[, 24](#page-23-1) физический диск,роуминг[, 29](#page-28-0) фоновая инициализация[, 22](#page-21-2)

функции адаптера PERC S100, PERC S300[, 21](#page-20-1)

### Ц

цвета текста, утилита PERC S100 Virtual Disk Management, утилита PERC S300 Virtual Disk Management[, 54](#page-53-0)

чипсеты, настройка в BIOS системы Dell[, 43](#page-42-0)

#### Э

электростатический разряд, защита от[, 9](#page-8-0) Failed[, 85](#page-84-1) сбой или ошибка выделенного оперативного резерва[, 86](#page-85-0)

# I

INT13 отключен, предупреждающее сообщение[, 76](#page-75-0)

#### S

Storport, поддержка драйвера[, 30](#page-29-2)

#### V

Virtual Disk Management[, 51](#page-50-1)

# Глоссарий

Автономный режим: Физический диск находится в автономном режиме, если он является частью виртуального диска, но его данные недоступны для виртуального диска.

Адаптер: Адаптер позволяет компьютерной системе получать доступ к периферийным устройствам, осуществляя преобразование одного протокола определенной шины или интерфейса к другому. Кроме того, адаптер может обеспечивать выполнение специальных функций. Например, контроллер RAID является разновидностью адаптера, обеспечивающего функции RAID. Адаптеры могут постоянно находиться на системной плате или представлять собой плату расширения. Другие примеры адаптеров включают в себя сетевые адаптеры и адаптеры SCSI.

AHCI: Программная спецификация, определяющая работу хост-контроллеров ATA (тж. «хост-адаптеров шины») не зависящим от реализации способом. Эта спецификация описывает структуру памяти системы для поставщиков компьютерного оборудования с целью обеспечения обмена данными между памятью хост-системы и подключенными устройствами хранения данных.

ATA (Advanced Technology Attachment): Стандартный интерфейс для подключения к системе устройств хранения данных, таких как CD-ROM и жесткие диски.

ATAPI (ATA Packet Interface): Стандартный интерфейс, определяющий пакетный протокол между системой и внутренними периферийными устройствами для хранения данных, такими как CD-ROM, DVD или ленточные накопители. ATAPI обеспечивает набор команд для управления устройствами по интерфейсу IDE.

Балансировка нагрузки: Балансировка нагрузки — это способ распределения нагрузки между двумя или более компьютерами, сетевыми каналами, центральными процессорами, физическими дисками и другими ресурсами. Балансировка нагрузки служит для предельного повышения эффективности использования ресурсов, пропускной способности или уменьшения времени отклика. В контроллерах балансировка выполняется микропрограммой. При балансировке нагрузки можно выбрать единственный путь или схему распределения нагрузки round-robin. При выборе единственного пути микропрограмма может выявить несколько путей к устройству и использовать только один путь для работы ввода-вывода этого устройства. Второй путь используется при обнаружении отказа на первом пути. Если в контроллере активирована функция балансировки нагрузки, микропрограмма реализует схему round-robin для выдачи ввода-вывода на путь к устройству с избыточным резервом. Схема round-robin выдает один ввод-вывод в конце одного пути, другой ввод-вывод в конце второго пути и так далее. Микропрограмма не имеет ограничений по выбору первого пути. При отключении функции балансировки нагрузки микропрограмма может использовать любой из имеющихся путей для выдачи ввода-вывода и должна продолжать использовать тот же путь для всех будущих операций ввода-вывода. После перезагрузки или повреждения пути микропрограмма снова выбирает любой доступный путь.

Виртуальный диск: Термин «виртуальный диск» относится к хранилищу, созданному контроллером RAID из одного или нескольких физических дисков. Хотя виртуальный диск может быть создан из нескольких физических дисков, операционная система рассматривает его как единый диск. В зависимости от использованного уровня RAID виртуальный диск может сохранять избыточные данные на случай отказа жесткого диска.

Виртуальный диск без избыточности: Виртуальный диск без избыточности — это диск, не содержащий на физических дисках избыточных данных, которые могут быть использованы для восстановления сбойного физического диска. Виртуальный диск RAID 0 состоит из данных, разделенных по физическим дискам, без зеркалирования дисков или четности для обеспечения избыточности. Это обеспечивает высокую пропускную способность данных, но не дает защиты в случае отказа физического диска.

Восстановление: Восстановление всех данных на диске, используемом на замену, в избыточном виртуальном диске (уровень RAID 1, 5, или 10) после сбоя физического диска. Восстановление диска, как правило, происходит без перерыва в нормальной работе поврежденного виртуального диска, хотя не исключается некоторое снижение производительности дисковой подсистемы.

Гбайт: Сокращенное написание слова «гигабайт». Гигабайт равен 1 024 мегабайтам или 1 073 741 824 байтам (2^30 байтам).

Глобально уникальный идентификатор (GUID): Уникальный числовой идентификатор, используемый в программных приложениях.

«Горячая» замена: Замена сбойного компонента на нормально работающей системе.

Диск: Долговременное перезаписываемое накопительное устройство большой емкости с произвольной адресацией. К таким устройствам относятся как накопительные устройства на основе вращения (магнитные и оптические), так и твердотельные накопительные устройства, или долговременные электронные элементы накопительного устройства.

Диск на замену: Физический диск, используемый для замены сбойного физического диска в виртуальном диске.

Дисковый массив: Группа физических дисков, подключенных к контроллеру RAID. Контроллер RAID может группировать в массив физические диски одного или нескольких каналов.

Запись кэш-памяти: В режиме записи кэш-памяти контроллер направляет сигнал о завершении передачи данных на хост тогда, когда кэш контроллера получит все данные в транзакции записи дисков. По умолчанию кэш-память виртуального диска отклчюена, однако пользователь может ее включить посредством пользовательского интерфейса. Риск при записи кэш-памяти заключается в том, что кэшированные данные могут быть потеряны, если аварийное отключение питания произошло до того, как эти данные были записаны в накопительное устройство. Этот риск снижается при использовании источника бесперебойного питания (ИБП) в системе PERC S100 или S300. Если используется кэш-память, рекомендуется использовать ИБП.

Зеркалирование: Процесс обеспечения полной избыточности с помощью двух физических дисков путем сохранения точной копии данных одного физического диска на втором диске. В случае сбоя одного физического диска содержимое другого диска может быть использовано для поддержания целостности системы и восстановления отказавшего физического диска.

Избыточность: Наличие множества взаимозаменяемых компонентов, которые выполняют одну функцию в целях преодоления отказов и ошибок. Общие формы избыточности аппаратных средств представлены зеркалированием дисков, реализациями дисков четности или распределенной четностью.

Избыточный виртуальный диск: Избыточный виртуальный диск это диск, имеющий избыточные данные на физических дисках в дисковой группе, которые могут использоваться для восстановления сбойного физического диска. Для обеспечения избыточности виртуальный диск может использовать разделение физических дисков, зеркалирование дисков или четность. Тем самым обеспечивается защита в случае сбоя физического диска.

Инициализация: Процесс заполнения нулями полей данных на виртуальном диске и на отказоустойчивых уровнях RAID с генерацией соответствующей четности для перевода виртуального диска в состояние готовности. Инициализация генерирует информацию о четности, делая виртуальный диск избыточным. Виртуальные диски могут работать и без инициализации, но в таком случае их нельзя считать по-настоящему избыточными.

Канал: Соединение для двухточечной передачи данных.

Контроллер: Микросхема, управляющая передачей данных между микропроцессором и памятью или между микропроцессором и периферийным устройством, таким как физический лиск или клавиатура. В контексте управления хранилищами это аппаратные средства или логика, которые взаимодействуют с устройствами хранения при записи и извлечении данных, а также осуществляют управление хранилищами. Контроллеры RAID выполняют функции RAID, такие как разделение и зеркалирование, в целях обеспечения защиты данных.

Конфигурация сетевого контроллера не в формате RAID: Данные не в формате RAID — это данные, уже имеющиеся на физическом диске на замену. Перел использованием с контроллерами PERC S100 и PERC S300 физический лиск не формате RAID необходимо инициализировать.

Кэш: Высокоскоростная память, хранящая блоки данных последнего обращения. Использование кэш ускоряет последующее обращение к тем же данным. Чаще всего функция кэш применяется при обращении к памяти процессора, однако она может также использоваться для хранения копий данных, доступных из сети. После считывания данных из памяти или записи данных в основную память копия ланных сохраняется также в кэш-памяти вместе с алресом соответствующей ячейки в основной памяти. Программа кэш-памяти контролирует адреса последующих считываний для проверки сохранения нужных данных в кэш-памяти. Если данные уже находятся в кэш-памяти (кэш-попадание), они немедленно считываются из кэш-памяти и считывание из основной памяти прерывается (или не начинается). Если данные отсутствуют в кэш-памяти (кэш-промах), они поступают из основной памяти и сохраняются в кэш-памяти.

Кэширование: Процесс утилизации высокоскоростного буфера памяти, называемого «кэш-память», в целях ускорения общей производительности чтения и записи данных. Обращение к кэш-памяти происходит значительно быстрее, чем обращение к дисковым подсистемам. Для повышения производительности чтения кэш-память обычно содержит данные последнего обращения, а также данные смежных секторов диска. Для повышения производительности записи кэш-память может временно хранить данные в соответствии с политикой записи кэш-памяти. Лля получения более полробной информации см. определение записи кэш-памяти.

Массивы хранения данных: Элемент хранилища данных, управление которым полностью осуществляется ПО для управления хранилищем. Массив хранения данных состоит из физических (диски, контроллеры, вентиляторы и системы питания) и логических компонентов (виртуальные лиски). Массив хранения данных может объединять несколько физических элементов.

Мбайт: Акроним для мегабайта(ов). Термин «мегабайт» означает 1 048 576 байт (2^20 байт), однако применительно к накопителям на жестких дисках мегабайт часто округляется до 1 000 000 байт.

Миграция диска: Миграция диска - это перенос виртуального диска или оперативного резерва с одного контроллера на другой путем отсоединения физического лиска и его полключения к новому контроллеру.

Микропрограмма: Программное обеспечение, которое хранится в обычном или программируемом ПЗУ (ППЗУ). Нередко микропрограмма отвечает за поведение системы при ее первоначальном включении. В качестве типичного примера можно рассмотреть управляющую программу в системе, которая полностью загружает операционную систему с диска или из сети, а затем предает ей управление.

НВА (Host Bus Adaptor, «хост-адаптер шины»): Плата адаптера, использующая логику ввода/вывода, ПО и обработки для управления передачей информацией между хост-системой и подключенным к ней устройствам.

нс: Акроним для наносекунд(ы), одна миллиардная доля секунды.

Объединение: Метод, с помощью которого вложенные уровни RAID (например, RAID 10) конструируются из множества групп базового, или единичного уровня RAID. Например, RAID 10 составлен из множества наборов массивов RAID 1, где каждый набор RAID 1 рассматривается как объединение. Затем данные разделяются (RAID 0) по всем объединениям RAID 1 с целью создания виртуального лиска RAID 10. Термин «объелинение» обычно используется лля описания этих вложенных уровней RAID.

Оперативный резерв: Бездействующий, включенный в работу или находящийся в режиме ожидания физический диск, готовый к немедленному использованию в случае отказа диска. Не содержит никаких данных пользователя. В оперативный резерв может быть выделен один избыточный виртуальный диск: также оперативный резерв может быть частью пула глобального оперативного резерва для всех виртуальных дисков, управляемых контроллером. При сбое диска контроллер PERC S100 или PERC S300 автоматически замещает и восстанавливает данные со сбойного физического диска на оперативном резерве. Данные могут быть восстановлены только с виртуальных дисков с избыточностью (уровни RAID 1, 5, 10, и 50; RAID 0 не поллерживает эту возможность), при этом оперативный резерв должен иметь достаточную емкость. Если для оперативного резерва не предусмотрено сходного устройства, то он попытается восстановить все отказавшие диски на объединительной панели, на которой постоянно находится, и только после этого начнет восстанавливать другие диски на других объелинительных панелях.

OCE (Online Capacity Expansion, «расширение емкости в оперативном режиме»): Операция по увеличению емкости существующего виртуального лиска путем добавления дополнительного физического диска при активной хостсистеме без ухудшения доступности данных.

Отказоустойчивость: Отказоустойчивость – это способность дисковой подсистемы перенести сбой одного из физических дисков в виртуальном диске без нарушения целостности данных и способности их обработки. Контроллеры PERC S100 и PERC S300 обеспечивают такую возможность путем использования избыточных виртуальных дисках на уровнях RAID 1, 5 и 10. Отказоустойчивость зачастую ассоциируется с доступностью системы, так как позволяет системе сохранять доступность для использования при отказах диска. В случае отказа диска контроллеры PERC S100 и PERC S300 поддерживают возможность применения дисков оперативного резерва и функции автоматического восстановления.

Отключение записи кэш-памяти: В режиме кэширования с немедленной записью контроллер направляет сигнал о завершении передачи данных на хост тогда, когда дисковая подсистема получит всех данные и завершит операцию записи на диск.

**Online:** Устройство в оперативном режиме – это доступное устройство.

Порт: Точка подключения контроллера RAID, диска, корпуса или другого устройства.

Проверка целостности: Операция для подтверждения целостности всех разделенных областей виртуального диска с избыточным уровнем RAID и автоматического исправления любых ошибок. Для массивов RAID 5 проверка целостности заключается в контроле четности данных для каждой разделенной области. Для массивов RAID 1 и RAID 10 эта операция подтверждает правильность зеркальных данных для каждой разделенной области.

Раздел: Логическая структура на непрерывном сегменте хранилища на физическом или виртуальном диске, распознаваемая операционной системой.

Разделение: При разделении диска данные записываются на все физические диски виртуального диска. Каждая полоса состоит из последовательных адресов данных на виртуальном диске; с помощью последовательного образца они отображаются на каждый физический диск виртуального диска в единицах фиксированного размера. Например, если виртуальный диск включает в себя пять физических дисков, то данные полосы записываются на физические диски от первого до пятого без повторного использования какого-либо физического диска. Объем дискового пространства, занимаемый одной полосой, одинаков для всех физических дисков. Часть полосы, расположенная на одном физическом диске, называется элементом полосы. Само по себе разделение не обеспечивает избыточности данных. Избыточность данных обеспечивается при использовании разделения в сочетании с контролем четности.

Распределенная четность: Четность предполагает добавление дополнительного бита к байту или слову для выявления ошибок в хранении (в ОЗУ или на диске) либо передаче. Четность служит для создания набора избыточных данных из двух или более наборов родительских данных. Избыточность данных может использоваться для восстановления одного из наборов родительских данных. При распределенной четности данные четности распределяются среди физических дисков системы. В случае повреждения одного физического диска его можно воссоздать из четности соответствующих данных на оставшихся физических дисках.

Резерв: Физический диск, доступный для замещения другого физического диска в случае его сбоя.

#### PERC S100 Virtual Disk Management, PERC S300 Virtual Disk

Management: Утилита PERC S100 Virtual Disk Management или PERC S300 Virtual Disk Management (утилита PERC Virtual Disk Management) позволяет настраивать и эксплуатировать виртуальные диски RAID, а также управлять RAIDсистемой. Поскольку данная утилита постоянно находится в BIOS контроллера, она функционирует независимо от операционной системы компьютера. Утилита PERC Virtual Disk Management, открыть которую можно, во время запуска системы нажав сочетание клавиш <Ctrl><R>**,** построена на элементах управления. Каждый такой элемент выполняет определенную функцию. Эти функции включают процедуры по конфигурированию физических и виртуальных дисков. Утилита PERC Virtual Disk Management отличается от системного BIOS Dell, который содержит настройки BIOS для каждой платформы Dell и который можно открыть, нажав клавишу <F2> при запуске системы.

Роуминг диска: Перемещение дисков из одного слота контроллера в другой.

PCIe (Peripheral Component Interconnect Express, «шина PCIe») : Высокоскоростной канал связи с периферийным оборудованием, поддерживающий передачу данных объемом в несколько гигабит между отдельными микросхемами.

PnP (Plug and Play, «подключил и работай»): Технология, выполняющая автоматическое распознание интерфейсных плат и устройств при их подсоединении к ПК.

Сбойный физический диск: Физический диск, который перестал выполнять свои функции, функционирует неправильно или отказывает в доступе.

Светодиод (LED): Электронное устройство, излучающее свет, когда на него подается питание.

Сеть хранения данных: Высокопроизводительная сеть (обычно уровня предприятия), соединяющая подсистемы дисковых хранилищ данных с серверами. Устройства хранения данных одновременно доступны для нескольких хостов.

Тбайт (терабайт): Тысяча гигабайтов (примерно один триллион байтов).

Твердотельный диск: Высокопроизводительное устройств хранения данных, не содержащее подвижных элементов. Твердотельный диск включает плату памяти, шину платы памяти, процессор и плату аккумулятора.

Трансформация: Слово «трансформация» может обозначать: (1) увеличение объема с помощью технологии OCE (добавление новых физических дисков в виртуальный диск и увеличение емкости виртуального диска или дисков) или (2) восстановление (восстановление данных на виртуальном диске из избыточного виртуального диска либо из оперативного резерва или резервного физического диска).

Уровни RAID: Набор технологий, применяемых к физическим дискам в составе виртуального диска с целью обеспечить более высокую степень доступности данных или производительности хост-среды. Каждому виртуальному диску должен быть присвоен определенный уровень RAID.

Утилита BIOS (Basic Input/Output System) Configuration Utility: Альтернативное название для утилиты PERC Virtual Disk Management. Эта утилита отображается при запуске системы после нажатия комбинации клавиш <Ctrl><R>.

Физический диск: Энергонезависимое устройство для хранения данных с произвольной адресацией. Физические диски могут перезаписываться и обычно называются жесткими дисками.

Фоновая инициализация: Фоновая инициализация представляет собой автоматическую проверку ошибок носителя на физических дисках. Она гарантирует идентичность сегментов разделенных данных на всех физических дисках виртуального диска. Разница между фоновой инициализацией и проверкой целостности заключается в том, что фоновая инициализация на новых виртуальных дисках выполняется автоматически. Система автоматически начинает работать после создания диска.

Фоновое сканирование массива (BAS): Фоновое сканирование массива это операция, выполняемая в фоновом режиме каждые 100 миллисекунд. Операция проверяет и исправляет данные зеркалирования, тома или четности для виртуальных дисков. BAS начинает автоматически выполняться после создания виртуального диска.

Форматирование: Процесс записи заданного значения во все поля данных на физическом диске для выделения нечитаемых или поврежденных секторов. Так как большинство физических дисков форматируется при изготовлении, форматирование обычно выполняется только в случае генерации физическим диском многочисленных ошибок носителя.

Хост-система: Любая система с установленными контроллером RAID. В частности, как хост-системы могут рассматриваться мэйнфреймы, рабочие станции и персональные системы.

Четность: Дополнительный бит, добавляемый к байту или слову для выявления ошибок в хранении (в ОЗУ или на диске) либо передаче. Четность служит для создания набора избыточных данных из двух или более наборов родительских ланных. Избыточность ланных может использоваться лля восстановления олного из наборов родительских данных. Однако данные четности не полностью дублируют наборы родительских данных. В RAID, данный метод применяется ко всем физическим дискам или элементам полосы всех физических дисков в виртуальном диске. Четность состоит из назначенной четности, в которой четность ланных на лвух или более физических лисках хранится на лополнительном физическом диске, и распределенной четности, в которой данные четности распределяются по физическим дискам системы. В случае повреждения одного физического диска его можно воссоздать из четности соответствующих данных на оставшихся физических дисках.

GPT (GUID Partition Table, «таблица разделов GUID»): Стандарт конфигурации таблицы разделов на физическом жестком диске.

INT 13h: Прерывание DOS, используемое для активации функций поиска, считывания, записи и форматирования лиска. Интерфейс Int 13h поллерживает физические диски объемом примерно до 8.45 Гбайт.

JBOD (Just a Bunch of Disks [Drives]): Подсистема хранения данных, использующая один или несколько независимых дисков.

NAS (Network Attached Storage, «сетевое устройство хранения данных»). Сервер под управлением операционной системы, используемый для работы с файлами и доступный непосредственно из локальной сети по таким протоколам, как ТСР/IР.

NCQ (Native Command Queuing): Протокол команд для интерфейса SATA, позволяющий применять к одному диску несколько различных команд одновременно.

NTFS (New Technology File System): Файловая система, используемая ОС Microsoft Windows.

**RAID Management Utility:** Утилита управления RAID Management Utility (тж. утилита PERC Virtual Disk Management) используется для конфигурирования физических лисков в лисковые группы и виртуальные лиски. Используйте утилиту PERC Virtual Disk Management в случае, если операционная система еще не установлена на контроллере.

#### RAID (Redundant Array of Independent Disks, «избыточный массив

независимых дисков»): Это массив из нескольких совместно управляемых независимых физических дисков, предназначенный для обеспечения более высокой надежности и/или производительности по сравнению с одним физическим диском. Операционная система работает с виртуальным диском как с одной единицей хранения. Выполнение операций ввода-вывода ускоряется благодаря возможности одновременного доступа к нескольким дискам. Различные уровни избыточности массивов RAID (уровни RAID 1, 5 и 10) обеспечивают определенную защиту данных.

#### SATA (Serial Advanced Technology Attachment, «стандарт дисковой технологии с последовательным интерфейсом»): Стандарт интерфейса

физического хранилища представляет собой последовательный канал, обеспечивающий двухточечные соединения между устройствами. Более тонкие последовательные кабели способствуют улучшению циркуляции воздуха в системе и позволяют проектировать корпуса меньших размеров. Контроллеры PERC S100 и PERC S300 эффективно используют обычный интерфейс электрических и физических соединений, совместимый с технологией SATA.

#### SAS (Serial Aattached SCSI, «SCSI с последовательным

интерфейсом»): SAS представляет собой последовательный двухточечный интерфейс устройств корпоративного уровня, позволяющий эффективно использовать набор протоколов интерфейса малых вычислительных систем (SCSI). По сравнению с параллельным интерфейсом SCSI интерфейс SAS обеспечивает повышенную производительность, упрощение прокладки кабелей, меньшее число соединительных звеньев и выводов, а также более низкие требования к питанию. Физические диски SAS поддерживаются только контроллером PERC S300.

#### SCSI (Small computer system interface, «интерфейс малых компьютерных систем»): Стандарт, позволяющий соединять несколько устройств в формате последовательной цепи. Наиболее быстрые жесткие диски основаны на стандарте SCSI, а не IDE.

Storport: Драйвер Storport предназначен для замены SCSIport и работы с Windows 2003 и более поздними версиями. Кроме того, он гарантирует более высокую производительность для новых протоколов контроллера RAID (таких как SAS), обеспечивая повышенную пропускную способность при передаче данных по шине ввода-вывода, улучшенную управляемость и усовершенствованный интерфейс мини-порта. Например, если драйвер SCSIport разрешает использовать не более 254 команд для одного контроллера, то драйвер Storport поддерживает 254 команды для каждого номера логического устройства (LUN).

#### WHQL (Windows Hardware Quality Labs): Подразделение корпорации Microsoft, предоставляющее услуги тестирования для аппаратуры и драйверов устройств, произведенных не Microsoft, и обеспечивающее совместимость с операционными системами Microsoft.